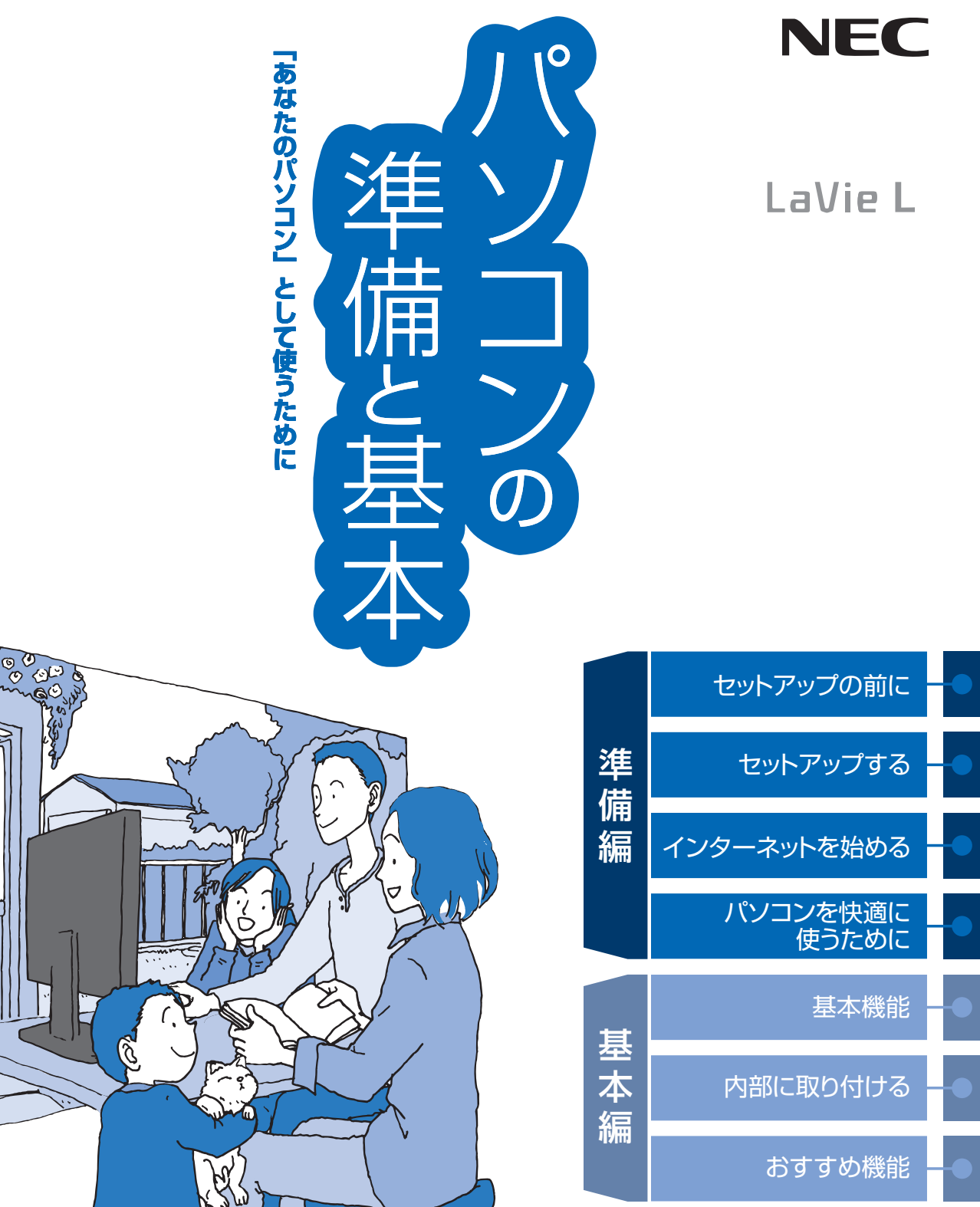

付録 仕様一覧

## ● マニュアルガイド●

このパソコンには、次のマニュアルが添付されています。 目的に合わせてご覧ください。

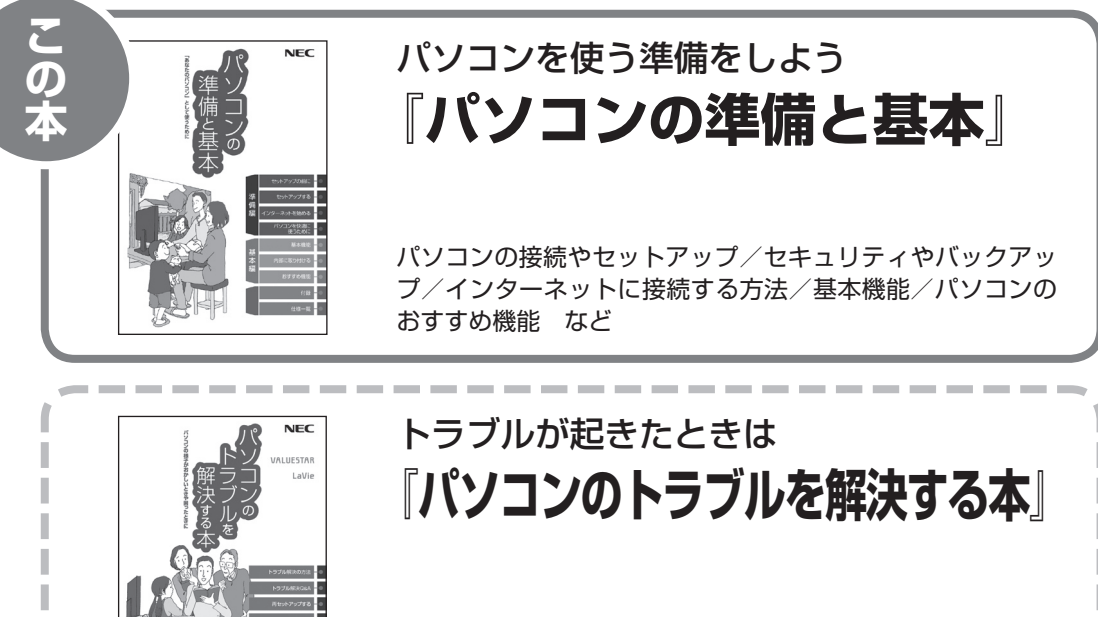

パソコンの電源が入らない、パソコンが急に動かなくなった ときは/画面が表示されない/ウイルスに感染してしまった ら/再セットアップ方法 など

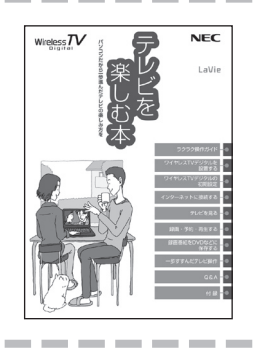

パソコンでテレビを見てみよう **『テレビを楽しむ本』**

(ワイヤレスTVデジタル添付モデルのみ)

パソコンで簡単にテレビを見る方法/インターネットの接続 方法/おてがる予約や新番組おまかせ録画/録画番組の編集 / DVDなどへの保存方法/一歩すすんだテレビ操作 など

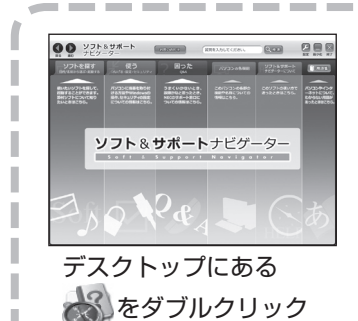

パソコンの中にもマニュアルがある **「ソフト&サポートナビゲーター」**

使いたいソフトを探して、起動する/機器の取り付け方法や 操作、セキュリティの設定/うまくいかないとき、故障かなと 思ったとき/各部の機能や名称などの情報/用語集など

## このマニュアルの読み方

パソコンを使い始める際に必要な設定について説明しています。

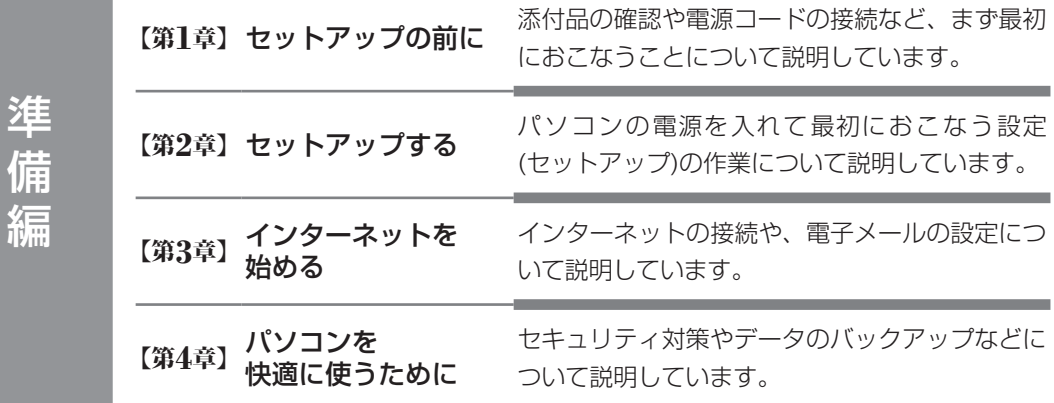

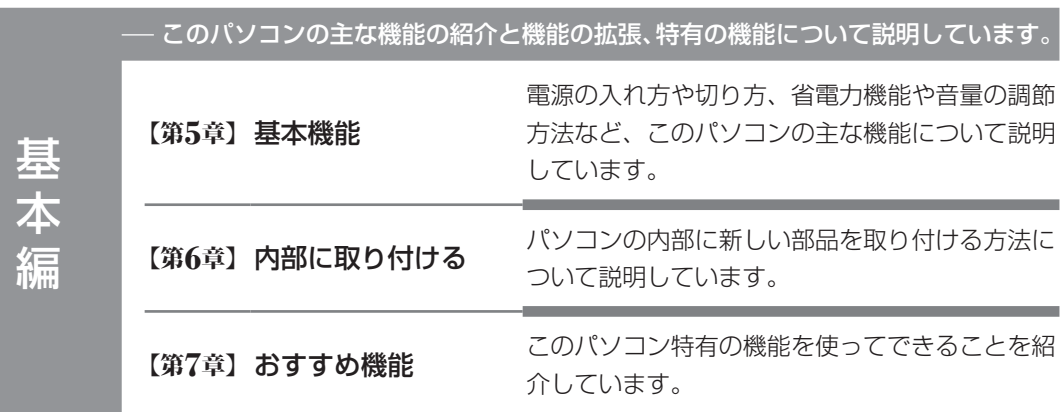

にほんしゅう しゅうしゅう しゅうしゅう しゅうしゅう しゅうしゅう しゅうしゅう しゅうしゅう しゅうしゅう しゅうしゅう しゅうしゅうしゅう しゅうしゅうしゅう

付録 - カラントの手入れの方法やアフターケアなど、さまざまな情報を記載しています。

仕様一覧 パソコンの性能や機能について詳しい情報を記載しています。

# **各部の名称(1)**

### **● 本体前面/右側面**

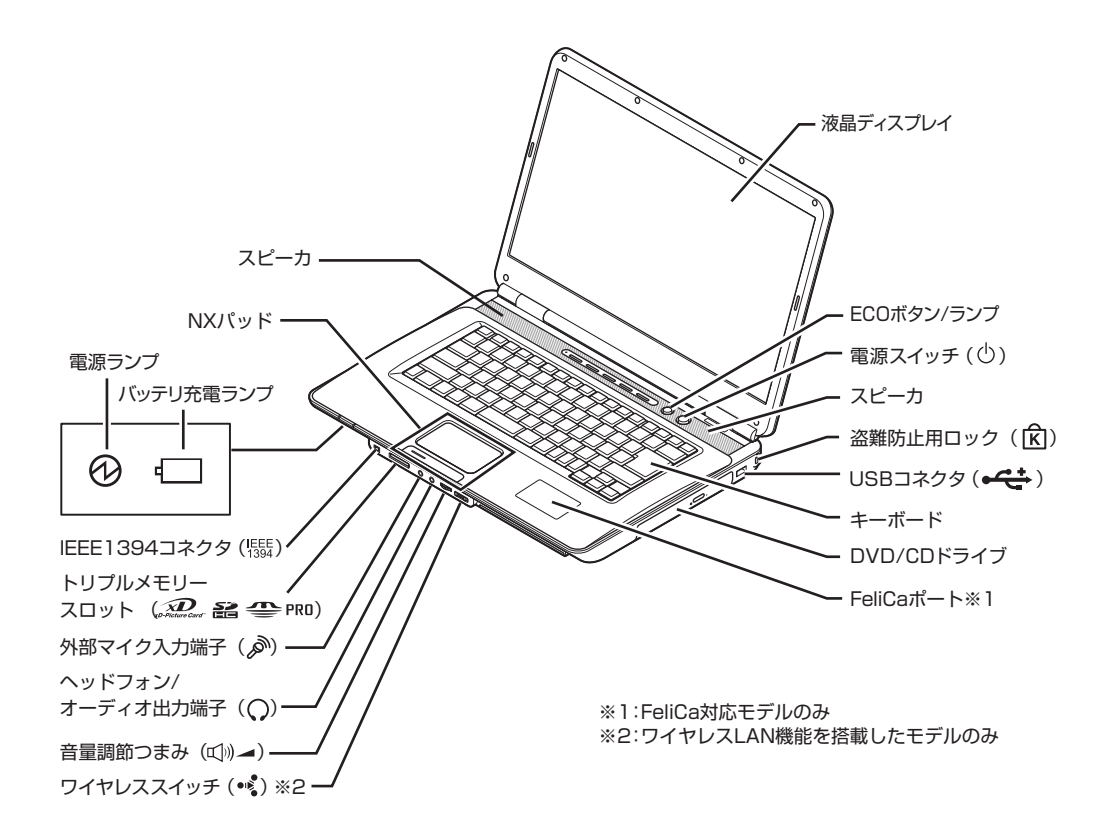

**● キーボード上部**

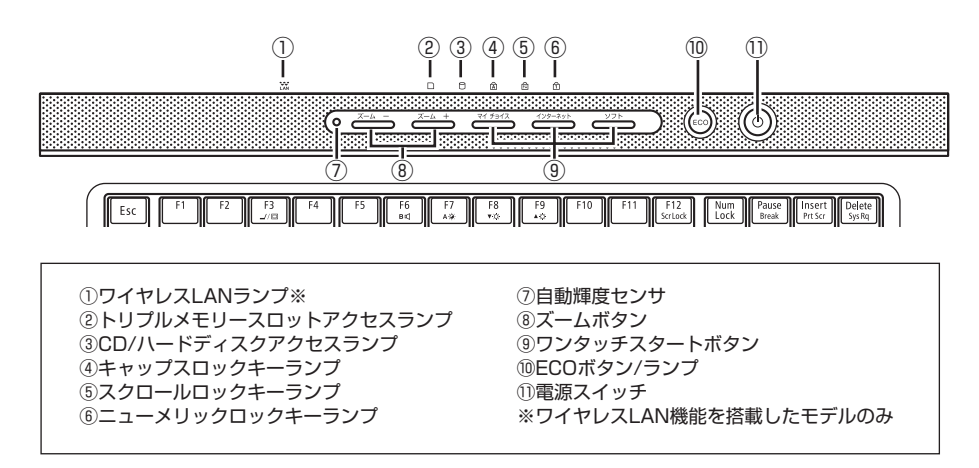

詳しくは、 「ソフト&サポートナビゲーター」-「パソコンの各機能」をご覧ください。

## **各部の名称(2)**

### **● 本体背面/左側面**

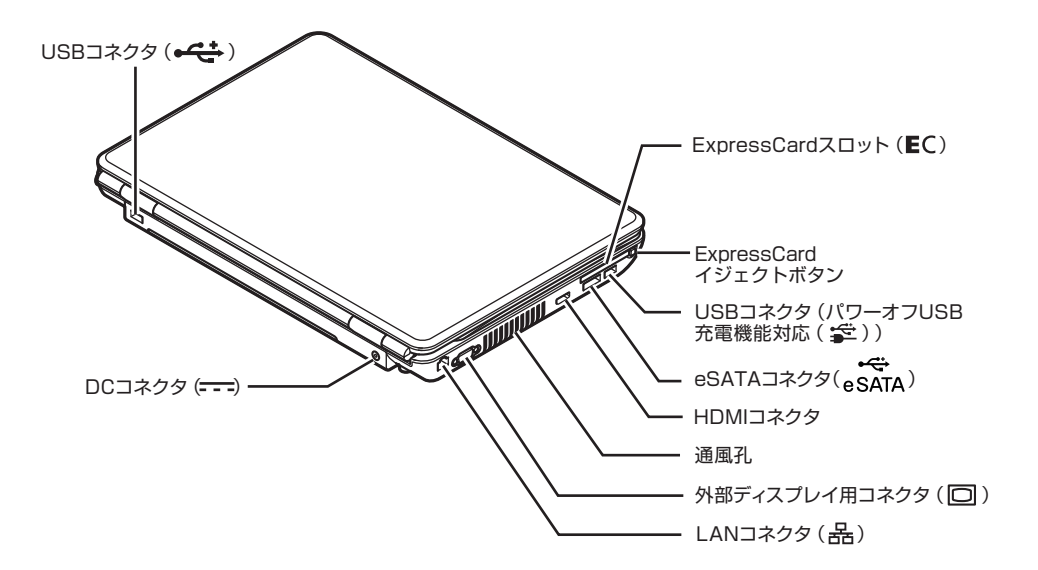

**● 本体底面**

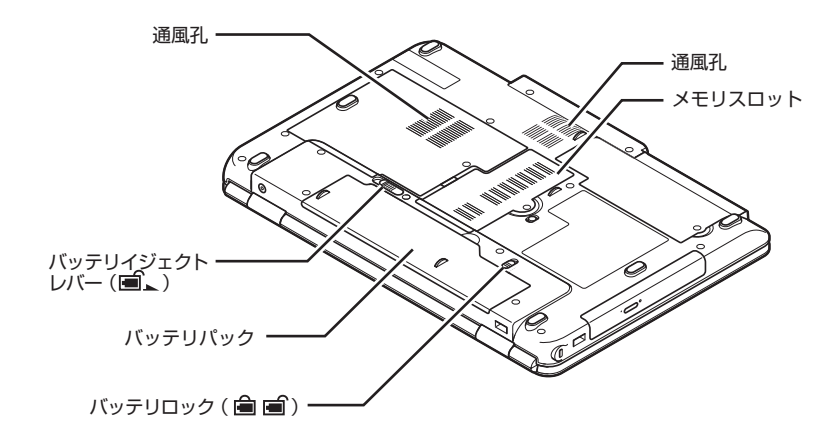

#### 詳しくは、 「ソフト&サポートナビゲーター」-「パソコンの各機能」をご覧ください。

### **このマニュアルの表記について**

#### **◆このマニュアルで使用している記号や表記には、次のような意味があります**

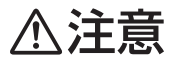

人が傷害を負う可能性が想定される内容、および、物的損害の発生が想定される内容を示します。

障害や事故の発生を防止するための指示事項は、次のマークで表しています。

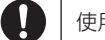

使用者に対して指示に基づく行為を強制するものです。

その他の指示事項は、次のマークで表しています。

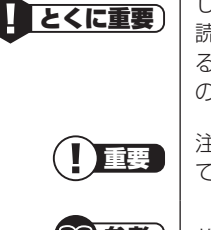

│1,てはいけないことや、必ずしていただきたいこと、とくに大切な注意を説明しています。 よく 読んで注意を守ってください。場合によっては、人が傷害を負ったり、費用が必要になったりす る可能性があります。また、作ったデータの消失、使用しているソフトの破壊、パソコンの破損 の可能性もあります。

重要 注意していただきたいことを説明しています。よく読んで注意を守ってください。場合によっ ては、作ったデータの消失、使用しているソフトの破壊、パソコンの破損の可能性があります。

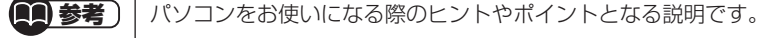

● 参照 ) │ 関連する情報が書かれている所を示しています。

#### **◆このマニュアルの表記では、次のようなルールを使っています**

**【 】** 【 】で囲んである文字は、キーボードのキーおよびリモコンのボタンを指します。

**DVD/CDドライブ** ブルーレイディスクドライブ(DVDスーパーマルチドライブ機能付き)、またはDVDスーパー マルチドライブを指します。

**およう 「ソフト&サポー トナビゲーター」** 「ソフト&サポートナビゲーター」を起動して、各項目を参照することを示します。 「ソフト&サポートナビゲーター」は、タスクバーの 感(ソフト&サポートナビゲーター)アイ コンをクリックして起動します。

### **◆このマニュアルでは、各モデル(機種)を次のような呼び方で区別しています**

次ページの表をご覧になり、ご購入された製品の型名とマニュアルで表記されるモデル名を確認してください。

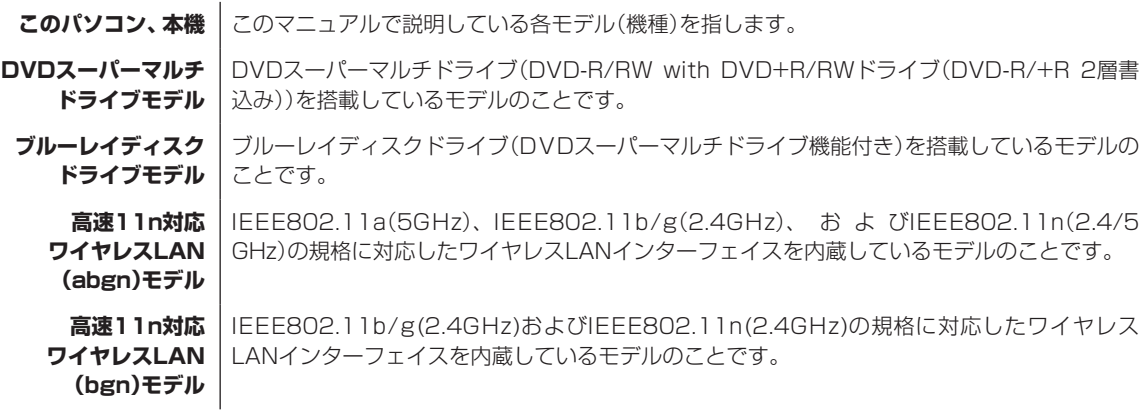

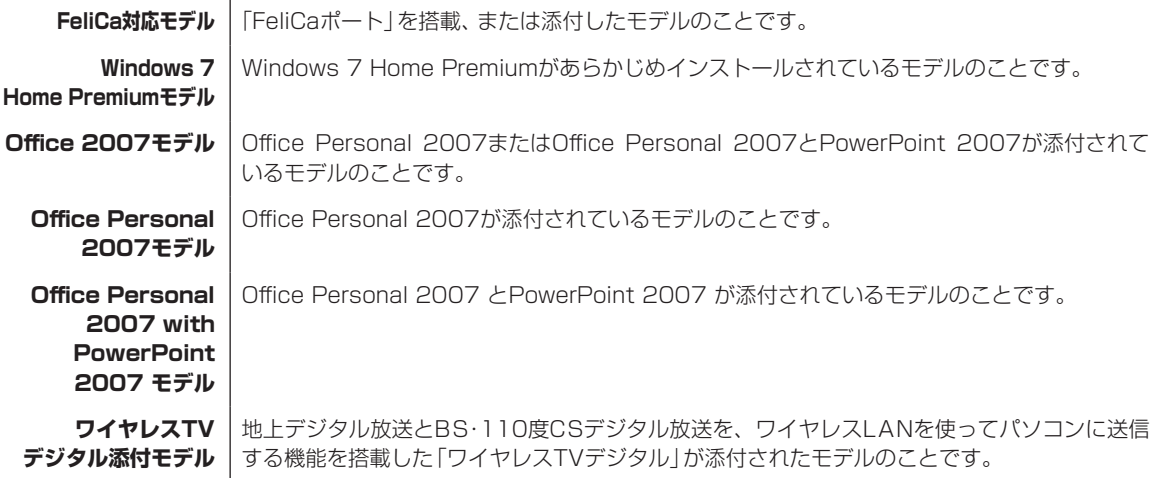

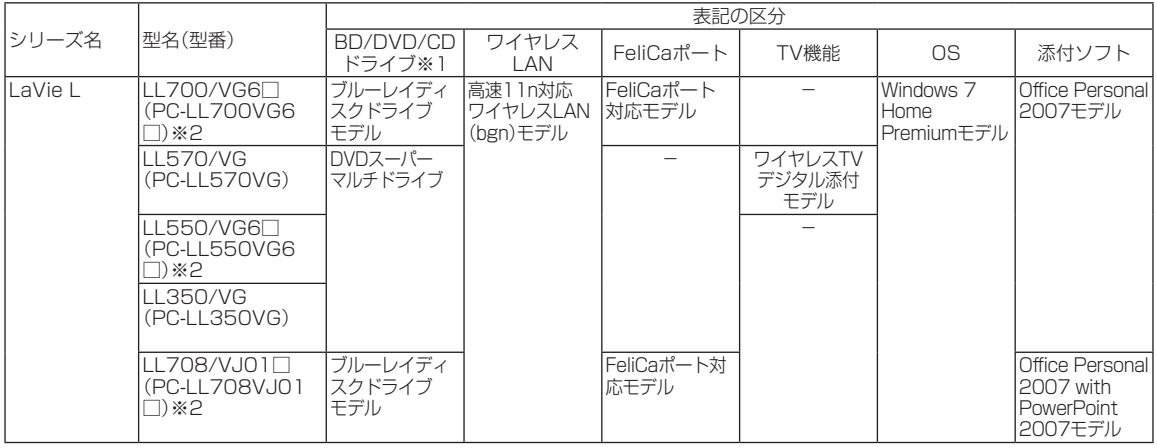

※1:BDとはブルーレイディスクのことです。

※2:本体の色によって□の中に異なる英数字が入ります。

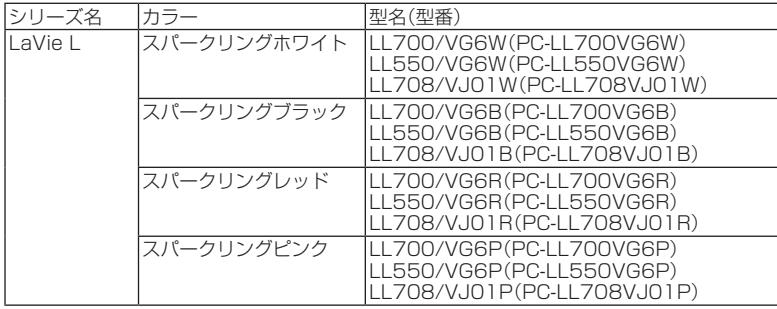

### **◆LaVie Gシリーズについて**

LaVie Gシリーズの各モデルについては、添付の『LaVie Gシリーズをご購入いただいたお客様へ』をご覧ください。

### **◆本文中の記載について**

- ・ 本文中の画面やイラスト、ホームページは、モデルによって異なることがあります。また、実際の画面と異なることが あります。
- ・ 記載している内容は、このマニュアルの制作時点のものです。お問い合わせ先の窓口、住所、電話番号、ホームページの 内容やアドレスなどが変更されている場合があります。あらかじめご了承ください。

### **◆周辺機器について**

・ 接続する周辺機器および利用するソフトウェアが、各種インターフェイスに対応している必要があります。

・ 他社製増設機器、および増設機器に添付のソフトウェアにつきましては、動作を保証するものではありません。他社製 品との接続は、各メーカにご確認の上、お客様の責任においておこなってくださるようお願いいたします。

### **◆このマニュアルで使用しているソフトウェア名などの正式名称**

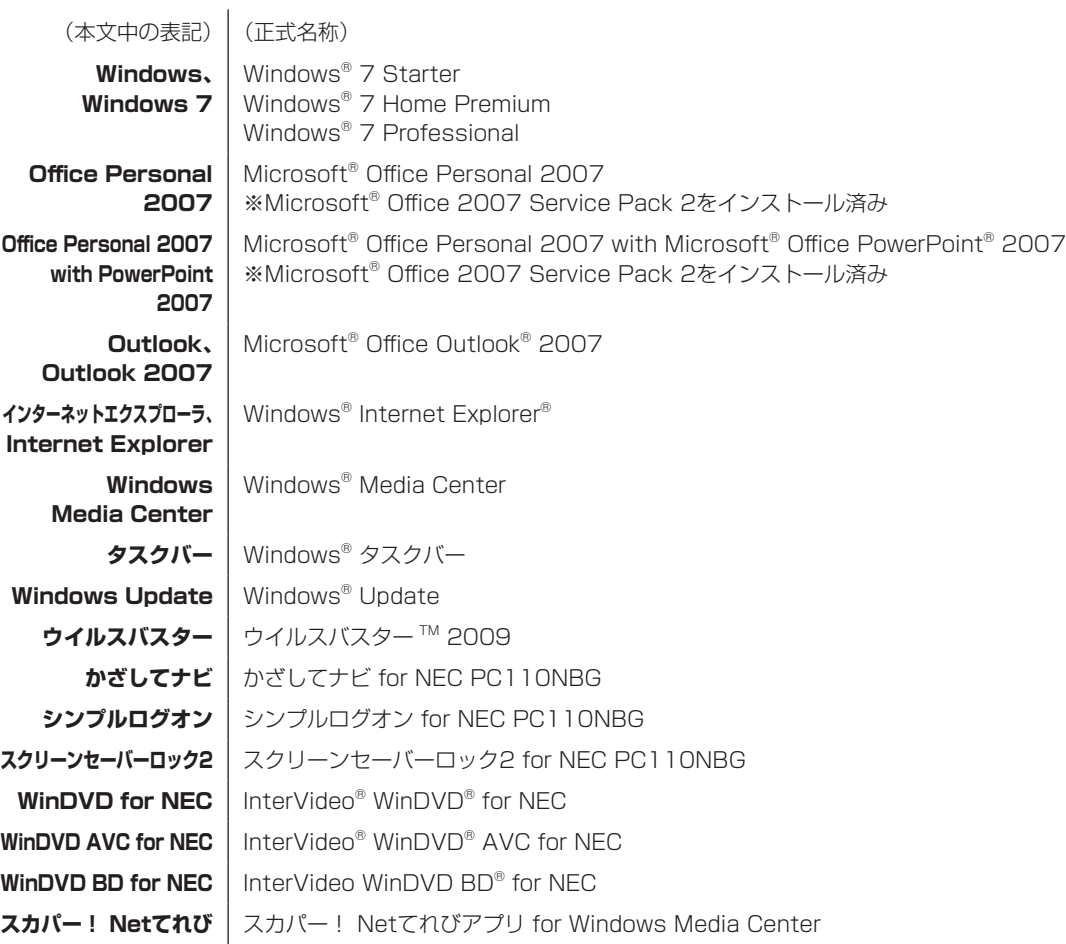

#### **ご注意**

- (1) 本書の内容の一部または全部を無断転載することは禁じられています。
- (2) 本書の内容に関しては将来予告なしに変更することがあります。
- (3) 本書の内容については万全を期して作成いたしましたが、万一ご不審な点や誤り、記載もれなどお気づきのことがあ りましたら、NEC 121コンタクトセンターへご連絡ください。落丁、乱丁本はお取り替えいたします。
- (4) 当社では、本装置の運用を理由とする損失、逸失利益等の請求につきましては、(3)項にかかわらずいかなる責任も 負いかねますので、予めご了承ください。
- (5) 本装置は、医療機器、原子力設備や機器、航空宇宙機器、輸送設備や機器など、人命に関わる設備や機器、および高度 な信頼性を必要とする設備や機器などへの組み込みや制御等の使用は意図されておりません。これら設備や機器、制 御システムなどに本装置を使用され、人身事故、財産損害などが生じても、当社はいかなる責任も負いかねます。
- (6) 海外NECでは、本製品の保守・修理対応をしておりませんので、ご承知ください。
- (7) 本機の内蔵ハードディスクにインストールされているWindows® 7 Starter、Windows® 7 Home Premium、 Windows<sup>®</sup> 7 Professional、Windows<sup>®</sup> 7 EnterpriseまたはWindows® 7 Ultimateおよび本機に添付のCD-ROM、DVD-ROMは、本機のみでご使用ください。
- (8) ソフトウェアの全部または一部を著作権の許可なく複製したり、複製物を頒布したりすると、著作権の侵害となります。

#### **商標について**

Microsoft、Windows、Internet Explorer、Office ロゴ、Excel、Outlook、PowerPoint、Windows Liveは、米国 Microsoft Corporation の米国およびその他の国における商標または登録商標です。

インテル、Intel、Celeron、Intel Coreはアメリカ合衆国およびその他の国におけるIntel Corporationまたはその子会社 の商標または登録商標です。

TRENDMICROおよびウイルスバスターは、トレンドマイクロ株式会社の登録商標です。

Corel、InterVideo、WinDVD、InterVideo WinDVD BDはCorel Corporation およびその関連会社の商標または登録 商標です。

SDおよびminiSDロゴ、およびAAコゴは商標です。

"MagicGate Memory Stick"("マジックゲートメモリースティック")および"Memory Stick"("メモリースティッ ク")、 、 、 、 、 、"MagicGate"("マジックゲート")、 MAGICGATE、OpenMGはソニー株式会社の商標です。

、「xD-ピクチャーカードTM」は富士フイルム株式会社の商標です。

ExpressCardならびにそのロゴはPCMCIA(Personal Computer Memory Card International Association)の商 標です。

"Blu-ray Disc"は、商標です。

HDMI、HDMIロゴ、High-Definition Multimedia Interfaceは、HDMI Licensing LLCの商標または登録商標です。 BIGLOBEはNECビッグローブ株式会社の登録商標です。

「FeliCa」は、ソニー株式会社が開発した非接触ICカードの技術方式で、ソニーの登録商標です。

「おサイフケータイ」はNTTドコモの登録商標です。

は、フェリカネットワークス株式会社の登録商標です。

「Yahoo!」は、Yahoo!Inc.の登録商標です。

ヤフー株式会社は、これに関する権利を有しています。

DigiOn、DiXiMは株式会社デジオンの登録商標です。

「Near Field Rights Management」および「NFRM」は、日本国内における株式会社フェイスの商標または登録商標です。 SmartPhotoはNECパーソナルプロダクツ株式会社の商標です。

「Image Intelligence」、「イメージ・インテリジェンス」、「フェイスサーチナビ」は、富士フイルム株式会社の商標です。 「スカパー! Netてれび」はスカパー JSAT株式会社の商標です。

その他、本マニュアルに記載されている会社名、商品名は、各社の商標または登録商標です。

目次

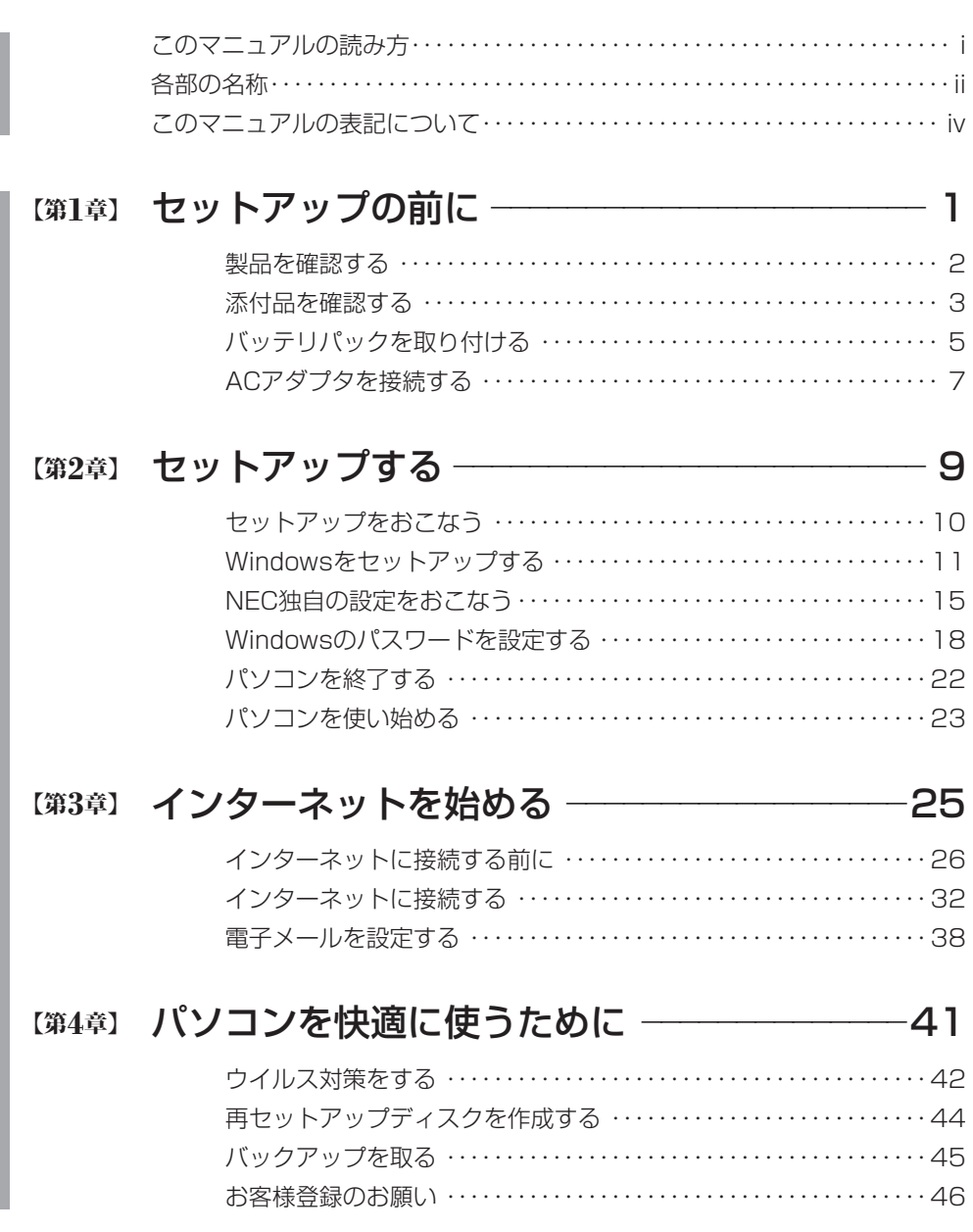

T.

準備編

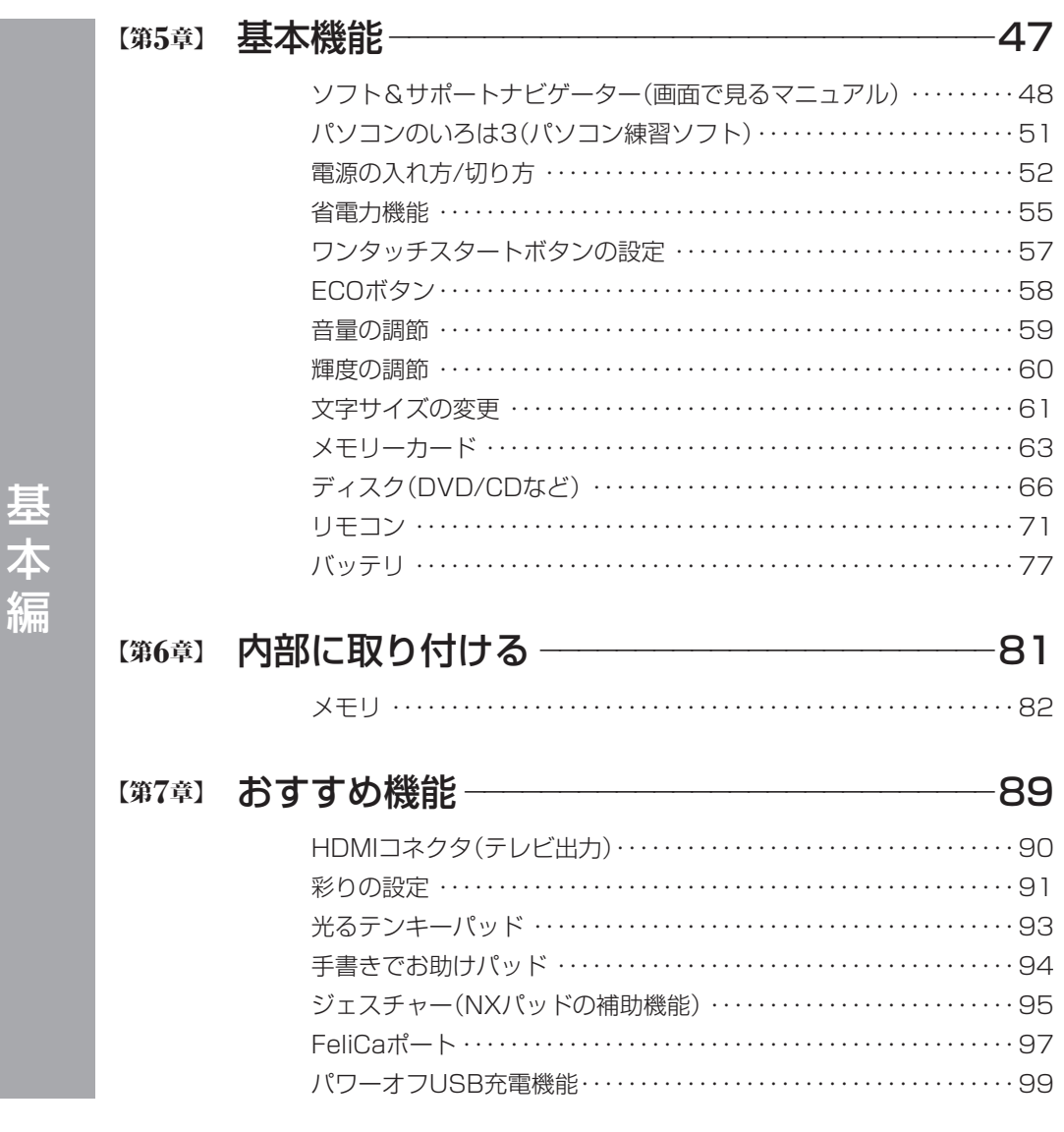

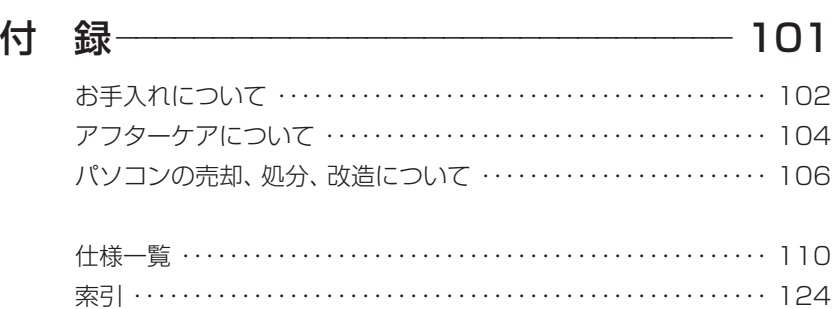

©NEC Corporation, NEC Personal Products, Ltd. 2009 日本電気株式会社、NEC パーソナルプロダクツ株式会社の許可なく複製・改変などを行うことはできません。

#### ■輸出に関する注意事項

本製品(ソフトウェアを含む)は日本国内仕様であり、外国の規格等には準拠していません。 本製品を日本国外で使用された場合、当社は一切責任を負いかねます。 従いまして、当社は本製品に関し海外での保守サービスおよび技術サポート等は行っていません。

本製品の輸出(個人による携行を含む)については、外国為替及び外国貿易法に基づいて経済産業省の許可が必 要となる場合があります。 必要な許可を取得せずに輸出すると同法により罰せられます。 輸出に際しての許可の要否については、ご購入頂いた販売店または当社営業拠点にお問い合わせください。

#### ■ Notes on export

This product (including software) is designed under Japanese domestic specifications and does not conform to overseas standards. NEC<sup>\*1</sup> will not be held responsible for any consequences resulting from use of this product outside Japan. NEC<sup>\*1</sup> does not provide maintenance service nor technical support for this product outside Japan.

Export of this product (including carrying it as personal baggage) may require a permit from the Ministry of Economy, Trade and Industry under an export control law. Export without necessary permit is punishable under the said law.

Customer shall inquire of NEC sales office whether a permit is required for export or not.

\*1: NEC Corporation, NEC Personal Products, Ltd.

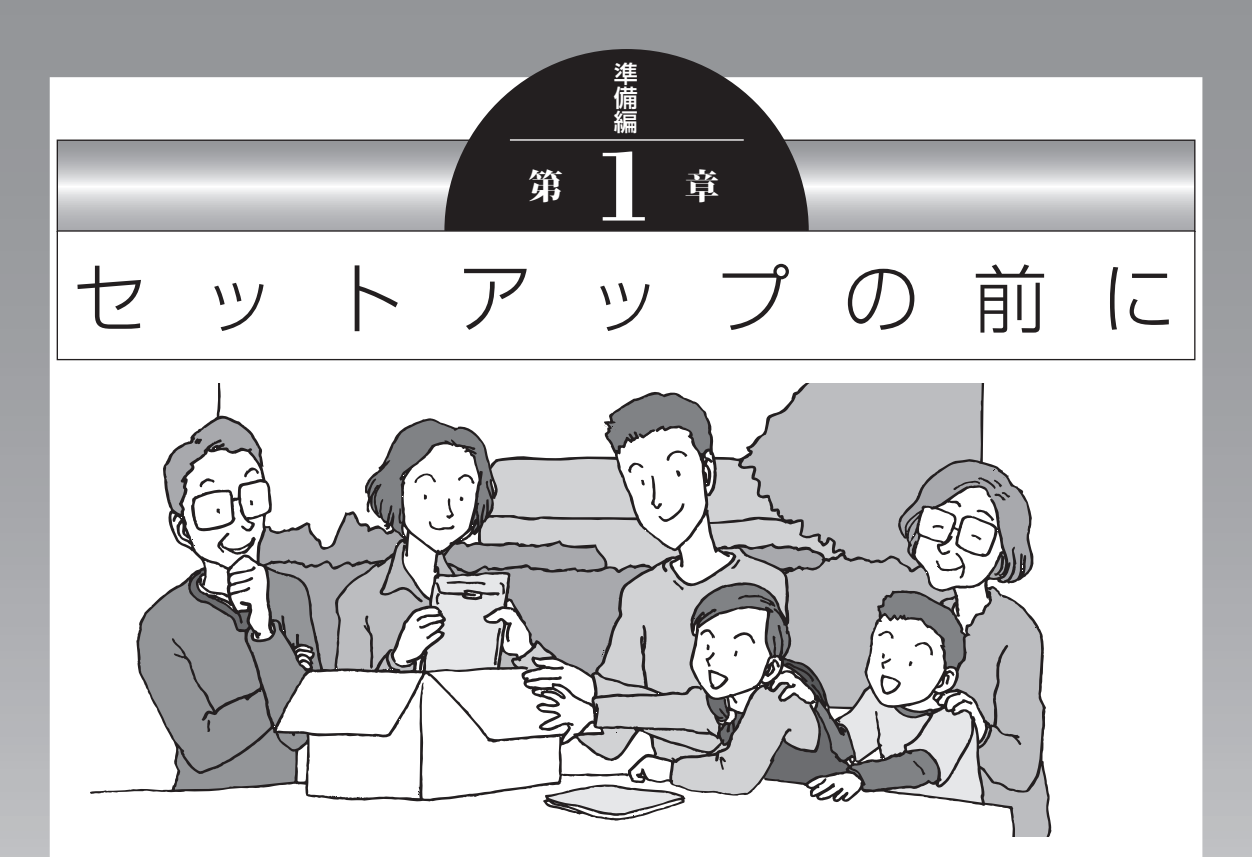

この章では、添付品の確認や電源コードの接続など、パソ コンの箱を開けて電源を入れる前におこなうことについて 説明します。

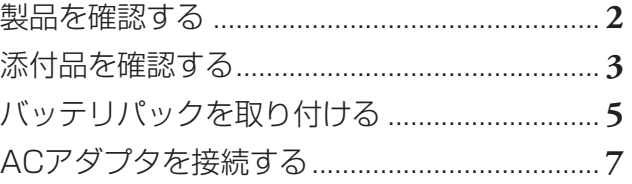

## **製品を確認する**

保証書と本体のラベルの記載内容が一致していることを確認してください。

### **● 保証書**

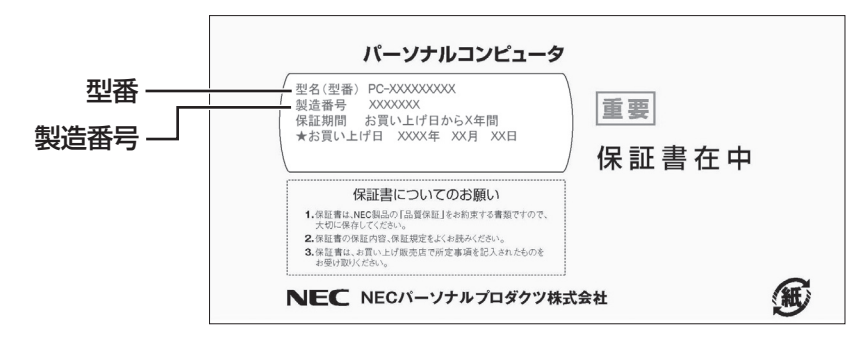

### **●パソコン底面**

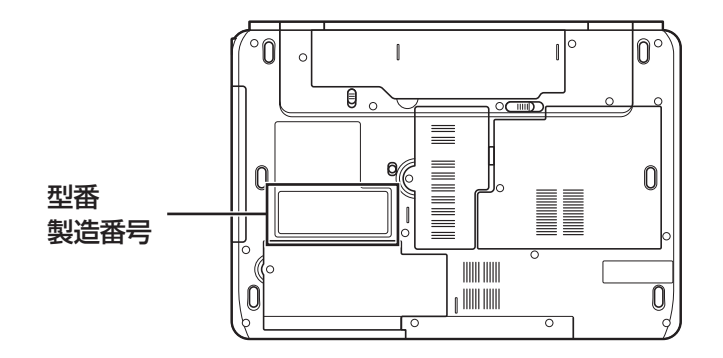

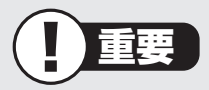

- ・ ラベルに記載された番号が保証書と異なっている場合、NEC 121コンタクトセンター にお問い合わせください。
- ・ 保証書は、所定事項(販売店名、お買い上げ日など)が記入されていることを確認し、保 管してください。
- ・ 保証期間中に万一故障した場合は、保証書記載内容に基づいて修理いたします。保証 期間終了後の修理についてはNEC 121コンタクトセンターにお問い合わせください。

## **添付品を確認する**

- ・ 次のチェックリストを見ながら、添付品がそろっているかを確認してください。
- ・ LaVie Gシリーズをご購入の場合は、『LaVie Gシリーズをご購入いただいたお客様へ』 をご覧になり、添付品を確認してください。

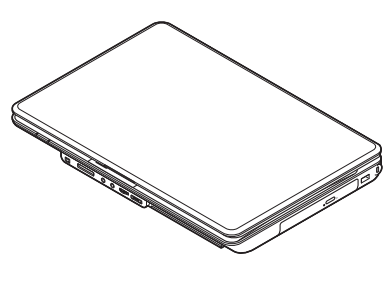

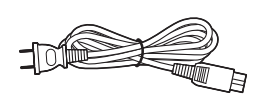

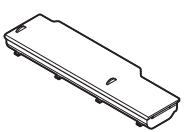

□ パソコン本体 □ バッテリパック

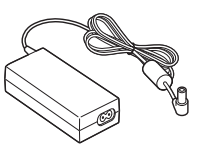

□ 電源コード □ ACアダプタ

### **● マニュアルなど**

□ ソフトウェアのご使用条件(お客様へのお願い) /ソフトウェア使用条件適用一覧 ※ 1枚になっています。 箱の中身を確認後必ずお読みください □安全にお使いいただくために ※ 箱の中身を確認後必ずお読みください

□ PC修理チェックシート

- □ パソコンの準備と基本(このマニュアル)
- □パソコンのトラブルを解決する本
- □ 121wareガイドブック
- □ インターネット活用ブック

### **● Microsoft® Office Personal 2007の添付品**

□ Microsoft® Office Personal 2007 パッケージ

### **● PC-LL708VJ01□のみ※**

※本体の色によって□の中に異なる英数字が入ります。

□ Microsoft® Office PowerPoint® 2007パッケージ

● PC-LL350VG以外のモデル

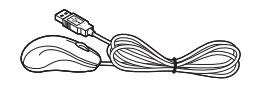

□ マウス

□ デジタル放送録画番組配信機能をお使いの お客様へ

### **● PC-LL570VGのみ**

□ワイヤレスTVデジタル※

※ワイヤレスTVデジタルのパッケージについて詳しくは『テレビを楽しむ本』をご覧ください。

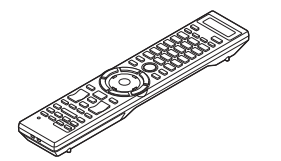

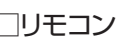

□リモコン □リモコン用乾雷池 (単3形×2本)

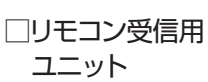

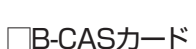

**R-CAS** 

□BS・110度CSデジタル放送パンフレット/加入契約申込書 □テレビを楽しむ本

## **■ 添付品が足りないときは**

万一、足りないものがあったり、添付品の一部が破損していたときは、すぐに下記までお問 い合わせください。

困ったときには… NEC 121(ワントゥワン)コンタクトセンター

**E** 0120-977-121

※電話番号をよくお確かめになり、おかけください。 ※携帯電話やPHS、もしくはIP電話など、上記電話番号をご利用いただけないお客様は次の電 話番号へおかけください。 03-6670-6000(通話料お客様負担)

# **バッテリパックを取り付ける**

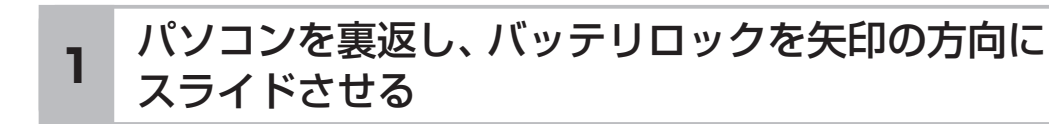

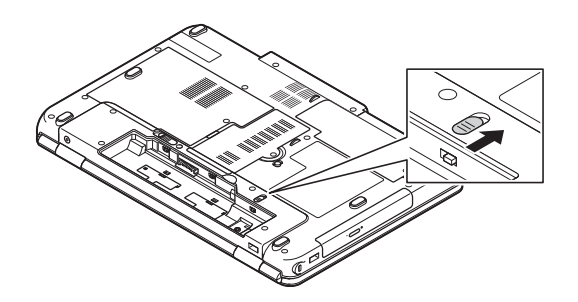

バッテリパックの底面のツメを本体のツメに引っかけて 2 ハッフリハッフの底面のフスを<br>**2** 取り付け、矢印方向に押し込む

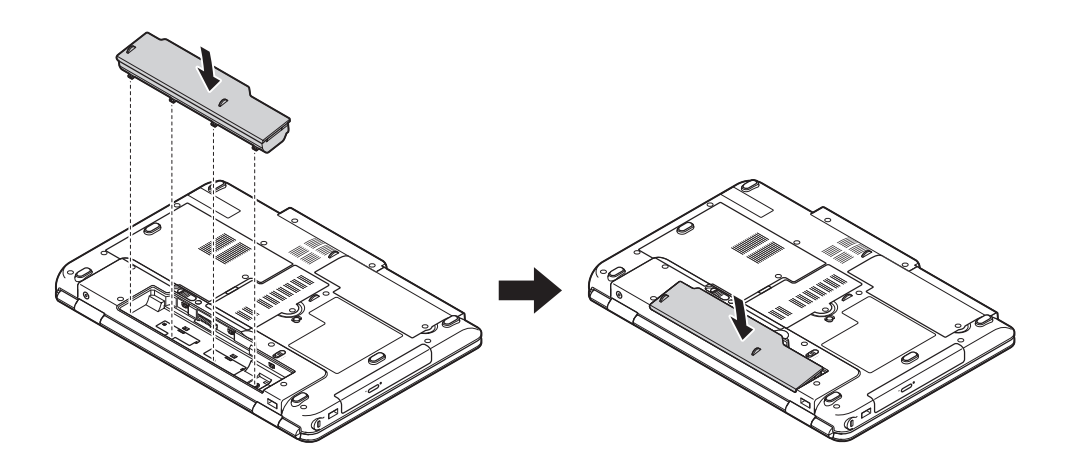

### バッテリロックを矢印の方向にスライドさせ、 **3** バッフリロックを大中の刀向<br>ダ バッテリパックをロックする

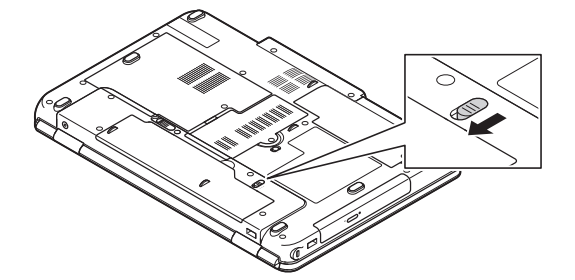

バッテリパックはセットアップが完了するまでは取り外さないでください。

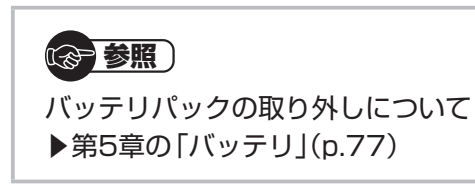

## **ACアダプタを接続する**

接続は次の図を見ながら、順番を守っておこなってください。

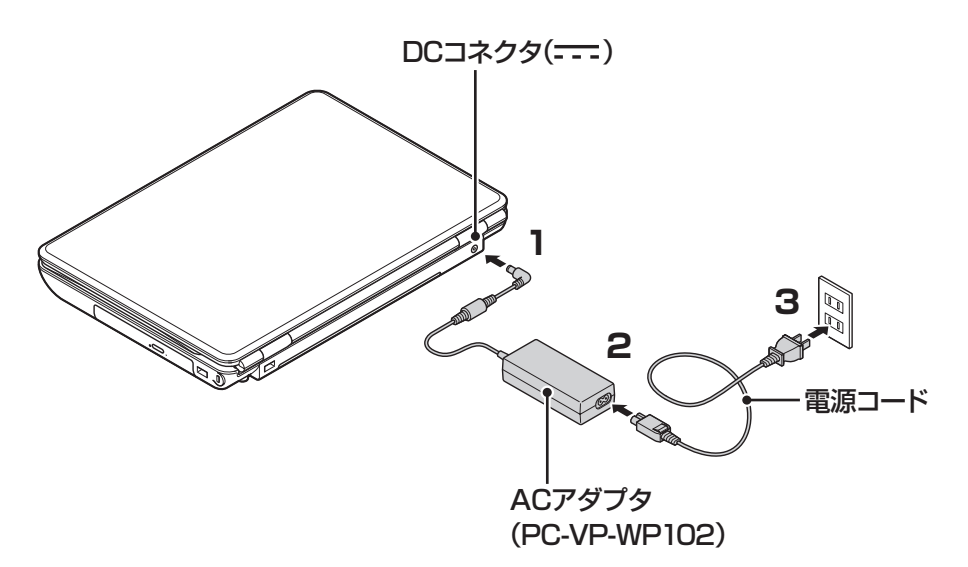

プラグをコンセントに差し込むとバッテリ充電ランプが点灯して、バッテリの充電が始まり ます。バッテリがフル充電されるとバッテリ充電ランプは消灯します。

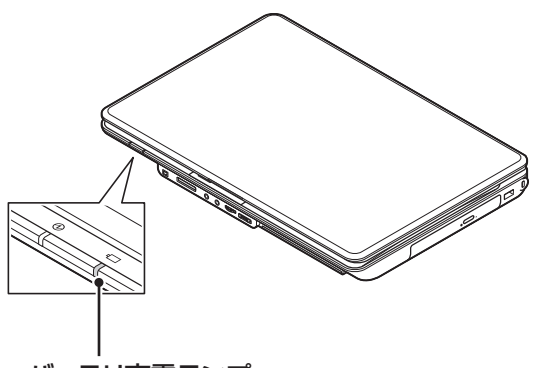

バッテリ充電ランプ

続けてWindowsのセットアップに進んでください。

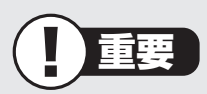

- ・ ご購入直後は、バッテリがフル充電されるまでACアダプタを抜かないでください。
- ・ セットアップ作業が終わるまで、ACアダプタを抜かないでください。
- ・ 電源コードなどが人の通る場所にないことを確認してください。ケーブルを足に引っ かけたりするとパソコンの故障の原因になるだけでなく、思わぬけがをすることもあ ります。

### ( 图 参照 )

バッテリ充電ランプについて ▶第5章の「バッテリ」(p.77)

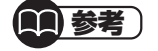

インターネットへの接続や周辺機器などの接続は、セットアップ作業が終わった後にお こなってください。 

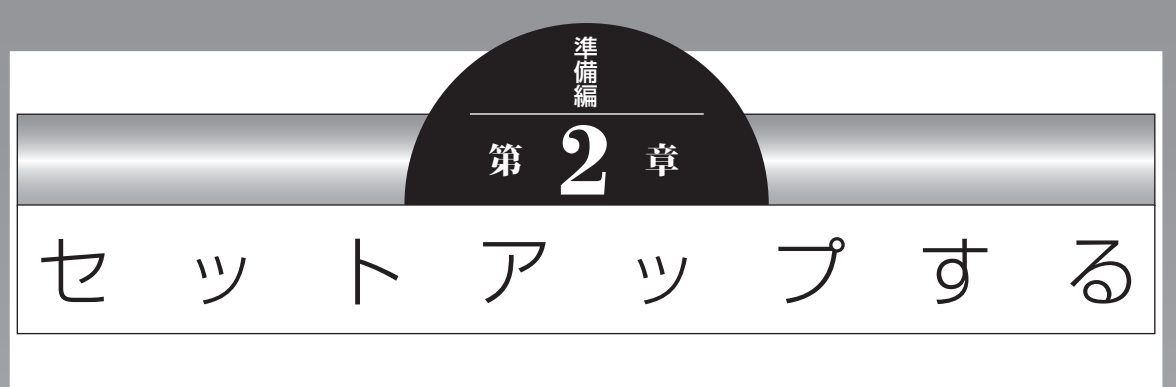

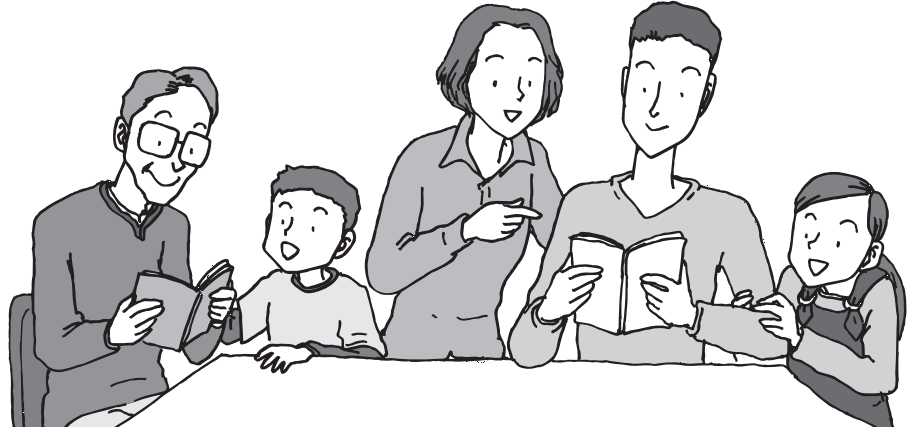

この章では、パソコンの電源を入れて最初におこなう設定 (セットアップ)の作業と、パソコンの電源を入れる/切る 操作について説明します。

### この章の所要時間:20~40分程度

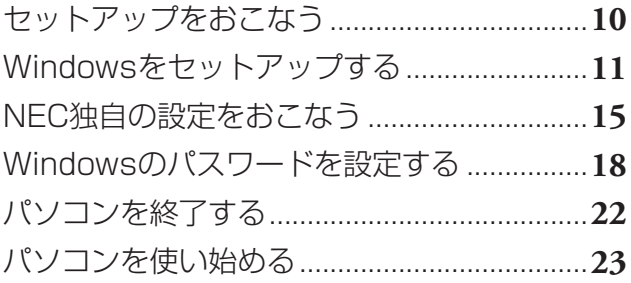

セットアップをおこなう

## **セットアップをおこなう**

重要

- **・ セットアップ中に電源を切ったり、電源コードを抜いたりしない** 故障の原因になります。p.17の手順が完了するまでは、電源を切ったり、電源コード を抜いたりしないでください。
- **・ セットアップに関係のないボタン類を操作しない** ワイヤレススイッチなど、セットアップで使用しないボタン類を操作しないでくだ さい。

### **■ セットアップの基本操作**

はじめてパソコンを操作するかたはご覧ください。

#### **● 画面の矢印 を動かす**

NXパッドの上で指をすべらせると、その動きに合わせてマウスポインタを動かすことが できます。

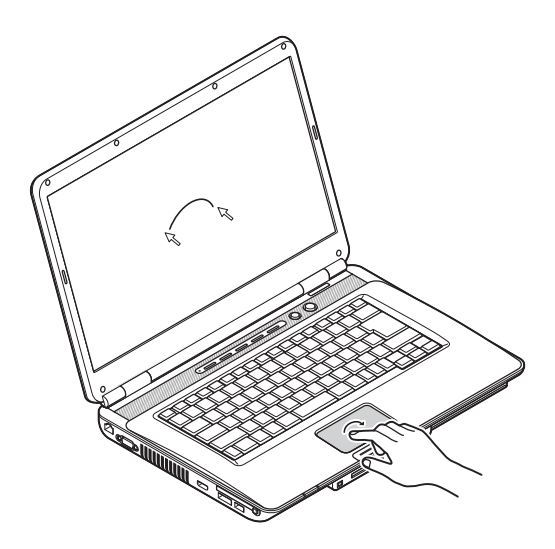

**● クリック**

マウスポインタを目的の位置に合わせてNXパッドの左ボタンを1回押す動作をクリック といいます。

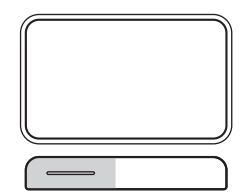

## **Windowsをセットアップする**

### **1** パソコンのふたを開けて、電源スイッチを押す

電源が入り、電源ランプが点灯します。

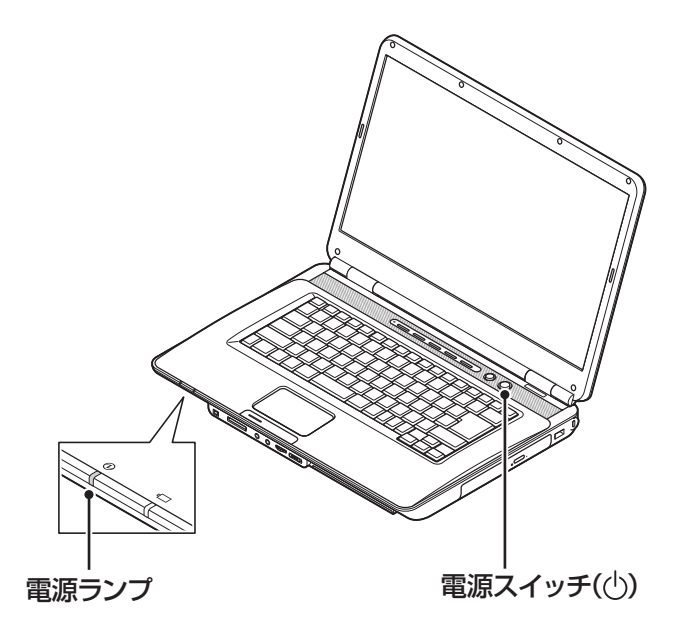

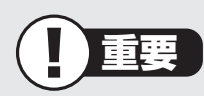

電源スイッチを押してから、手順2の画面が表示されるまでに数分かかることが あります。その間、NECのロゴ(社名のマーク)が表示されたり画面が真っ暗に なったりしますが、故障ではありません。手順2の画面が表示されるまで、電源 を切らずにそのままお待ちください。

#### **液晶ディスプレイのドット抜けについて**

液晶ディスプレイは、非常に高精度な技術で作られていますが、画面の一部にドット抜け ※(ごくわずかな黒い点や、常時点灯する赤、青、緑の点)が見えることがあります。また、 見る角度によっては、色むらや明るさのむらが見えることがあります。これらは、液晶ディ スプレイの特性によるものであり、故障ではありません。交換・返品はお受けいたしかね ますので、あらかじめご了承ください。

※ 社団法人 電子情報技術産業協会(JEITA)のガイドラインにしたがい、ドット抜けの割 合を「仕様一覧」または『LaVie Gシリーズをご購入いただいたお客様へ』の「仕様一覧」 に記載しています。

ガイドラインの詳細については、以下のホームページをご覧ください。

・ 「パソコン用液晶ディスプレイのドット抜けに関する定量的表記ガイドライン」

http://it.jeita.or.jp/perinfo/committee/pc/0503dot/index.html

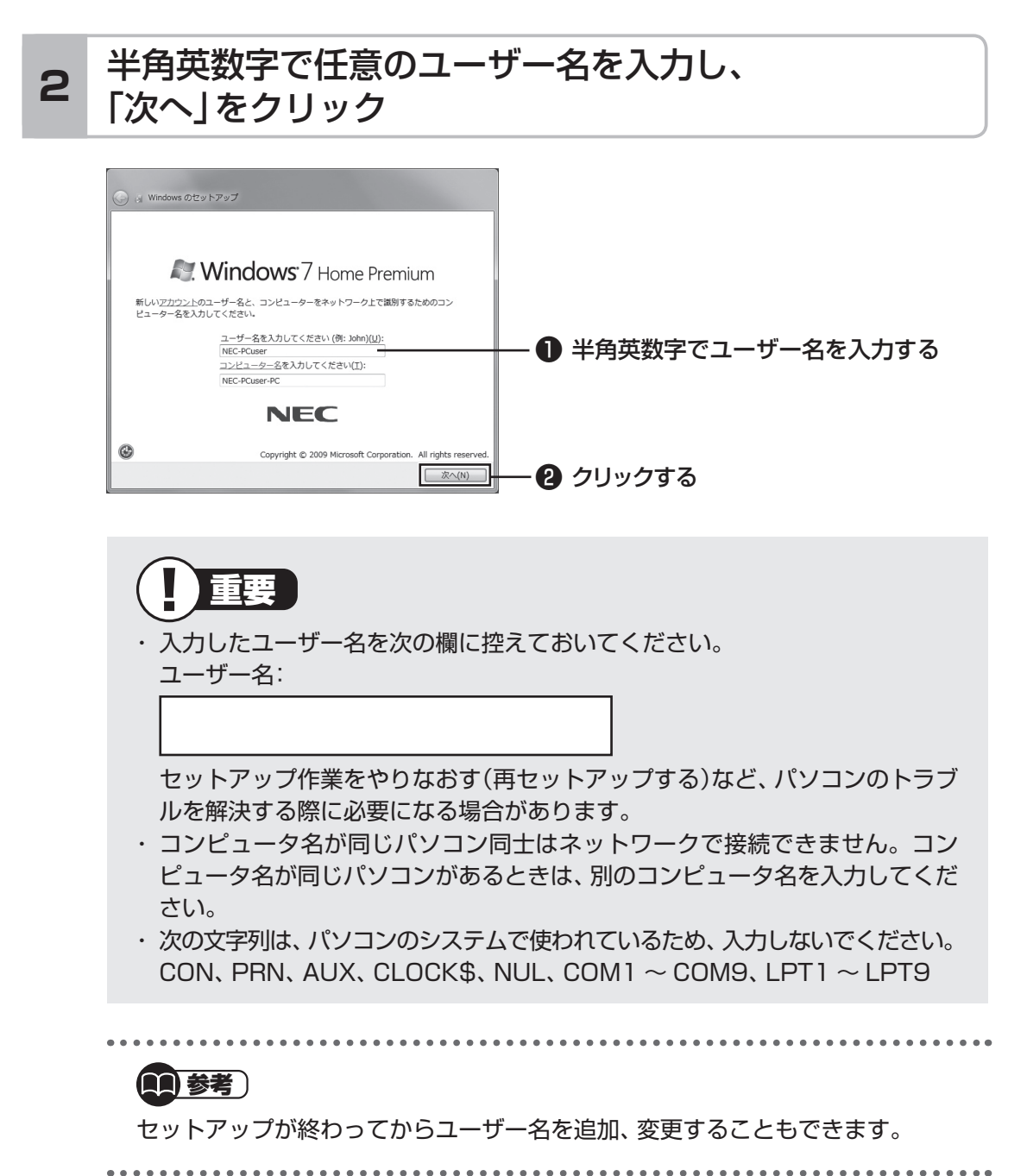

## **3** 「次へ」をクリックする

パスワードは、ここでは入力しないでください。

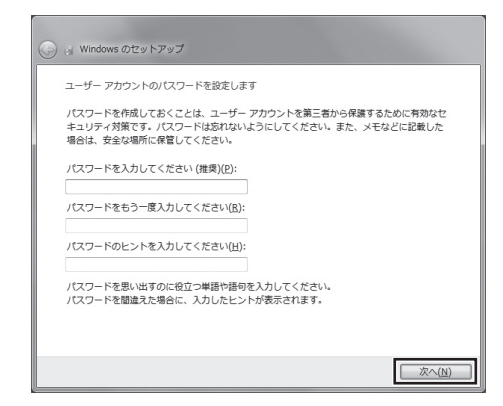

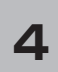

### 画面の内容を確認し、「ライセンス条項に同意します」の をクリックして にし、「次へ」をクリックする **<sup>4</sup>**

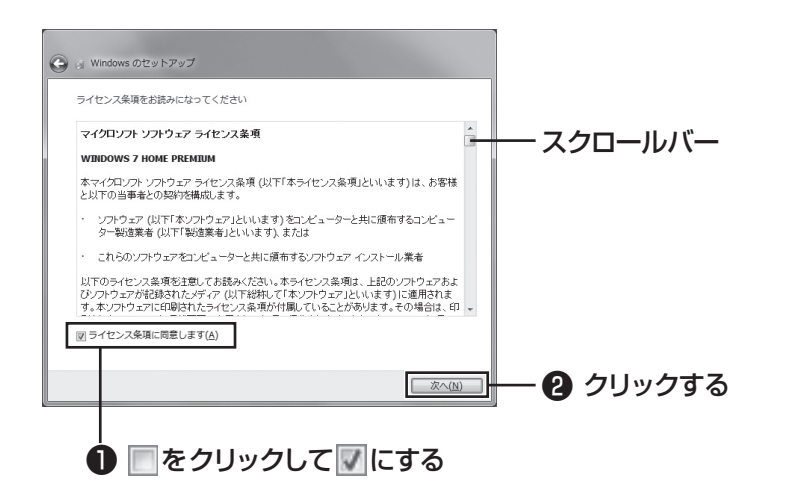

画面右のスクロールバーを上下に動かすことで、表示されていない文章を読むこと ができます。

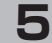

## **5** 「推奨設定を使用します」をクリックする

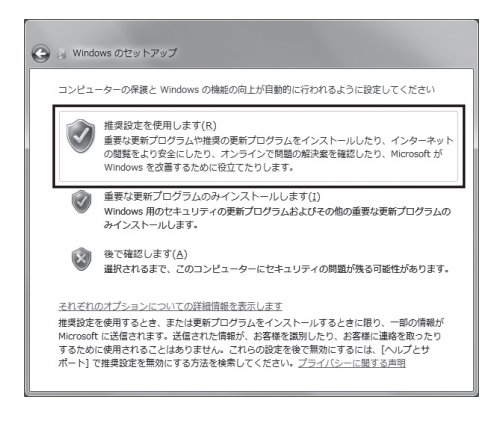

これでWindowsのセットアップは完了です。 続けてパソコンの設定をおこないます。次ページの画面が表示されるまでそのまま お待ちください。

**Contract** 

## **NEC独自の設定をおこなう**

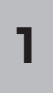

### 「利用する(推奨)」が になっていることを確認して をクリックする **<sup>1</sup>**

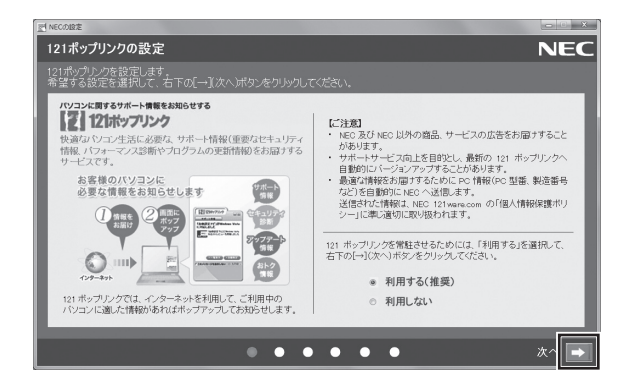

## BIGLOBE ホームページまたはYahoo! JAPANホーム **2** BIOLODE ホーム・、 フ&だはTailOO: OAF AIVホーム<br>■ ページのいずれかを選んで ◎ にし、■ をクリックする

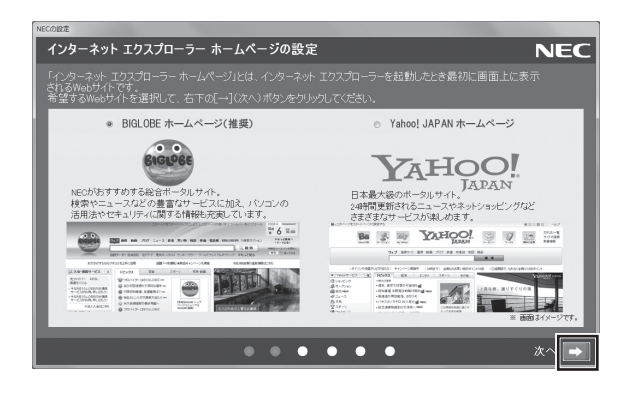

### (1)参考)

セットアップが終わってからインターネットで最初に表示するホームページを 変更することもできます。

..............

........................

## **3** 注意文を読んで ■ をクリックする

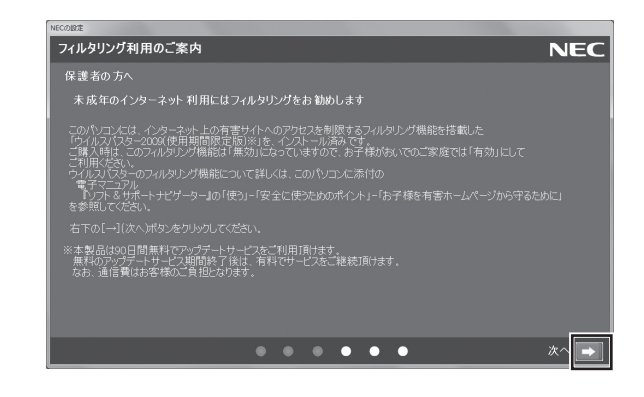

## **4 ■ をクリックする**

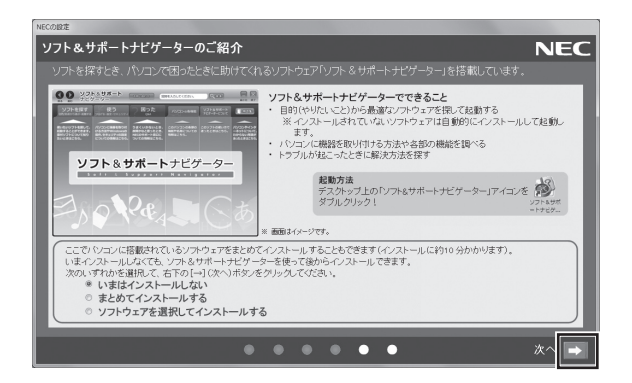

## (1)参考)

・ ミニマムソフトウェアパックをご購入の場合は、この画面は表示されません。 手順5の画面が表示されるまで、そのままお待ちください。

・ はじめてパソコンを使われるかたのために、パソコンを活用するためのソフト をインストールすることもできます。画面の説明を読んで、必要に応じて「ま とめてインストールする」や「ソフトウェアを選択してインストールする」の ◎をクリックして◎にしてから、■をクリックしてください。その後は画面 の説明にしたがって操作してください。パソコンを活用するためのソフトは、 セットアップが終わってからインストールすることもできます。

しばらくするとパソコンが再起動し、手順5の画面が表示されます。

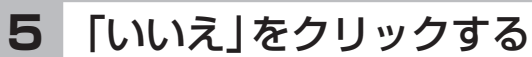

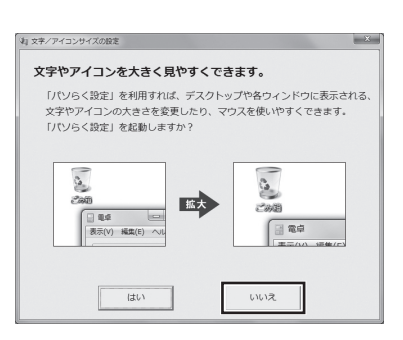

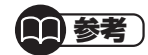

- ・ 文字サイズを拡大する設定をおこなう場合は、「はい」をクリックしてくださ い。その後は画面の説明にしたがって操作してください。
- ・ 「パソらく設定」で設定を変更すると、ソフトにより正しく表示されないことが あります。その場合は、第5章の「文字サイズの変更」(p.61)をご覧になり、設 定を変更してください。

これでセットアップは完了です。次回から、パソコンの電源スイッチを押すと、デス クトップ画面が表示されるようになります。

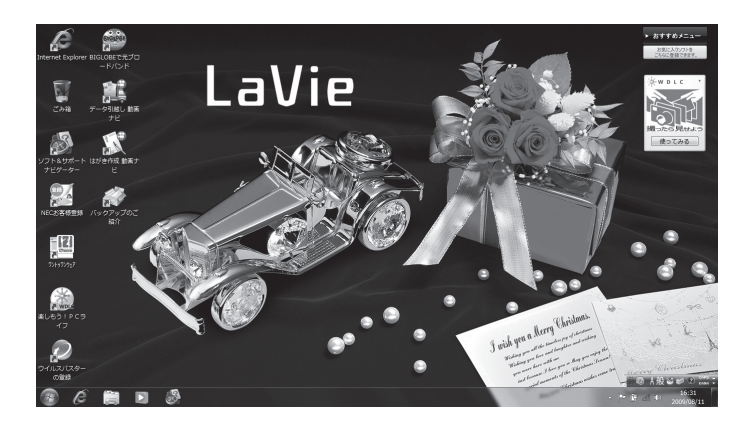

## **Windowsのパスワードを設定する**

パソコン内の情報保護のため、パスワードを設定しておくことをおすすめします。 設定すると、電源を入れたときにパスワードの入力が必要になります。正しいパスワードが 入力されないとパソコンを使うことができないため、第三者がパソコンを起動して情報を見 ることを防ぐことができます。

## **■ Windowsのパスワードを設定する**

## **1** 「 (スタート)」-「コントロールパネル」をクリックする

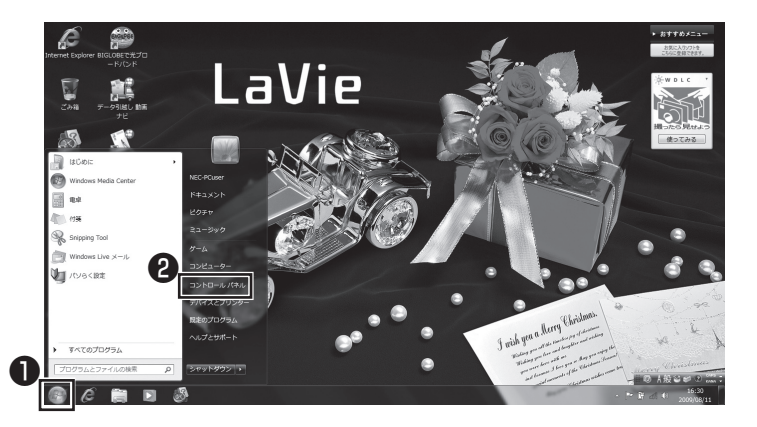

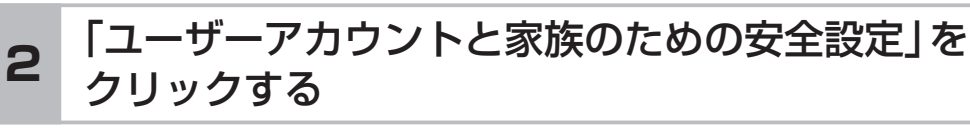

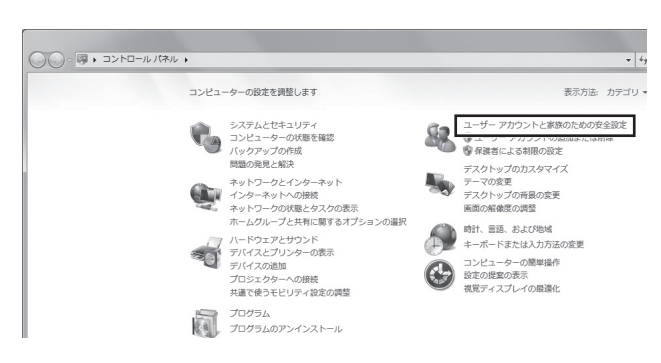

## **3** 「Windowsパスワードの変更」をクリックする

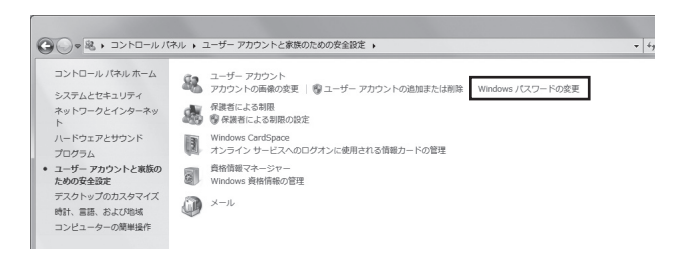

## **4** 「アカウントのパスワードの作成」をクリックする

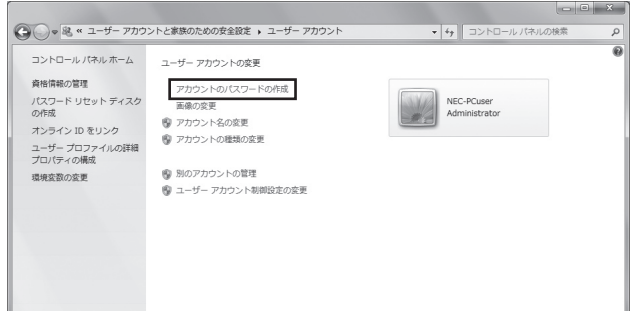

**Tari** 

## **5** パスワードを入力する

パスワードは次のように設定してください。大文字、小文字も入力したとおりに区 別されます。

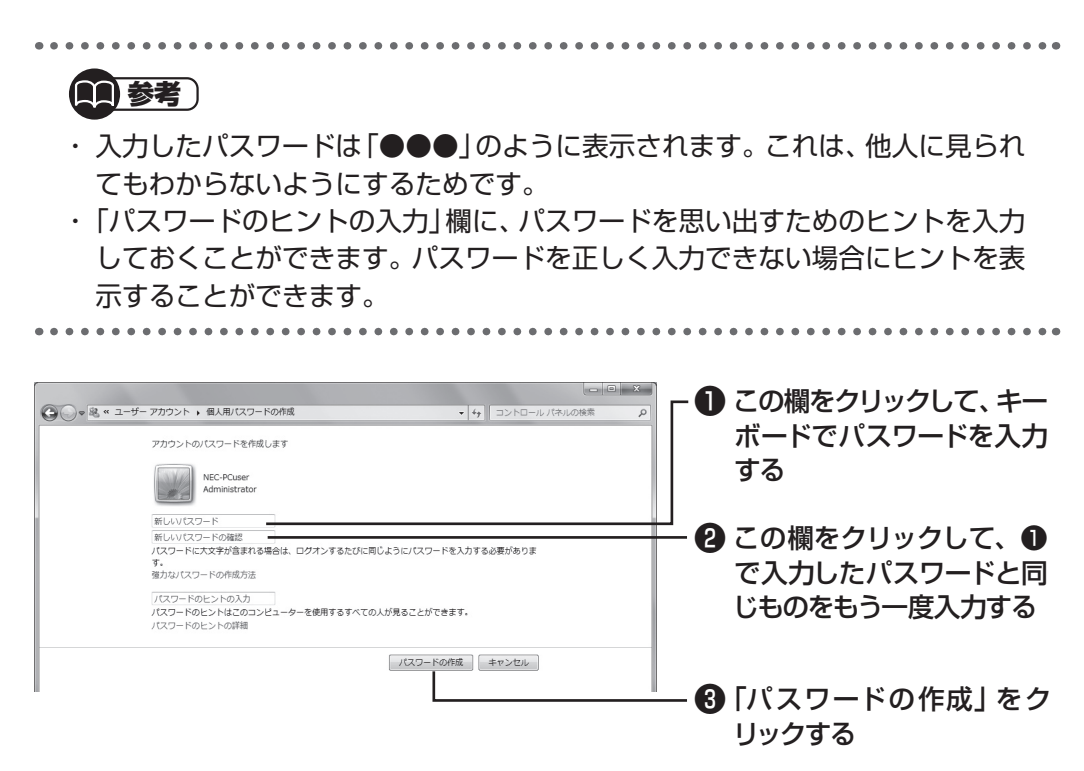

これでWindowsのパスワードの設定は完了です。 \* をクリックして画面を閉じ てください。

## **■ その他の認証方法でパソコンを使い始める**

パスワードを設定する代わりに、次のような方法でパソコンを使い始めることもできます。

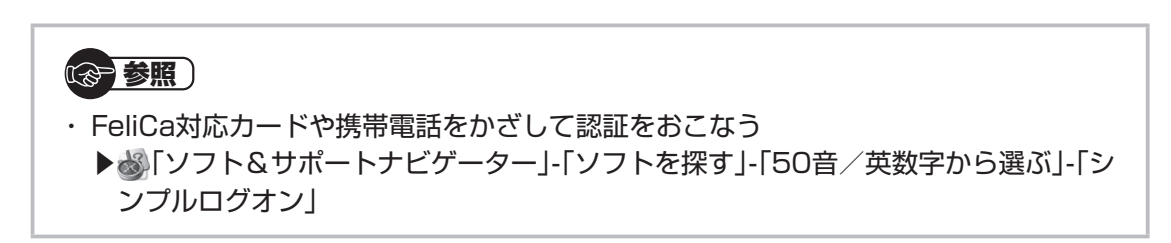

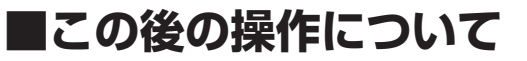

### **● このパソコンでマウスを使えるようにする(USBマウスが添付されているモデル)**

マウスのプラグの <del>•<。</del> の向きに注意して、パソコンのUSBコネクタに差し込んでく ださい。

どのUSBコネクタに差し込んでもかまいません。

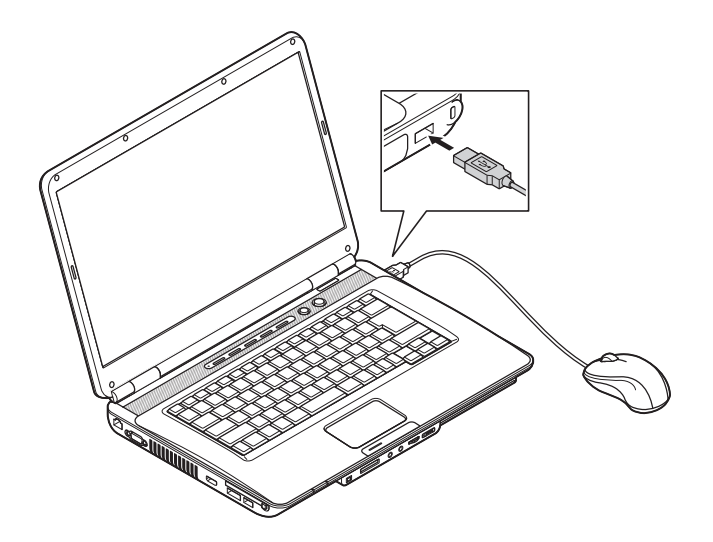

はじめてUSBマウスを差し込んだときは、画面右下に次のメッセージが出ると、画面の矢 印を動かせるようになります。

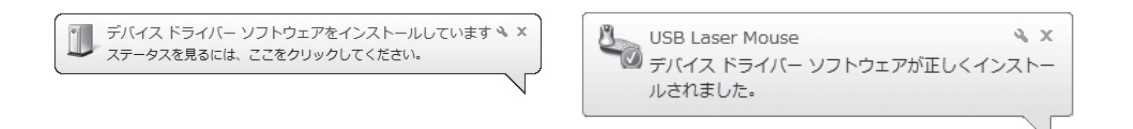

マウスを動かすと、画面の矢印が動きます。うまく動かないときは、一度プラグを抜いて、 もう一度差し込んでください。

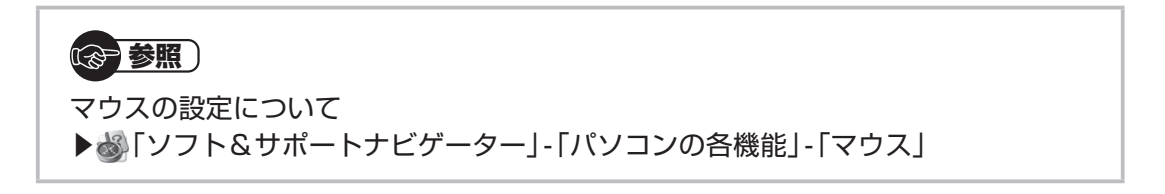

**続けてインターネットの設定をおこなう場合は、 第3章「インターネットを始める」(p.25)へ進んでください。 ここでいったんパソコンを終了する場合は、 「パソコンを終了する」(次ページ)へ進んでください。**

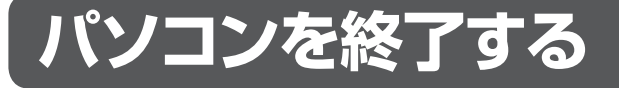

画面の操作で電源が切れないときなど緊急の場合を除き、通常は、NXパッドやマウスを使っ てパソコンを終了してください。本体のスイッチやボタンで終了しないでください。

## **■ パソコンの電源を切る**

## **1** 「スタート」-「シャットダウン」をクリックする

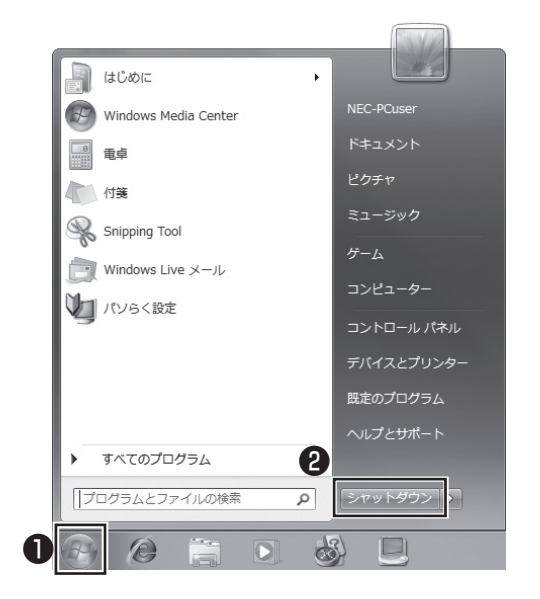

画面が暗くなり、 電源ランプが消灯します。これでパソコンを終了することができ ました。

(金 参照) 再びパソコンを使い始める場合 ▶ 「パソコンを使い始める」(次ページ)

## **パソコンを使い始める**

いったん電源を切ってから電源を入れなおすときは、電源が切れてから5秒以上待って電源 スイッチを押してください。

## ■パソコンの電源を入れる

**1** 電源スイッチを押す

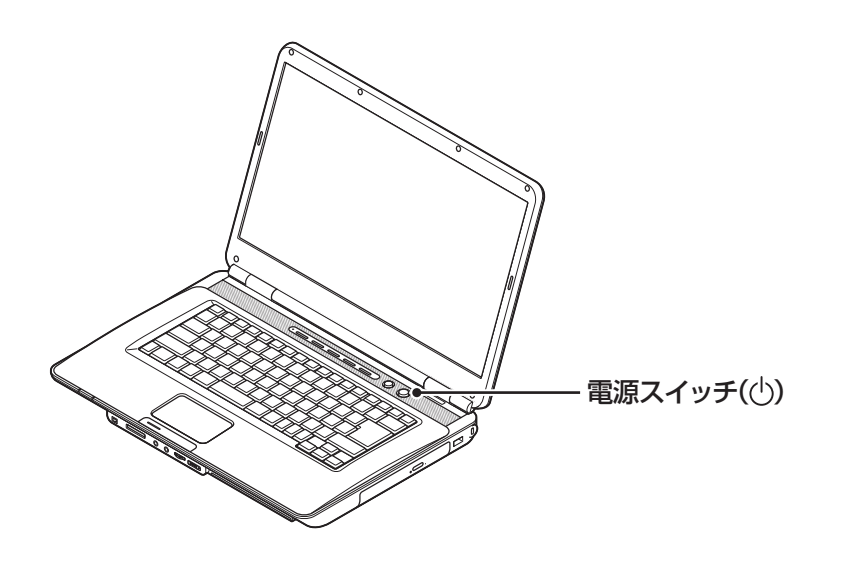

パスワードを設定している場合は、パスワードを入力するための画面が表示されます。 パスワードを入力してください。

しばらくするとデスクトップ画面が表示され、パソコンを使い始めることができ ます。
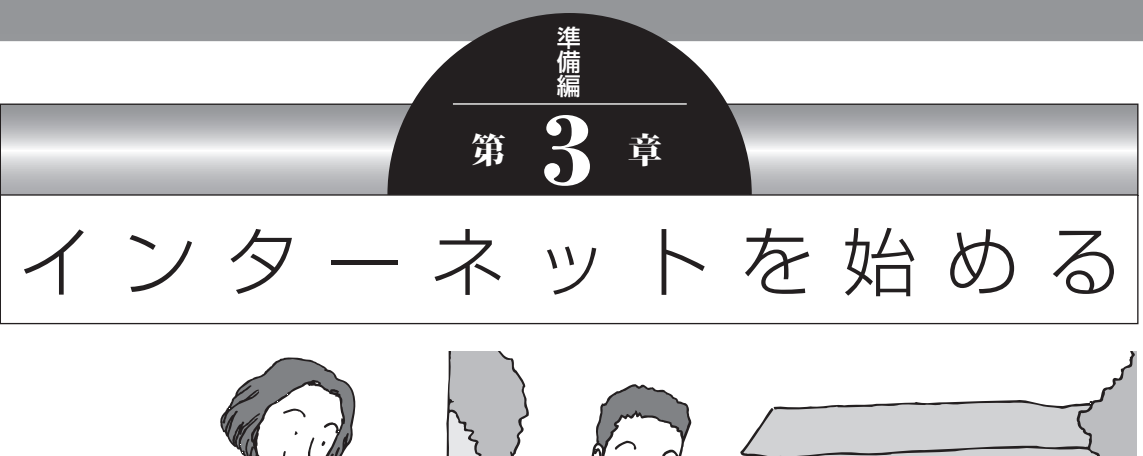

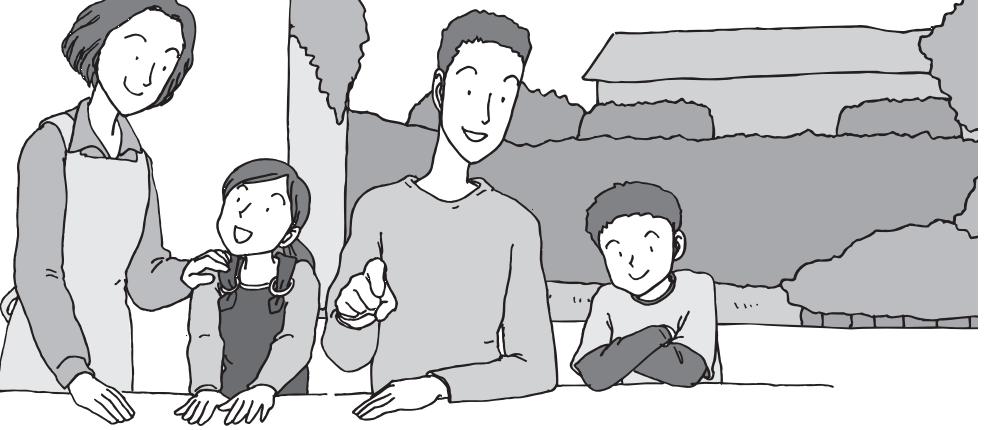

この章では、インターネットを利用するための設定につい て説明します。はじめてインターネットを始めるかたは、 最初から通してご覧いただき、インターネット接続業者(プ ロバイダ)との契約の流れや設定に必要なものについて確 認してください。

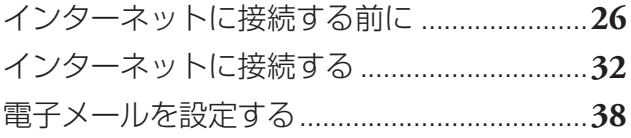

インターネットに接続する前に

## **インターネットに接続する前に**

ご購入いただいたモデルや環境によりお読みいただく説明が異なります。ここで、おおまか な作業の流れを確認してください。

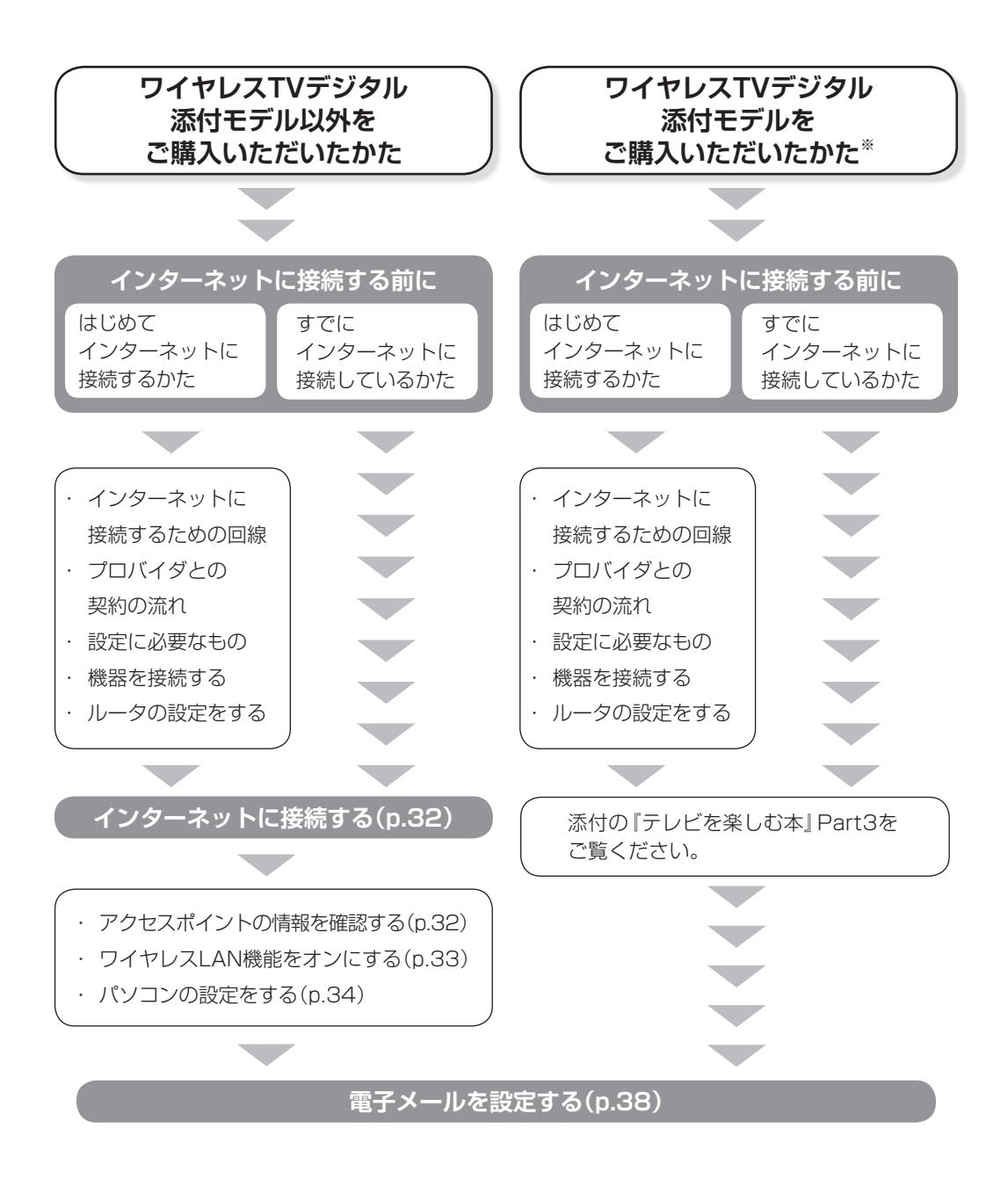

※ ワイヤレスTVデジタルをお使いの方は、『テレビを楽しむ本』Part1、Part2をご覧になり、テレビの 設定をおこなってください。

#### **●はじめてインターネットに接続するかた**

インターネットに接続するには回線事業者やプロバイダ(インターネット接続業者)との 契約、機器の接続が必要です。はじめてインターネットに接続するかたや、これまでダイ ヤルアップ接続を利用されていたかたは、この後の説明をご覧ください。すでにインター ネットに接続している回線をお持ちのかたは「インターネットに接続する」(p.32)へ進ん でください。

#### **●ワイヤレスTVデジタル添付モデルをご購入いただいたかた**

インターネットに接続するには回線事業者やプロバイダ(インターネット接続業者)との 契約、機器の接続が必要です。はじめてインターネットに接続するかたや、これまでダイ ヤルアップ接続を利用されていたかたは、この後の説明をご覧ください。すでにインター ネットに接続している回線をお持ちのかたは、ワイヤレスTVデジタルの設定とインター ネットの設定をします。手順については『テレビを楽しむ本』をご覧ください。インター ネットとテレビの設定が終了したら「電子メールを設定する」(p.38)に戻り、設定を続け てください。

## **■インターネットに接続するための回線**

このパソコンでインターネットに接続できる回線は、次の3つです。

## 重要

このパソコンでは、ダイヤルアップ接続はご利用になれません。

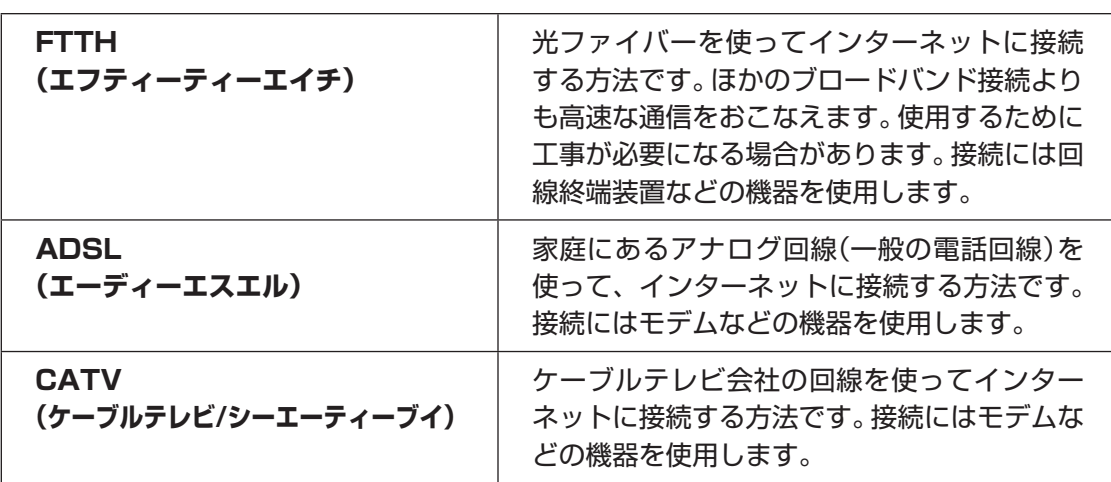

## **■プロバイダとの契約の流れ**

ここでは、FTTHで回線終端装置を使う場合を例として説明します。その他の接続方法につ いては各回線事業者にお問い合わせください。

## プロバイダや申し込みたいコース(料金プラン)を 決める **<sup>1</sup>**

契約するプロバイダを特に決めていない場合、BIGLOBEに入会することをおすす めします。

## **2** プロバイダに申し込む

入会するプロバイダとコース(料金プラン)を決めたら、電話または書面で入会を 申し込みます。

FTTHを利用できるか適合チェックをおこなってから、回線終端装置の準備や光ファ イバーの導入工事などをおこないます。

### **3** 回線の開通を待つ

申し込みから開通までは、通常、数週間かかります。申し込みから回線の開通までに ついて詳しくは、各回線事業者にお問い合わせください。

### **4** 回線終端装置を接続する

回線や機器によって接続方法や設定が異なります。詳しくは各機器のマニュアルを ご覧ください。

## **プロバイダと契約する(BIGLOBEの場合)**

インターネットプロバイダBIGLOBEでは、お電話で入会申し込みを受け付けております。 BIGLOBE 電話で入会センター(受付時間9 : 00 ~ 21: 00 365日) **E** 0120-15-0962 ※電話番号はおかけ間違えのないようにご注意願います。 ※携帯電話、PHSからもご利用になれます。

## **そのほかのプロバイダに入会する**

BIGLOBE以外にもさまざまなプロバイダがあります。入会方法については、各プロバイダ にお問い合わせください。

## **ルータについて**

ルータは、インターネットに接続可能な機器や複数のパソコンを接続するときに必要になり ます。またセキュリティの観点からも、ルータを使った接続をおすすめします。 このマニュアルではルータが接続されている例を使って説明します。

## **■設定に必要なもの**

プロバイダに入会し回線が開通したら、インターネットに接続するために必要なものを用意 してください。

#### **□ 回線事業者やプロバイダから入手した資料**

プロバイダの会員証など、ユーザー名やパスワードがわかる資料を用意してください。ま た、プロバイダから入手した接続設定用説明書やCD-ROMなどがある場合、その説明書 やCD-ROMにしたがって設定をおこなってください。

#### **□ 回線終端装置**

#### **□ ワイヤレスLANルータ(ワイヤレスTVデジタル添付モデルを除く)**

インターネットへの接続にはワイヤレスLANを使用します。モデルにより、使用でき るワイヤレスLANの種類は異なります。次の表で確認してください。

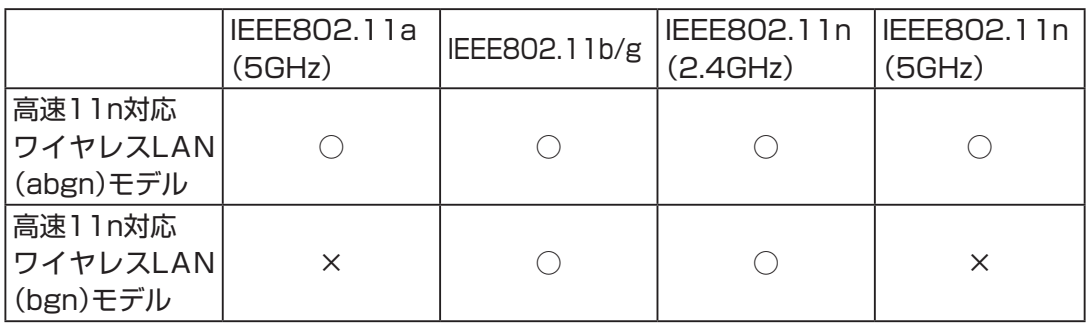

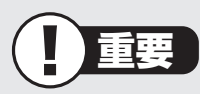

- ・ 機器を購入するときは、回線終端装置やワイヤレスLANの種類を見て接続できるか どうか確認してください。
- ・ ワイヤレスTVデジタルは、ワイヤレスLANアクセスポイント機能を持ちますがルー タ機能がありません。別途ルータ機能付きのモデムなど、ルータ機能のある機器が 必要です。
- ・ IEEE802.11nはドラフト2.0規格に対応しています(2009年9月1日時点)。 最新情報は121ware(http://121ware.com/)をご覧ください。

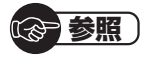

有線LANを使ってインターネットに接続する場合 ▶ ※ 「ソフト&サポートナビゲーター」- 「パソコンの各機能」 - [LAN] インターネットに接続する前に

## **■機器を接続する**

回線終端装置とネットワーク機器を次のように接続してください。

## 重要

詳しい接続方法については、機器に添付されている説明書、プロバイダから入手した説 明書などをご覧ください。

#### **ワイヤレスLANルータと接続する場合**

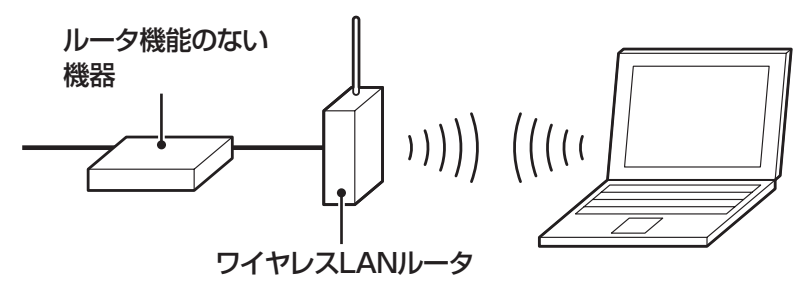

#### **ワイヤレスLANアクセスポイント(ブリッジタイプ)と接続する場合**

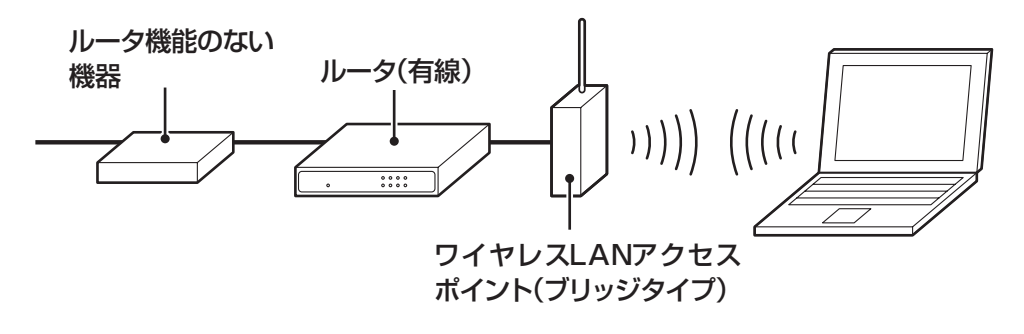

#### **ワイヤレスTVデジタルと接続する場合**

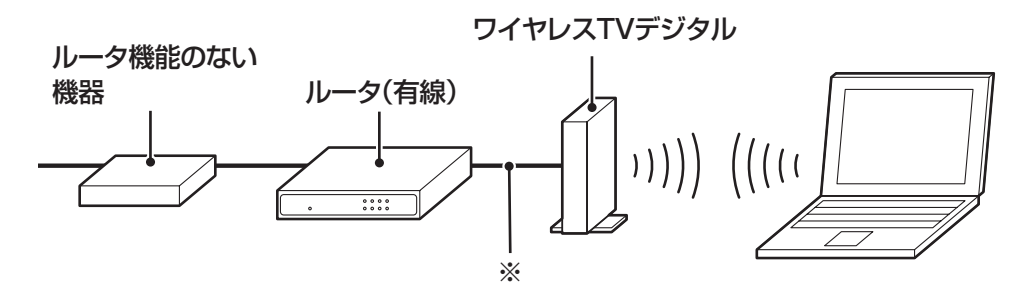

※ ルータとワイヤレスTVデジタルはまだ接続しないでください。実際の接続は、『テレビを楽しむ本』 のPart3をご覧ください。

#### (1)参考)

プロバイダから送られてくるモデムがルータ機能付きである場合や、モデムとワイヤレ スLANアクセスポイントの間にルータ(有線)を接続している場合は、通信が不安定にな る場合があるため、ワイヤレスLANアクセスポイントのルータ機能を停止することをお すすめします。

ルータ機能を停止する設定方法については、各ワイヤレスLANアクセスポイントのマ ニュアルをご覧ください。

接続が終わったらパソコンの設定を変更します。

## **■ルータの設定をする**

はじめてインターネットに接続する場合は、ルータにプロバイダから送られてきた接続情報 が設定、登録されていないと、インターネットに接続できません。詳しくは、機器に添付さ れている説明書、プロバイダから入手した説明書などをご覧になり設定してください。

ワイヤレスTVデジタル添付モデルの場合は、『テレビを楽しむ本』Part3へ進んでください。

インターネットに接続する

## **インターネットに接続する**

プロバイダとの契約やネットワーク機器との接続が完了したら、パソコンの設定を変更して インターネットに接続します。インターネットへの接続にはワイヤレスLANを使用します。 モデルにより、使用できるワイヤレスLANの種類は異なります。次の表で確認してくだ さい。

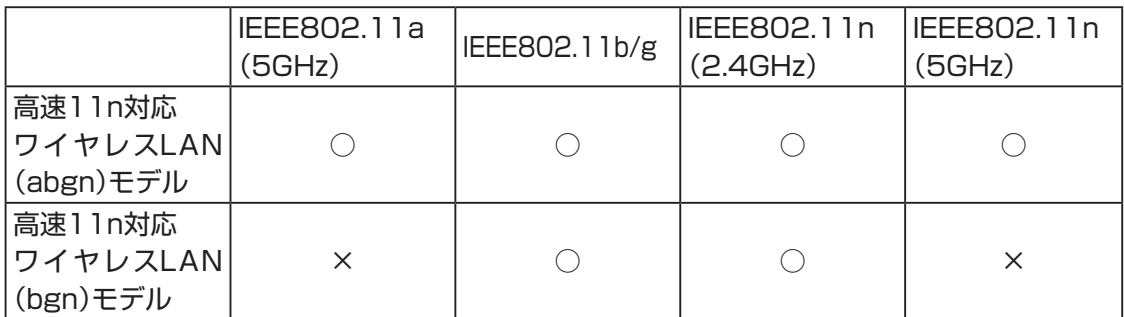

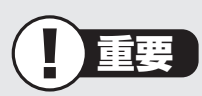

- ・ CATV接続を利用されていたかたは、ご契約のケーブルテレビ局にパソコンを買い替 えたときの設定方法についてお問い合わせください。
- ・ 機器を購入するときは、回線終端装置やワイヤレスLANの種類を見て接続できるかど うか確認してください。

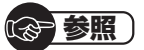

有線LANを使ってインターネットに接続する場合 ▶ 「ソフト&サポートナビゲーター」-「パソコンの各機能」-「LAN」

## **■アクセスポイントの情報を確認する**

パソコンの設定では、接続するワイヤレスLANアクセスポイントのネットワーク名(SSID)、 セキュリティキーが必要になります。設定を確認して次の欄に設定を控えてください。

ネットワーク名(SSID)

セキュリティキー

### (1)参考)

セキュリティキーは、接続するワイヤレスLANアクセスポイントのメーカーにより「暗 号化キー」「ネットワークキー」「WEPキー」「WPAキー」などと呼ばれている場合があり ます。

## **■ワイヤレスLAN機能をオンにする**

パソコンのワイヤレススイッチを右側にスライドさせるとワイヤレスLAN機能がオンにな り、ワイヤレスLANランプが点灯または点滅します。

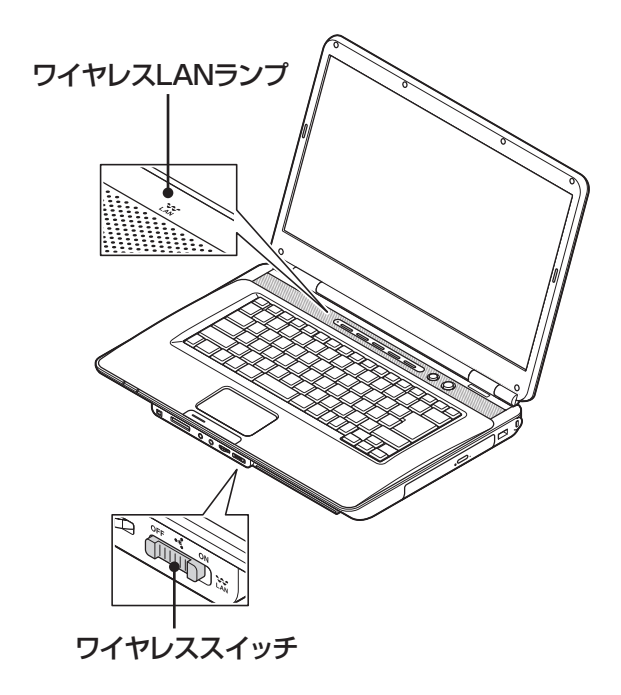

#### **● ワイヤレスLANランプとワイヤレスLAN機能の状態**

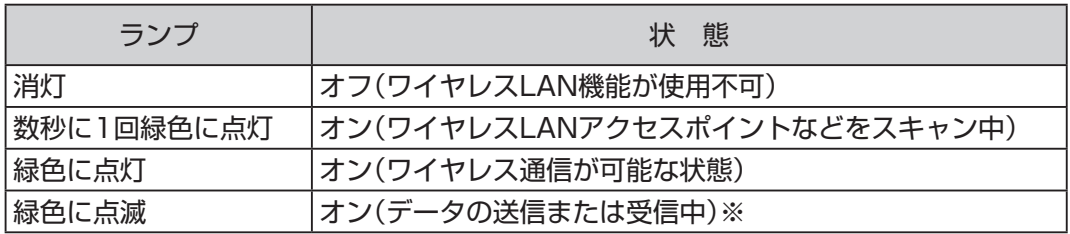

※ ワイヤレス通信が可能な状態で、インターネットやメールなどのデータ通信をおこなっていない場合で も、ワイヤレス通信を維持するためのデータが自動的に送受信されるため、ワイヤレスLANランプが点 滅する場合があります。

## **■パソコンの設定をする**

ルータとの接続を設定するためにパソコンの設定を変更してください。 ここでは、ワイヤレスLANルータ(もしくはアクセスポイント)を手動で追加する方法を説 明しています。

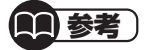

Windows 7では、ここで説明する方法以外にもワイヤレスLANアクセスポイントを自 動でスキャンしてから接続する方法にも対応しています。 

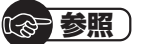

ワイヤレスLANアクセスポイントをスキャンして接続する場合 ▶ ※ 「ソフト&サポートナビゲーター」- 「パソコンの各機能」- 「ワイヤレスLAN(無線 LAN)」-「ワイヤレスLANの設定」

## **1** 「スタート」-「コントロールパネル」をクリックする

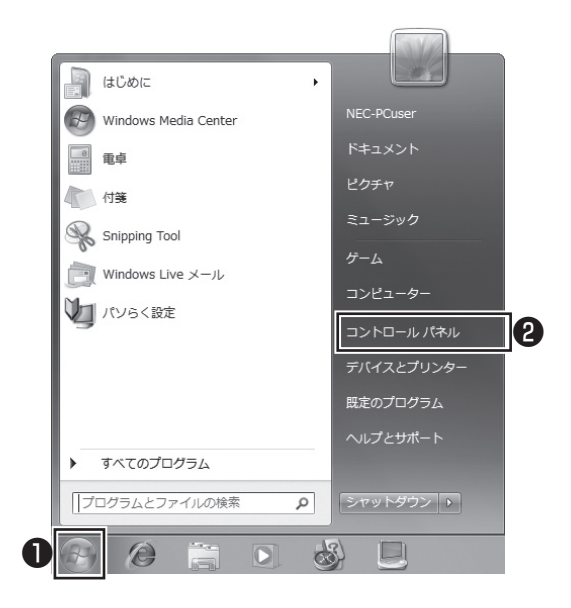

コントロールパネルが表示されます。

## **2** 「ネットワークとインターネット」をクリックする

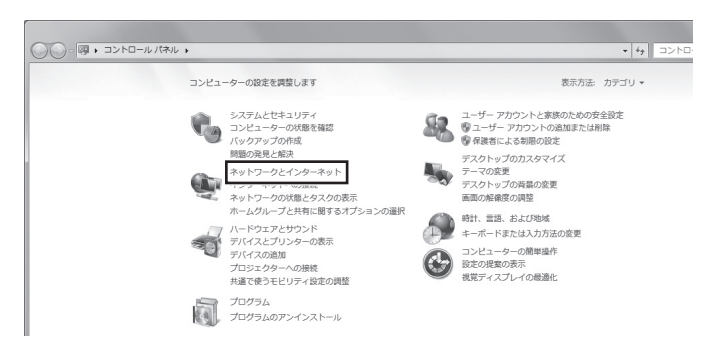

## **3** 「ネットワークと共有センター」をクリックする

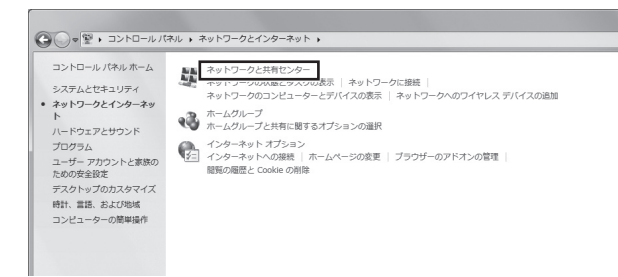

「ネットワークと共有センター」が表示されます。

## **4** 「ワイヤレスネットワークの管理」をクリックする

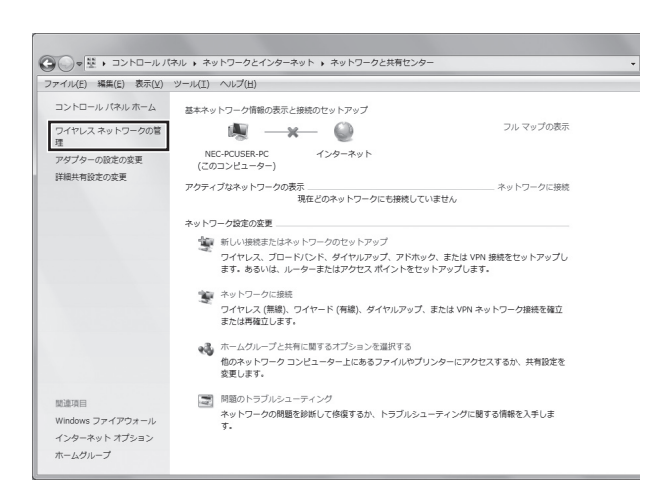

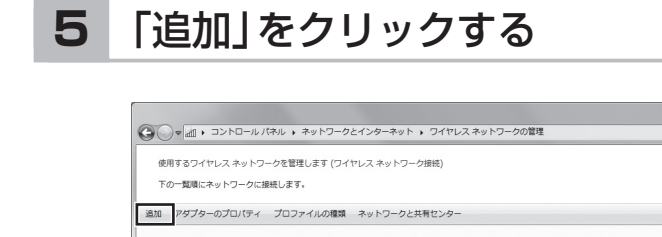

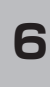

## 「ネットワークプロファイルを手動で作成します」を **6** ウリックする

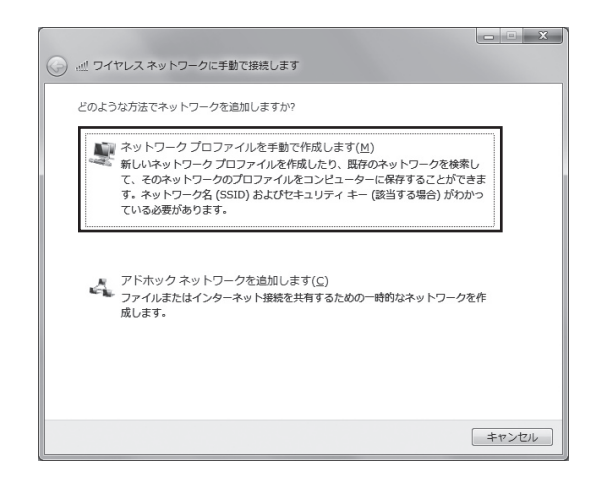

## 確認したアクセスポイントの情報を使って、接続する ネットワークの情報を入力し、「次へ」をクリックする **<sup>7</sup>**

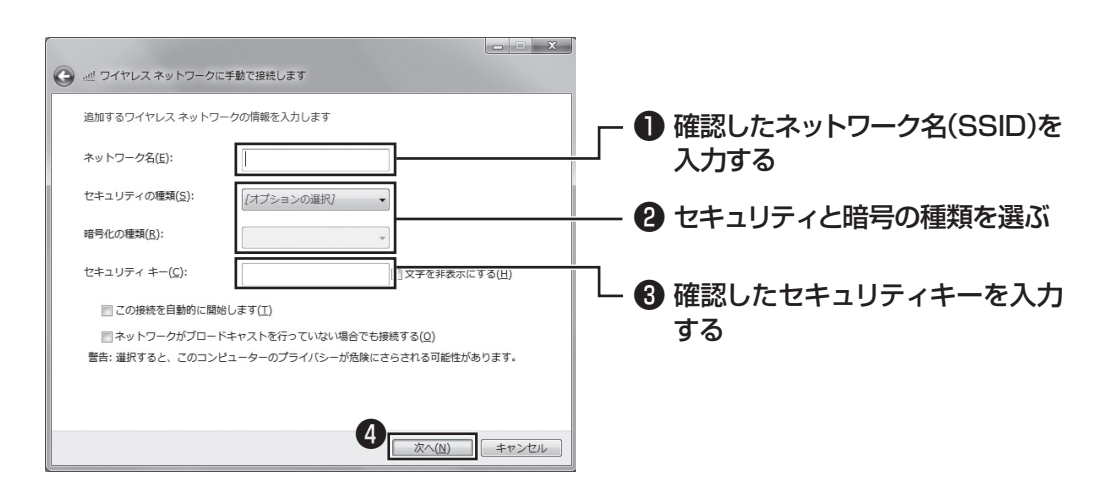

## 重要

ワイヤレスLANはセキュリティの対策をしっかりしないと外部からネットワー クに入られて無断で利用され、情報を読まれてしまう危険があります。ワイヤレ スLANを使うときは暗号化など、セキュリティをしっかり設定してください。

(金 参照)

ワイヤレスLANのセキュリティについて ▶ 「ソフト&サポートナビゲーター」-「パソコンの各機能」-「ワイヤレスLAN(無 線LAN)」-「セキュリティに関するご注意」

## **8** 「閉じる」をクリックする

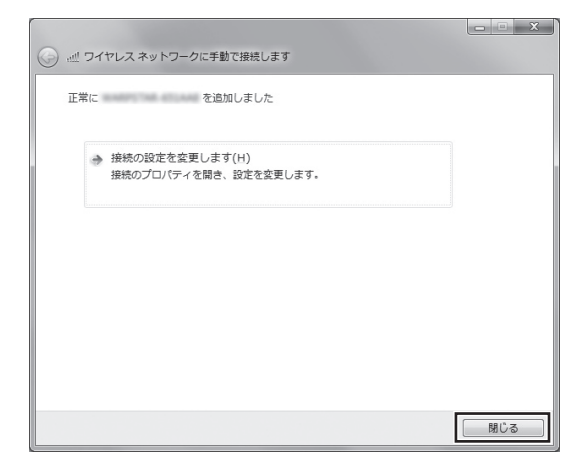

ワイヤレスLANが接続され、デスクトップ画面右下の通知領域に**図が表示されます。** 

「ネットワークの場所の設定」の画面が表示された場合は、画面の説明を読んで設定してく ださい。

これでインターネットに接続するための設定は終わりです。 タスクバーの (Internet Explorer)アイコンをクリックし、接続を試してください。

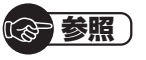

ワイヤレスLAN通信がうまくいかない場合には、『パソコンのトラブルを解決する本』 第1章の「インターネットのトラブル解決」をご覧ください。

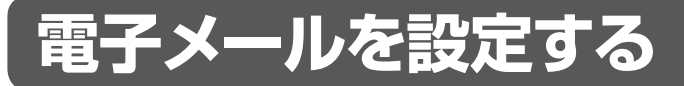

ここでは、Office 2007モデルで「Outlook 2007」を使ったメール設定を説明します。

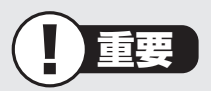

- ・ Outlookのセットアップ、インストールについての不明点はマイクロソフト株式会社 にお問い合わせください。お問い合わせ先については『パソコンのトラブルを解決する 本』付録の「ソフトのサポート窓口一覧」をご覧ください。
- ・ 使用する機器やプロバイダによっては、ここでの説明とは異なる設定が必要になるこ とがあります。プロバイダの資料やホームページに設定例などが記載されている場合 は、そちらもあわせてご覧になり、設定することをおすすめします。

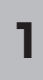

「スタート」-「すべてのプログラム」をクリックして、リストから「Microsoft Office」-「Microsoft Office Outlook 2007」をクリックする **<sup>1</sup>**

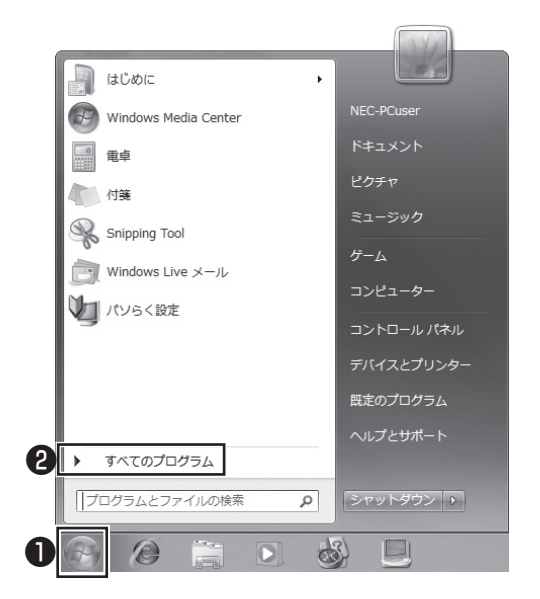

「Outlook 2007 スタートアップ」が開始されます。

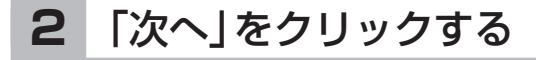

**3** 「次へ」をクリックする

## **4** 自動アカウント設定のための情報を入力する

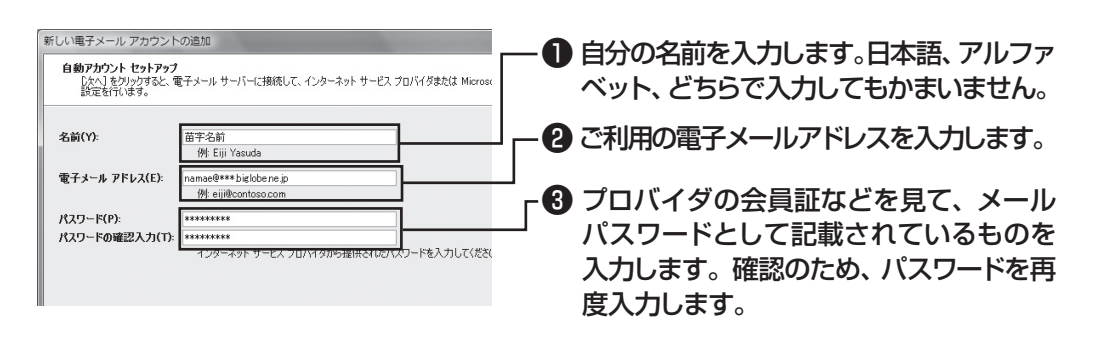

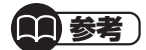

サーバーの自動アカウント設定に失敗した場合は手順4の画面で「サーバー設定 または追加のサーバーの種類を手動で構成する| をクリックして図にし、「次へ」 をクリックします。次に「電子メールサービスの選択」の画面で「インターネット 電子メール」を にして「次へ」をクリックします。表示された画面に情報を入力 し、画面の説明を読んで設定します。

## **5** 設定が終わったら「次へ」をクリックする

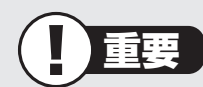

 $\mathbf{r}$  $\sim$   $\sim$ 

サーバーの自動アカウント設定に失敗したときは、もう一度設定内容を確認し、 「次へ」をクリックしてください。

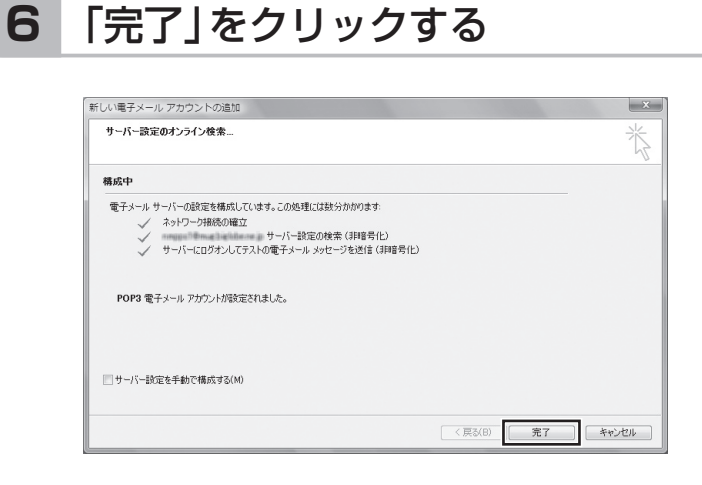

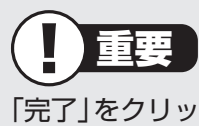

「完了」をクリックすると、「ユーザー名の指定」画面、「マイクロソフトソフトウェ アライセンス条項」に同意する画面、プライバシーオプションを設定する画面や Microsoft Updateを利用するための登録画面などが表示されます。説明をよ く読んで、画面の指示にしたがって進めてください。

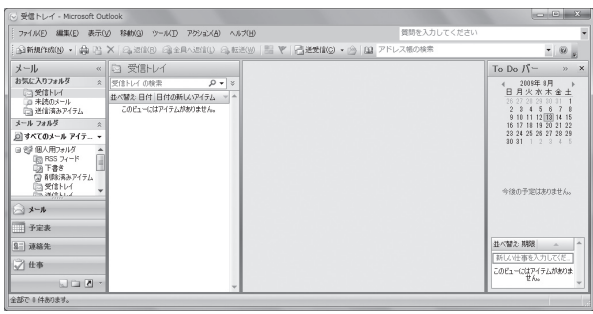

**これでインターネット、メールを使うための設定は完了です。 セキュリティ設定をするには第4章「パソコンを快適に使うために」をご覧ください。**

# ー<br>第 *▲*<br>第 4<mark>1</mark>章 パソコンを快適に使うために

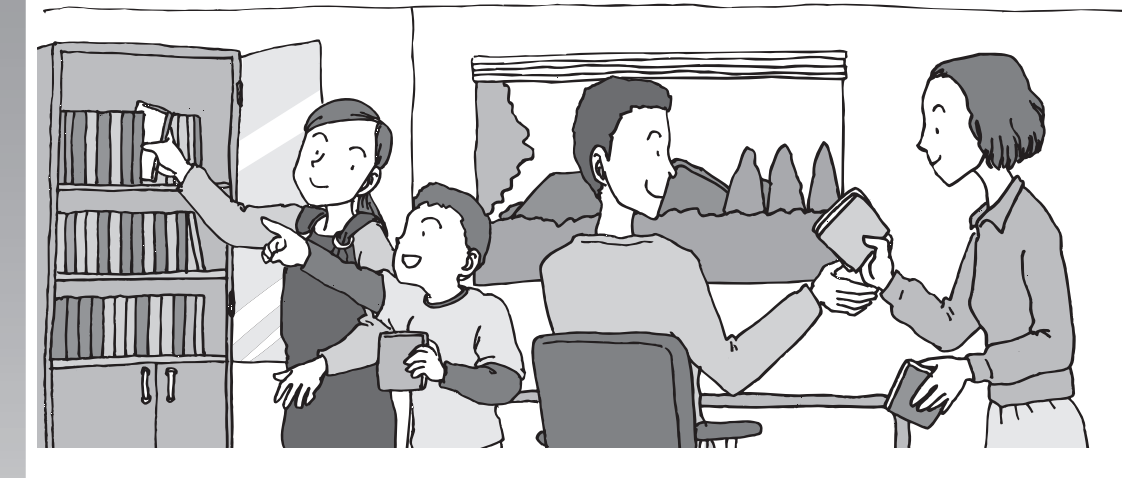

この章では、パソコンを安全に使うためのセキュリティ対 策や、大切なデータを失わないための方法について説明し ています。万一のアクシデントに備え、パソコンで対策を しておくことをおすすめします。

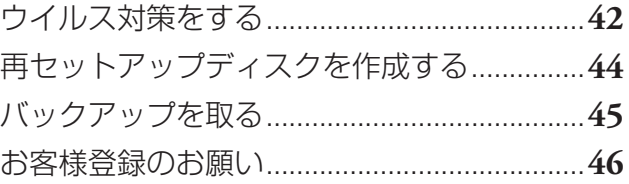

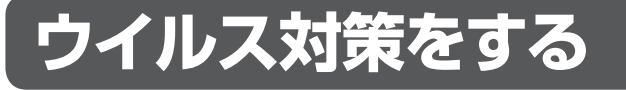

ウイルスなどの不正プログラムからパソコンを守るためには、定期的な対策が必要です。

## **■ 「ウイルスバスター」でウイルス対策を開始する**

ここでは、このパソコンにあらかじめ用意されている「ウイルスバスター」を使ったウイル ス対策の流れを説明します。

**● インターネット接続の設定** 

▶第3章「インターネットを始める」(p.25)

パソコンをご購入後、はじめてインターネットに接続してから3日間はユー ザー登録をしていなくてもインターネット経由で自動的に「ウイルスバス ター」が更新(アップデート)されます。

**● ユーザー登録(無料)** ▶ ※ 「ソフト&サポートナビゲーター| - 「使う| - 「ウイル ス感染の防止」-「ウイルス対策ソフトを使い始める」

**●アップデート(90日間無料)** ▶ ※ 「ソフト&サポートナビゲーター | - 「使う | - 「ウイル ス感染の防止」-「ウイルス対策ソフトを使い始める」

**● 製品版(有料)を購入し、アップデートを継続** ▶ ※ 「ソフト&サポートナビゲーター」- 「使う」- 「ウイル ス感染の防止」-「ウイルス対策ソフトを使い始める」

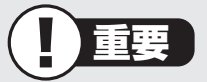

ユーザー登録後はじめてアップデートした日から90日は、無料でアップデートをおこな うことができます。90日を過ぎると、すべての機能が利用できなくなり、セキュリティ 対策をおこなうことができません。無料期間終了後も継続してご利用いただくには、ダ ウンロード販売またはパッケージなどの製品版を購入し、ライセンスキーを入力してい ただく必要があります。

## **■ その他のセキュリティ対策について**

「ウイルスバスター」のほかに、パソコンを保護するために、次のようなセキュリティ対策が あります。

#### **● Windows Updateをする**

このパソコンのWindowsの状態などをチェックし、更新プログラムを無料配布する Microsoftのサポート機能です。ご購入時の状態では、Windowsの更新プログラムの自 動更新機能が有効に設定されています。インターネット経由でWindowsを最新の状態に し、ウイルスや不正アクセスに備えることができます。

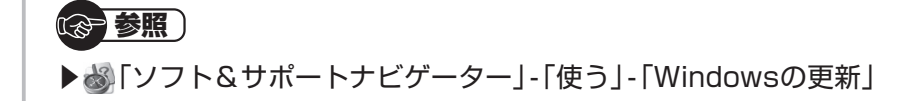

#### **● ファイアウォール機能を使う**

ファイアウォール機能とは、外部(インターネット)からの不正侵入を防ぎ、情報の流 出を防ぐ機能のことです。このパソコンでは「Windowsファイアウォール」または「ウ イルスバスター」のファイアウォール機能を使うことができます。セットアップ後には 「Windowsファイアウォール」が有効になっています。

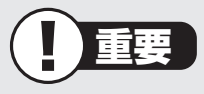

- ・ 「Windowsファイアウォール」と「ウイルスバスター」のファイアウォール機能を同 時に使用することはできません。
- ・ 「ウイルスバスター」のファイアウォール機能を使うには、ファイアウォール機能の 追加インストールが必要です。

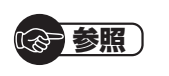

▶ ※ 「ソフト&サポートナビゲーター」 - 「使う」 - 「不正アクセスの防止」

「ソフト&サポートナビゲーター」では上記のほかに、ワイヤレスLANの通信の暗号化やお 子様を有害ホームページから守るための方法など、様々なセキュリティ対策について説明し ています。ご使用の状況に合わせてご覧ください。

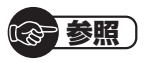

▶ ● 「ソフト&サポートナビゲーター」-「使う」- 「安全に使うためのポイント」

## **再セットアップディスクを作成する**

トラブルがどうしても解決できないときにおこなう「再セットアップ」は、通常、ハードディ スク内にある再セットアップ用データを使います。しかし、ハードディスクが故障した場合 は、この方法で再セットアップすることができなくなります。そのような場合に備え、再セッ トアップディスクを作成しておき、そのディスクから再セットアップできるようにしておい てください。

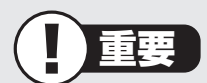

再セットアップディスクは、ご購入時の製品構成以外では、作成できないことがあり ます。

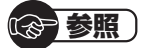

再セットアップディスクの作成について

▶『パソコンのトラブルを解決する本』第3章の「再セットアップディスクを作成する」

## **バックアップを取る**

ハードディスクの故障や寿命によって、大切なデータが失われないように、データの控え (バックアップ)を残しておきましょう。このパソコンには、バックアップの手助けになるソ フトが用意されています。

## **■ バックアップの方法を確認する**

次の手順で「バックアップのご紹介」を起動して、どんなソフトがあるのかを確認しま しょう。

## デスクトップの (バックアップのご紹介)アイコンを ダブルクリックする **<sup>1</sup>**

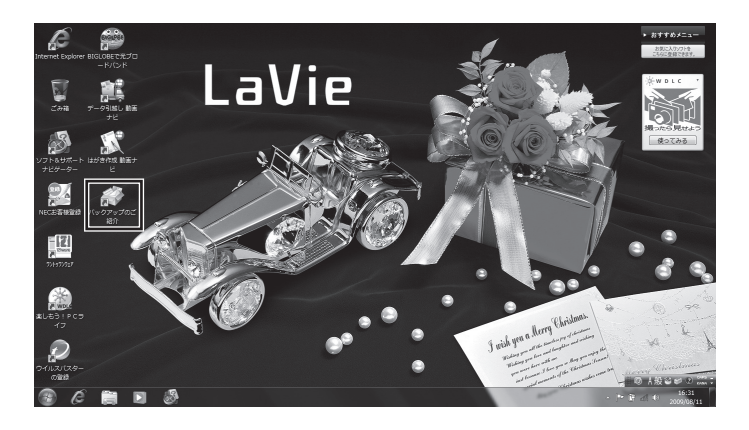

次の画面が表示されます。

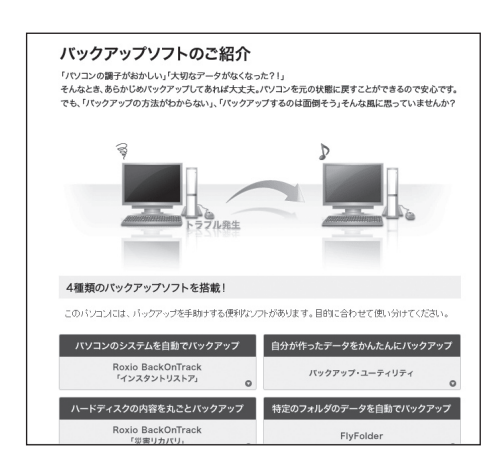

画面の説明をご覧になり、目的にあったソフトを使ってバックアップを取ってくだ さい。

## **お客様登録のお願い**

121wareでは「お客様登録」することで、さまざまなメリットを提供しています。あなたの デジタルライフをグッとオトクに、そしてさらに便利でもっと身近に感じる121wareの サービスを是非ご利用ください。

## **■登録するとメリットがたくさん**

#### **1 登録料・会費無料**

 登録料や会費は無料です。 法人のお客様としてご使用の場合も、登録をおすすめします。

#### **2 電話での「使い方相談」**

 無料で1年間、使い方の相談ができる 121コンタクトセンターからお電話をさしあげる「電話サポート予約サービス」も利用可 能になります。インターネットでご予約ください。 ご利用には保有商品の登録が必要です。

#### **3 あなただけのマイページ**

 マイページは、あなた専用のページです 登録した商品を元に、あなたのパソコンに合ったサポートやサービスに関する情報が表示 されます。

#### **4 NEC Directの優待サービス&ポイントもGet**

 NEC Directの優待サービスでお買い物。ポイントももらえる 保有商品を登録されているお客様は、NEC Directの優待サービスが受けられます。

#### **その他の特典**

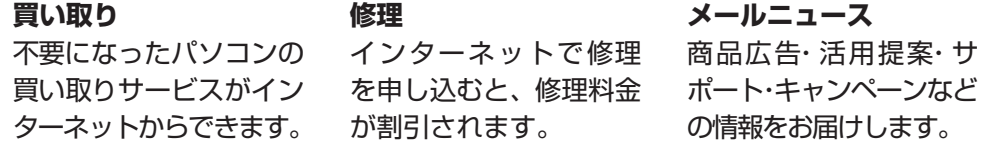

お客様登録については、添付の『121wareガイドブック』をご覧ください。

#### 【1】参考】

パソコン本体以外の商品/ NEC Refreshed PC(再生パソコン)の「使い方相談」の無料 期間は、各商品の保証書に記載の保証期間となります。

46

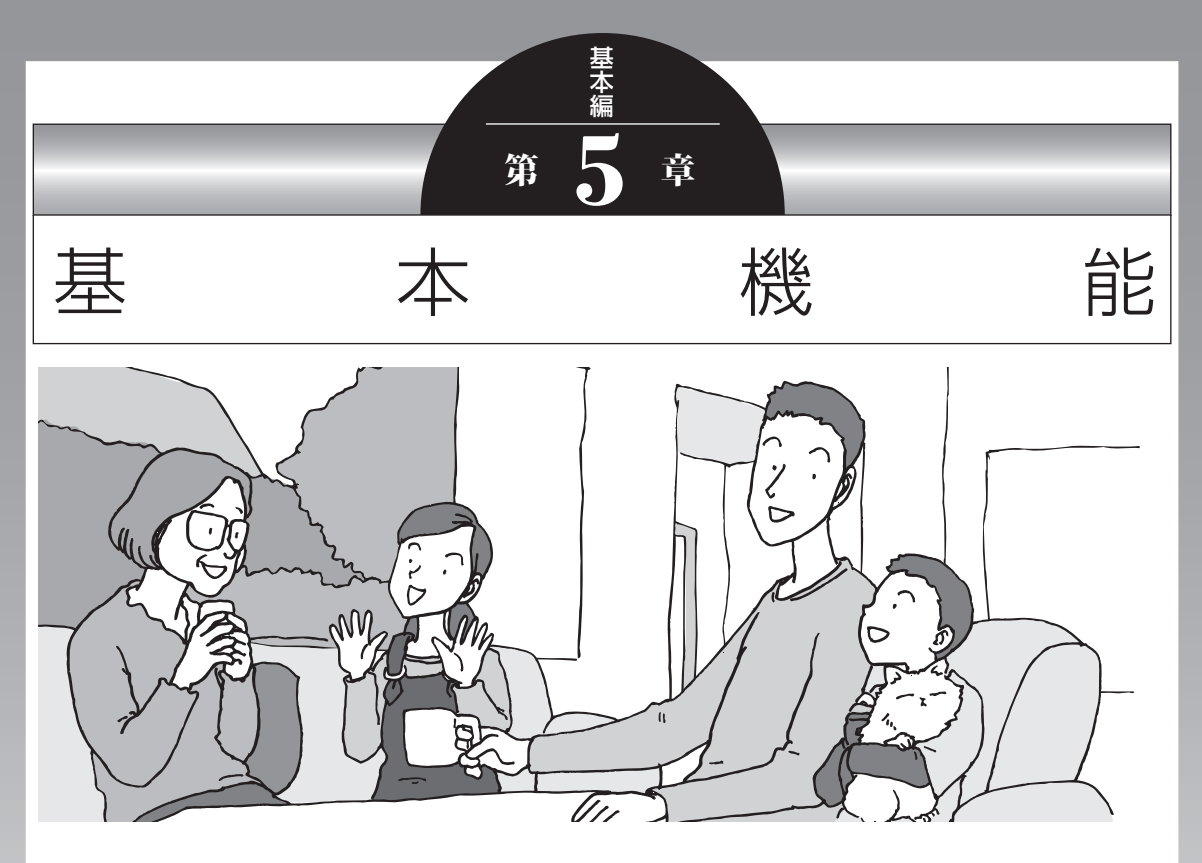

この章では、音量の調節や消費電力を抑える方法、メモリー カードやDVDなどのディスクをセットする方法など、この パソコンを使うときのもっとも基本的な操作を説明します。

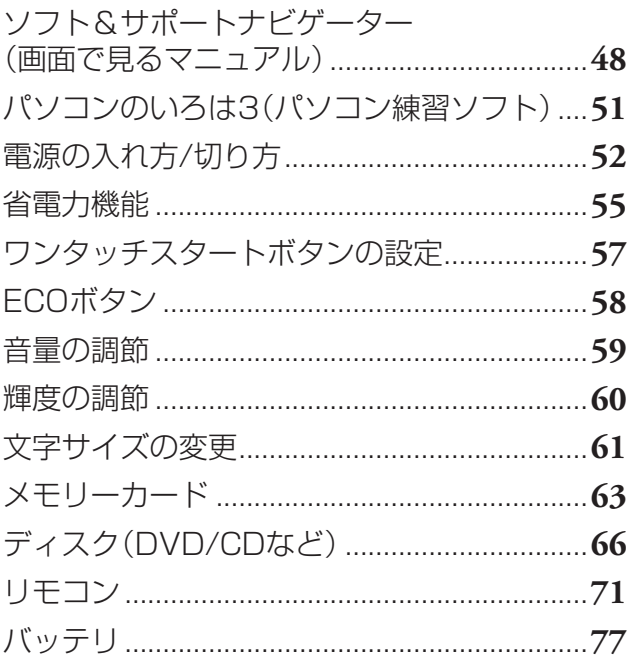

## **ソフト&サポートナビゲーター (画面で見るマニュアル)**

「ソフト&サポートナビゲーター」は、パソコンの詳しい使い 方を知りたいときや困ったときに役立つ、画面で見るマニュ アルとしての機能を持っています。また目的に合ったソフト を探して使い方を見たり、そのまま起動したりすることがで きます。「ソフト&サポートナビゲーター」は次のようなとき に便利です。

- ・ Windowsの便利な使い方を知りたい。
- ・ 目的に合ったソフトを探したり、見つけたソフトをすぐに 起動したい。
- ・ うまくいかないときや、故障かな?と思ったときの対処法 を知りたい。
- ・ パソコンの省電力機能や表示機能など、パソコンの機能に ついてより詳しく知りたい。
- ・ 用語集でわからない単語の意味を調べたい。

## **ソフト&サポートナビゲーターを起動する**

タスクバーの (ソフト&サポートナビゲーター)アイコン をクリックして起動します。

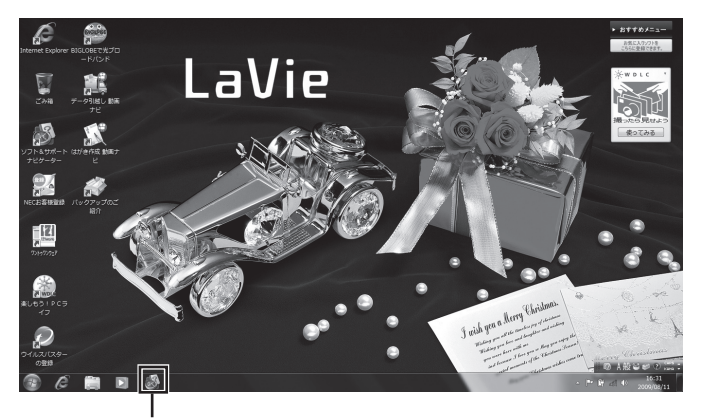

(ソフト&サポートナビゲーター)をクリックする

「ソフト&サポートナビゲーター」の最初の画面が表示され ます。

## **ソフト&サポートナビゲーターを使う**

知りたい項目があるときは項目を選んでクリックします。「ソ フト&サポートナビゲーター」で知りたい項目が見つからな いときは、キーワードを入力して「検索」を押します。

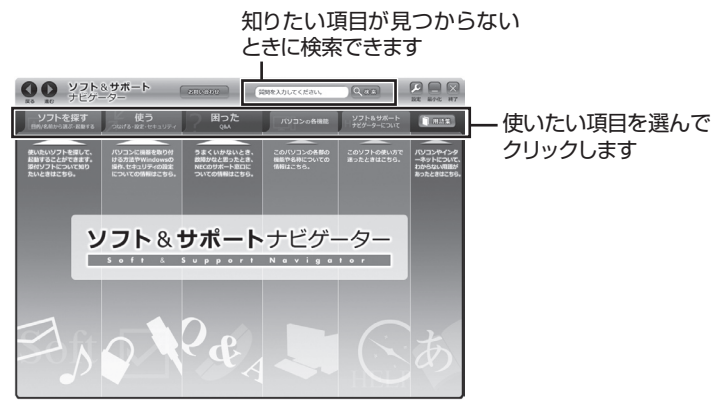

画面はモデルによって異なります。

## **目的からソフトを探す**

「ソフト&サポートナビゲーター」は、使いたい機能からソフ トを探すことができます。

- **1「ソフトを探す」をクリックする**
- 

**2 一覧から使いたい目的をクリックする**

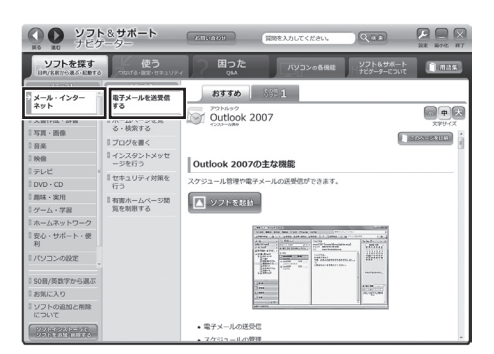

画面はモデルによって異なります。

目的にあったソフトが表示されます。複数のソフトがあ るときは上のタブをクリックしてソフトを選択します。

#### (1)参考)

はじめて検索をおこなうときは、 CyberSupport for NECの「使用 許諾契約書」が表示されます。内容 をよく読み、「同意する」をクリッ クしてください。クリック後、検索 が再開されますので少しお待ちく ださい。

ソフト&サポートナビゲーター(画面で見るマニュアル)

### **ソフトをインストールする**

「ソフト&サポートナビゲーター」の画面上からソフトをイン ストールすることができます。

**1 インストールしたいソフトの説明を表示させる** インストールされていないソフトはソフト名の下に「未 インストール」と表示されています。

### **2「ソフトを起動」をクリックする**

「ソフトのインストールについて」が表示されます。

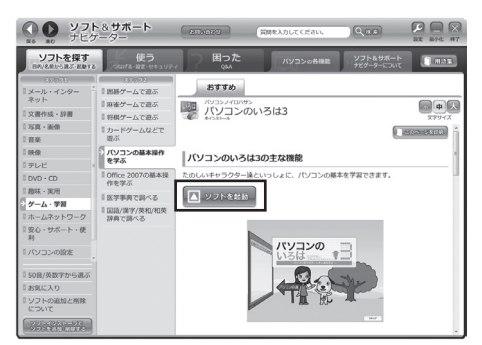

画面はモデルによって異なります。

### **3「はい」をクリックする**

インストールが開始されます。 画面の指示にしたがってインストールしてください。

## **パソコンのいろは3 (パソコン練習ソフト)**

「パソコンのいろは3」を使って、パソコン、Windows 7や 「Office 2007」の基本操作を学ぶことができます。

## **「パソコンのいろは3」とは**

初心者のかたがパソコンを学ぶためのソフトです。マウスや キーボードの使い方から電子メールやホームページの見方と いった「パソコンのいろは」を学ぶことができます。パソコン やWindowsの基本操作をまず覚えたいかたは、「パソコンの いろは31で学習を始めてください。

## **「パソコンのいろは3」を起動する**

#### **1 「ソフト&サポートナビゲーター」-「ソフトを探 す」-「50音/英数字から選ぶ」-「パソコンのいろ は3」の「ソフトを起動」をクリックする**

自動的に「パソコンのいろは3」が始まります。 ソフトがインストールされていない場合は、画面の指示 にしたがってインストールしてください。

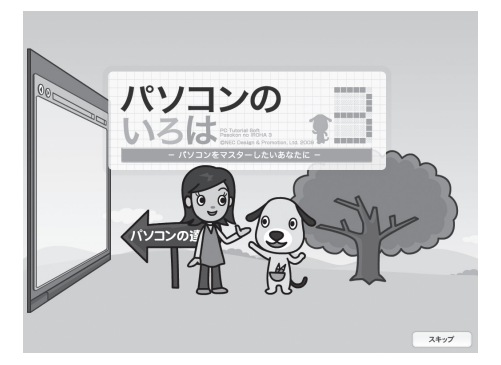

## **「パソコンのいろは3」を終了する**

画面右下に表示されている「終了」をクリックしてください。 画面中央に確認の画面が表示されるので、「終了します」をク リックしてください。

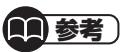

Office 2007モ デ ル で は 「Microsoft Office 2007」の 操作も学習できます。

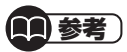

「Microsoft Office 2007」の 操作を学習したいときは、 あ「ソ フト&サポートナビゲーター」-「ソ フトを探す」-「50音/英数字から 選ぶ」-「パソコンのいろは3 Office 編」の「ソフトを起動」をクリックし ます。

ソフトがインストールされていない 場合は、画面の指示にしたがってイ ンストールしてください。

## **電源の入れ方/切り方**

## **電源の入れ方**

**1 電源スイッチを押す** 電源スイッチ(少)

### (1)参考)

電源スイッチを押した後、デスク トップ画面が表示されて、CD/ハー ドディスクアクセスランプが点滅し なくなるまで、電源スイッチを押さ ないでください。無理に電源を切る と、故障の原因になります。

#### **2 使う人の名前を選択する画面が表示された場合に は、名前の上のアイコンをクリックする**

パスワードを設定している場合には、パスワードを入力 します。

デスクトップ画面が表示されます。

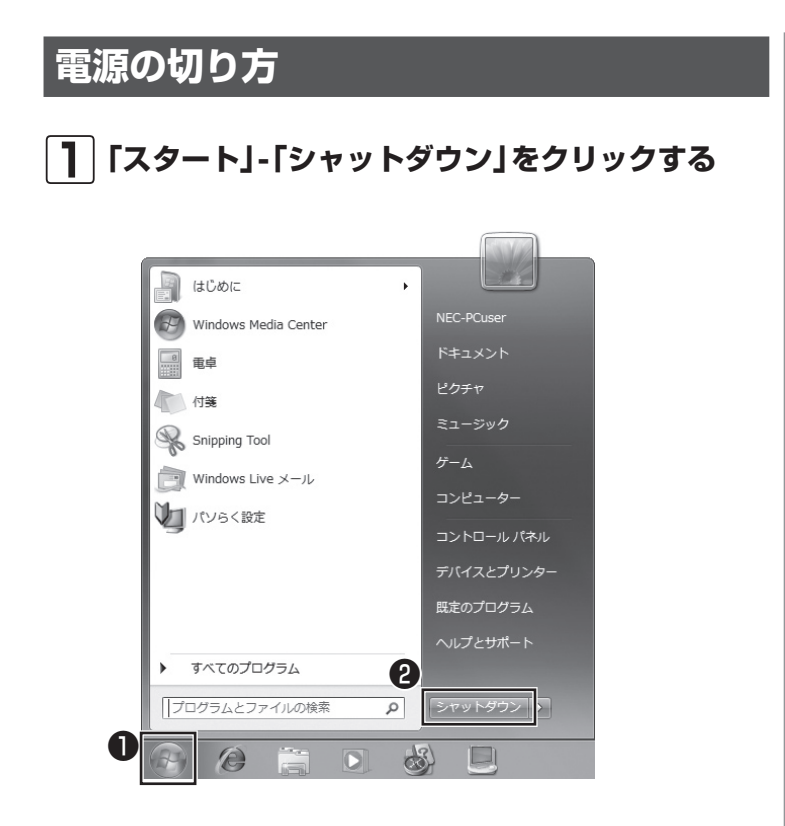

数秒後に画面が暗くなり、自動的に電源が切れます。

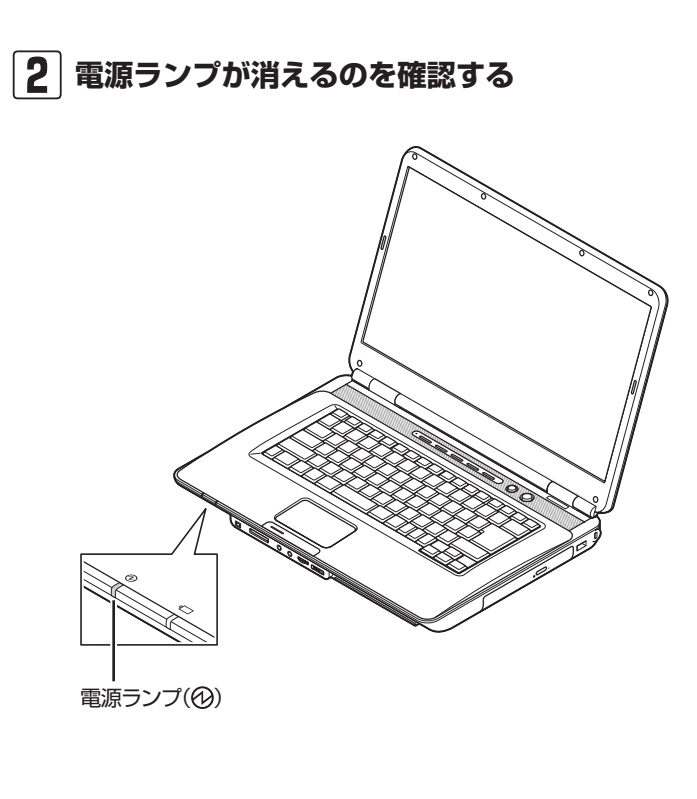

( 家 参照 )

スリープ状態について ▶ る「ソフト&サポートナビゲー ター」-「パソコンの各機能」-「省 電力機能」

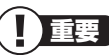

いったん電源を切ってから電源を入 れなおすときは、電源が切れてから 5秒以上待って電源スイッチを押し てください。

### **画面の操作で電源が切れないとき**

画面の表示が動かなくなったり、操作の途中でNXパッドや マウス、キーボードが反応しなくなったりして、パソコンの 電源が切れなくなってしまうことがあります。その場合、次 の方法で電源を切ることができます。

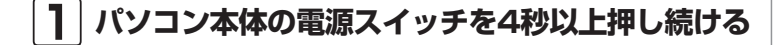

- **2 電源が切れてから5秒以上待ち、もう一度電源ス イッチを押す**
- **3 パソコンの電源が入ったら、改めて画面の操作で 電源を切る**

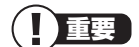

- ・ 強制的に電源を切る場合は、CD/ ハードディスクアクセスランプ やトリプルメモリースロットア クセスランプなどが点灯してい ないことを確認してください。ま た、各種メディアは取り出してお いてください。
- ・ パソコン本体の電源スイッチを 押し続けて強制的に電源を切る と、パソコンに負担がかかりま す。何度も繰り返すと、パソコン が起動しなくなってしまうこと もあるため、この方法で電源を切 ることは、できるだけ避けてくだ さい。

## **省電力機能**

このパソコンでは、操作していない時間が続くとき、消費電 力を節約するために自動的に画面を暗くするなど、省電力機 能が設定されています。

### **省電力状態の概要**

次の省電力状態で消費電力が節約できます。

#### **● 次の時間の経過後ディスプレイを暗くする**

Windows 7では、パソコンを使用しないでしばらくする と画面は自動的に暗くなります。ご購入時では、5分(バッ テリのみで使用の場合は1分)に設定されています。

#### **● ディスプレイの電源を切る**

何も操作しない状態が続いたとき、ディスプレイの電源を 自動的に切る時間が設定できます。ご購入時は、10分(バッ テリのみで使用の場合は2分)でディスプレイの電源が切 れるように設定されています。

#### **● スリープ状態にする**

ディスプレイの電源が切れてからも、操作しない状態が続 いたとき、ハードディスクなどの電源を切って消費電力を 節約するように設定できます。ご購入時は、ACアダプタを 接続して使用していると20分(バッテリのみで使用の場合 は5分)でスリープ状態になるよう設定されています。

#### **● 休止状態にする**

パソコンの状態や作業中のデータをディスクに保存した上 で、Windowsは終了せずにパソコンの電源を切るように 設定できます。ご購入時には、スリープ状態に移行してか ら30時間で自動的に「休止状態」になります。

### **操作していない時間と省電力状態の概要**

#### **●パソコンを使っていない時間と省電力状態**

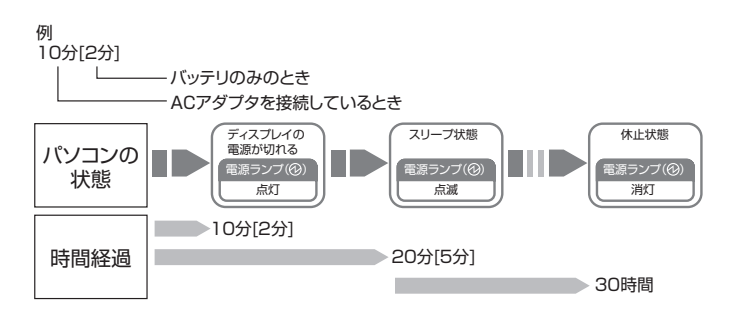

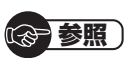

省電力機能の詳細、設定の変更につ いて

▶ ▲ 「ソフト&サポートナビゲー ター」-「パソコンの各機能」-「省 電力機能」

### (1)参考)

ご購入時、このパソコンにはハイブ リッドスリープが設定されていま す。ハイブリッドスリープとは、ス リープ状態になるとき、ハードディ スクに作業中のデータを保存するよ うな設定です。スリープ状態時に電 源コードが抜けるなどの不測の事態 が発生しても、問題なく作業を再開 することができます。

## **画面が暗くなったときには**

省電力機能で画面が暗くなっているときは、キーボードの キー(【Shift】など)を押してください。 それでも画面が明るくならないときは、電源スイッチを軽く 1回押してください。

### **電源ランプ**

パソコンの電源の状態は電源ランプでわかります。

#### ● 電源ランプ(**<sup>⊙</sup>)と電源の状態**

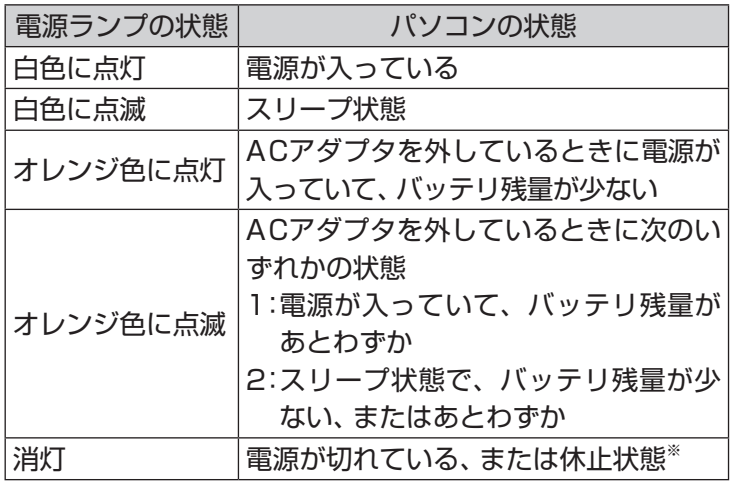

※ バッテリ残量が少ないままバッテリの電源のみでパソコンを使い続け ると、バッテリ残量が少ないというメッセージが表示されます。その 後しばらくすると自動的に休止状態になり、電源ランプが消灯します。

## **リモコンでスリープ状態にする**

ワイヤレスTVデジタル添付モデルでは、リモコンの【電源】を 押すと、パソコンをスリープ状態にしたり、スリープ状態か ら復帰することもできます。

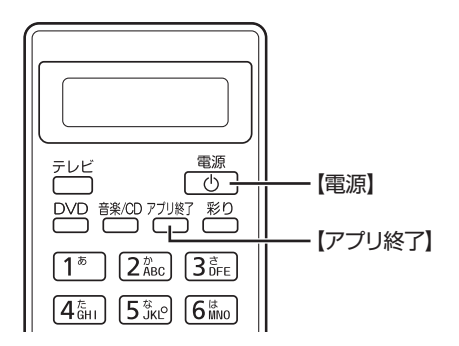

重要

テレビの視聴中やほかのソフトを起 動しているときは、電源を切る前に 【アプリ終了】を押して、終了させて ください。

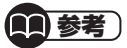

パソコンの電源が切れているとき や、スリープ状態から休止状態に移 行した場合はリモコンの【電源】から は復帰できません。

## **ワンタッチスタートボタンの設定**

ワンタッチスタートボタンは、ボタンを押すだけでソフトを 起動できます。

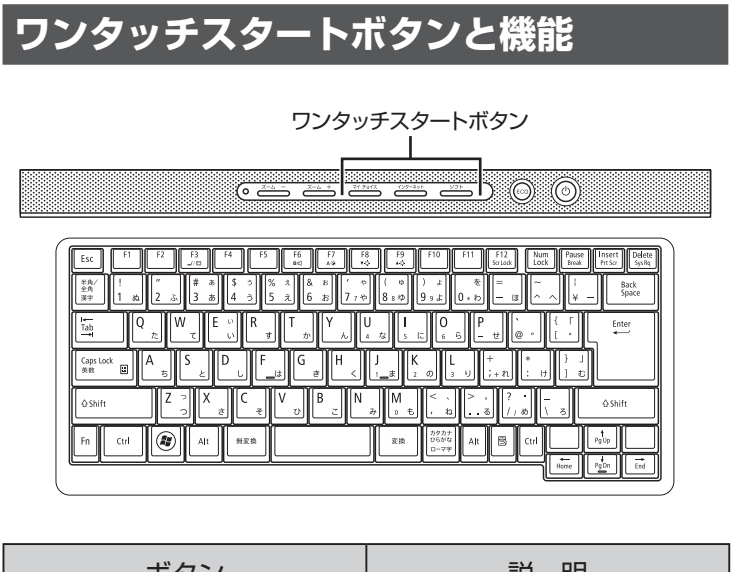

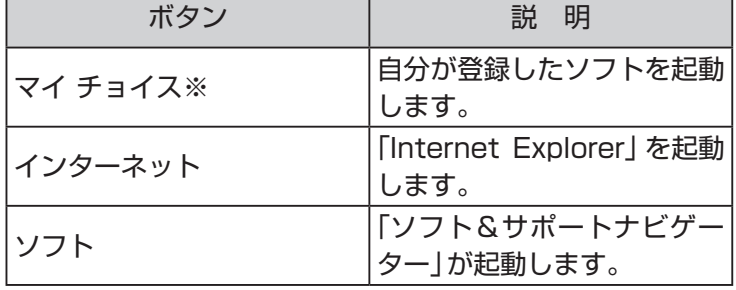

※ はじめて【マイ チョイス】を押したときに、【マイ チョイス】にどのソ フトを登録するか選択します。

## **ワンタッチスタートボタンの設定を変更する**

「スタート」-「すべてのプログラム」-「ワンタッチスタートボ タンの設定」-「ワンタッチスタートボタンの設定」をクリッ クして起動する「ワンタッチスタートボタンの設定」でワン タッチスタートボタンで起動するソフトを変更することが できます。

**Contract** 

( 图 参照 )

ワンタッチスタートボタンの設定を 変更する

▶「スタート」-「すべてのプログラ ム」-「ワンタッチスタートボタン の設定」-「ワンタッチスタートボ タンの設定ヘルプ」

ECOボタン

## **ECOボタン**

Windows 7では、消費電力に関する設定を「電源プラン」と 呼びます。このパソコンではECOボタンを押すだけで、パソ コンの消費電力を節約するための電源プランに切り換えるこ とができます。このとき、ECOボタンが点灯します。もとに 戻すときには、もう一度ECOボタンを押すだけで設定を切り 換えることができます。

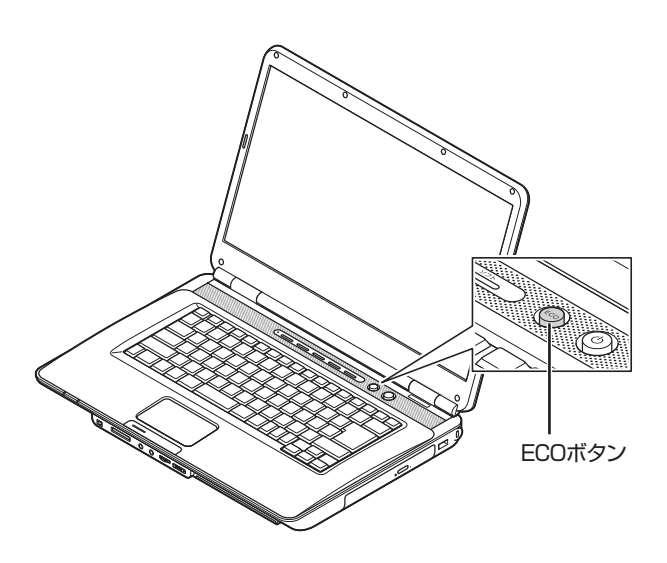

## **ECOボタンの設定について**

ご購入時は、ECOボタンを押すたびに、次の電源プランを交 互に切り換えるように設定されています。

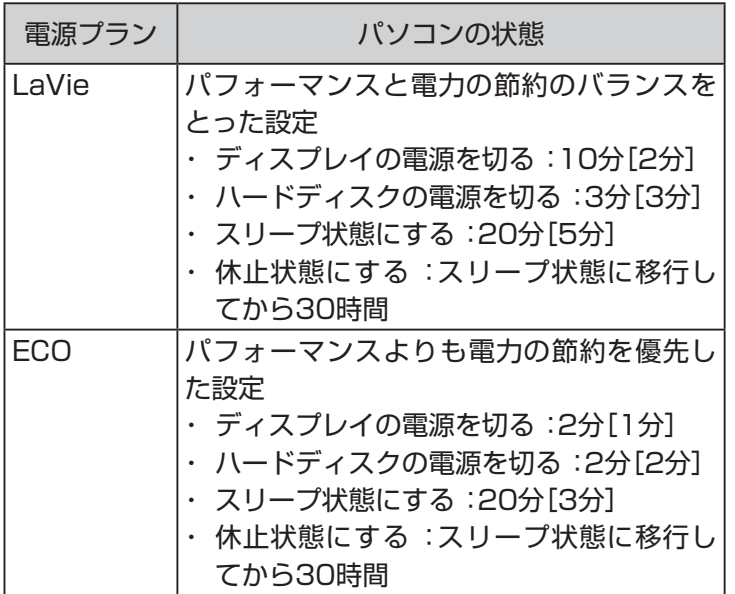

(1)参考)

「ECOモード設定ツール」で電源の 設定を変更することができます。

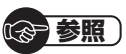

ECOモード設定ツールについて ▶ る「ソフト&サポートナビゲー ター」-「ソフトを探す」-「50音/ 英数字から選ぶ」-「ECOモード設 定ツール」

### (1)参考)

電源プランを「ECO」にすると、節電 のために画面の輝度が下がります。

(11 参考)

[ ]はバッテリのみのときの時間で す。

**音量の調節**

パソコンの音が大きすぎたり、小さすぎたりすると感じると きは、本体前面にある音量調節つまみで内蔵スピーカの音量 を調節することができます。

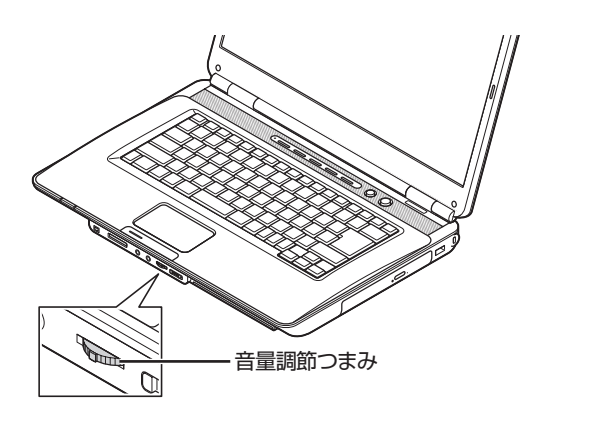

音量調節つまみを左側にまわすと、音が小さくなります。 音量調節つまみを右側にまわすと、音が大きくなります。 つまみを押し込むと音声のオン/オフが切り換えられます。画 面右下の通知領域にはが表示されているときは音声が消え、 が表示されているときは音声が聞こえます。

## **リモコンから音量を調節する**

ワイヤレスTVデジタル添付モデルでは、リモコンで音量の調 節ができます。

-を押すと、音が小さくなります。

+を押すと、音が大きくなります。

消音を押すと音声のオン/オフが切り換えられます。画面右下 の通知領域にはが表示されているときは音声が消え、 ゆが表 示されているときは音声が聞こえます。

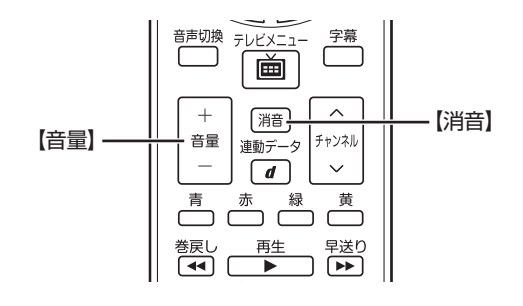

輝度の調節

**輝度の調節**

パソコンの画面が明るすぎたり、暗すぎたりすると感じると きは、キーボードのキーを使ってディスプレイの輝度を調節 することができます。 輝度は、キーボードから調節できます。

【Fn】を押しながら【F9】を押すと、輝度が上がります。 【Fn】を押しながら【F8】を押すと、輝度が下がります。

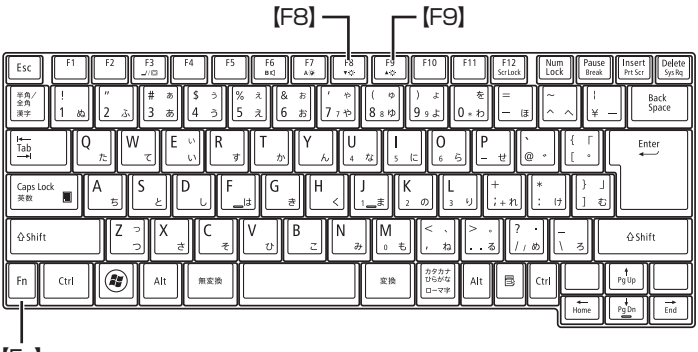

【Fn】

### **輝度の自動調節**

このパソコンは、キーボードの【Fn】を押しながら【F7】を押 すと、一時的に輝度の自動調節機能のオン/オフを切り換える ことができます(ご購入時はオフになっています)。

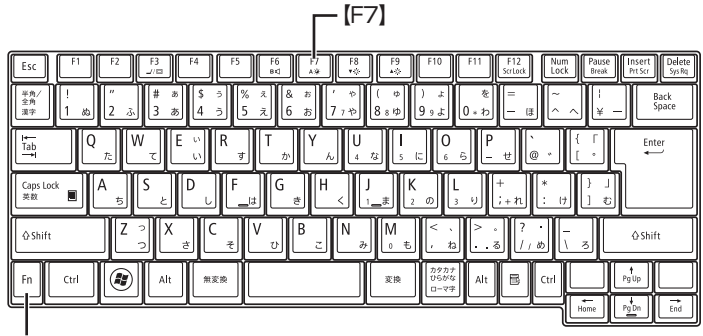

【Fn】

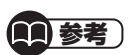

パソコンを使用しないでしばらくす ると、画面は自動的に暗くなります。

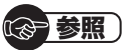

輝度の自動調節範囲について

▶ ■ 「ソフト&サポートナビゲー ター」-「パソコンの各機能」-「表 示機能」-「ディスプレイの明るさ (輝度)を調節する」

$$
\bigcirc \overline{\bullet}
$$

そのほかの輝度調整する機能が動く と、自動輝度は自動的にキャンセル されることがあります。 常に自動調節をおこなう設定にす る場合は、ECOモード設定ツール で設定を変更するか、電源プランを 「ECO」に切り換えてください。

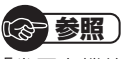

「省電力機能」(p.55)
## **文字サイズの変更**

画面の文字が小さいときなどに、文字やアイコンの大きさを 変更できます。

## **パソらく設定で変更する**

パソらく設定はWindowsの設定の変更をお手伝いするソフ トです。

#### **1 「ソフト&サポートナビゲーター」-「ソフトを探 す」-「50音/英数字から選ぶ」-「パソらく設定」- 「ソフトを起動」をクリックする**

パソらく設定が起動します。

**2「画面の表示を見やすくする」の「設定画面へ」をク リックする**

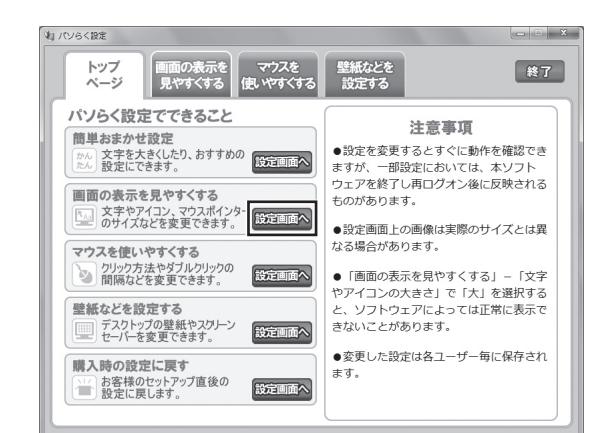

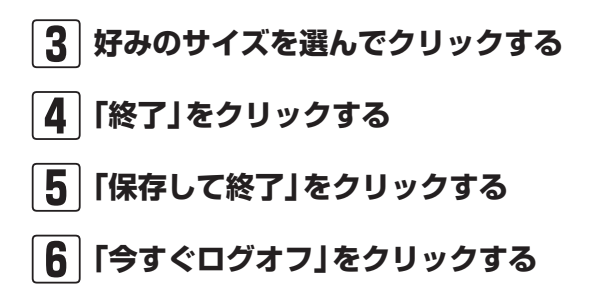

#### (1)参考)

- ・ 「大(125%)」の文字を選択した 場合、画面の一部が切れて表示さ れないことがあります。画面の大 きさ(ウィンドウサイズ)の変更 や操作ができなくなった場合は、 文字サイズを小さく設定してく ださい。
- ・ 「パソらく設定」では、文字やアイ コンの大きさを変更するほかに、 デスクトップの壁紙やスクリー ンセーバーの変更もできます。
- ・ 変更した設定を元に戻すときは、 「パソらく設定」のトップページ で「購入時の設定に戻す」の「設定 画面へ」をクリックし、表示され た画面で「戻す」をクリックして ください。以降の操作は、画面の 指示にしたがってください。

文字サイズの変更

## **ズームボタンで変更する**

キーボード上部のズームボタンを使うと、Internet Explorer やOutlook 2007などズーム機能に対応しているソフトで、 文字サイズを変更できます。

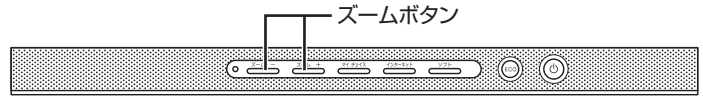

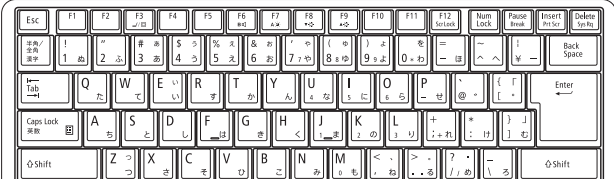

### ( 图 参照 )

ズームボタンについての注意や、動 作するソフトについて

▶ る「ソフト&サポートナビゲー タ ー」-「パ ソ コ ン の 各機能」- 「キーボード/ワンタッチスター トボタン」-「キーボード上部のボ タンなど」

## **メモリーカード**

## **使用できるメモリーカードの種類**

このパソコンでは、次のメモリーカードを使用することがで きます。

- 
- 
- ・ xD-ピクチャーカード
- ・ SDメモリーカード ・ SDHCメモリーカード
- ・ メモリースティック ・ メモリースティック PRO

## **メモリーカードを使用するときの注意**

- ・ メモリーカードの取り扱い上の注意については、添付の『安 全にお使いいただくために』を参照し、あらかじめ確認し てください。
- ・ すべてのメモリーカードの動作を保証することはできま せん。
- ・ メモリーカードの説明書などをよく読んでから使用してく ださい。
- ・ miniSDカード、microSDカード、メモリースティック デュオ、メモリースティック マイクロ(M2)も使用できま す。ただし市販のアダプタが必要になります。メモリーカー ドの説明書をよく読み、注意事項を確認してから使用して ください。

**メモリーカードをセットする**

## **メモリーカードを差し込む**

#### **1 メモリーカードを差し込む向きを確認する**

メモリーカードはそれぞれ次の向きで差し込んでくだ さい。

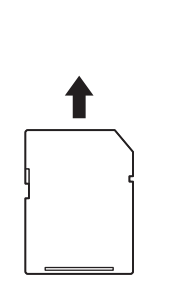

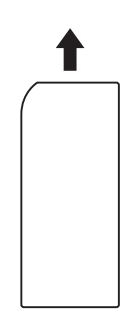

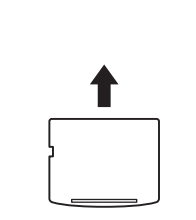

SDメモリーカード

SDHCメモリーカード メモリースティックPRO メモリースティック

xDピクチャーカード

## (参考照)

メモリーカードやアダプタの形状、 注意事項などの詳細について

▶ ■ 「ソフト&サポートナビゲー タ ー」-「使う」-「パ ソ コ ン に つ なげる」-「トリプルメモリース ロット」

山重要

- ・ メモリーカードには表面と裏面 があります。またスロットへ差 し込む方向が決まっています。 間違った向きで無理に差し込む と、カードやスロットが破損する ことがあります。詳しくは、メモ リーカードの説明書をご覧くだ さい。
- ・ 誤った操作による故障は有償と なります。ご注意ください。

基本機能 基本機能 メモリーカード

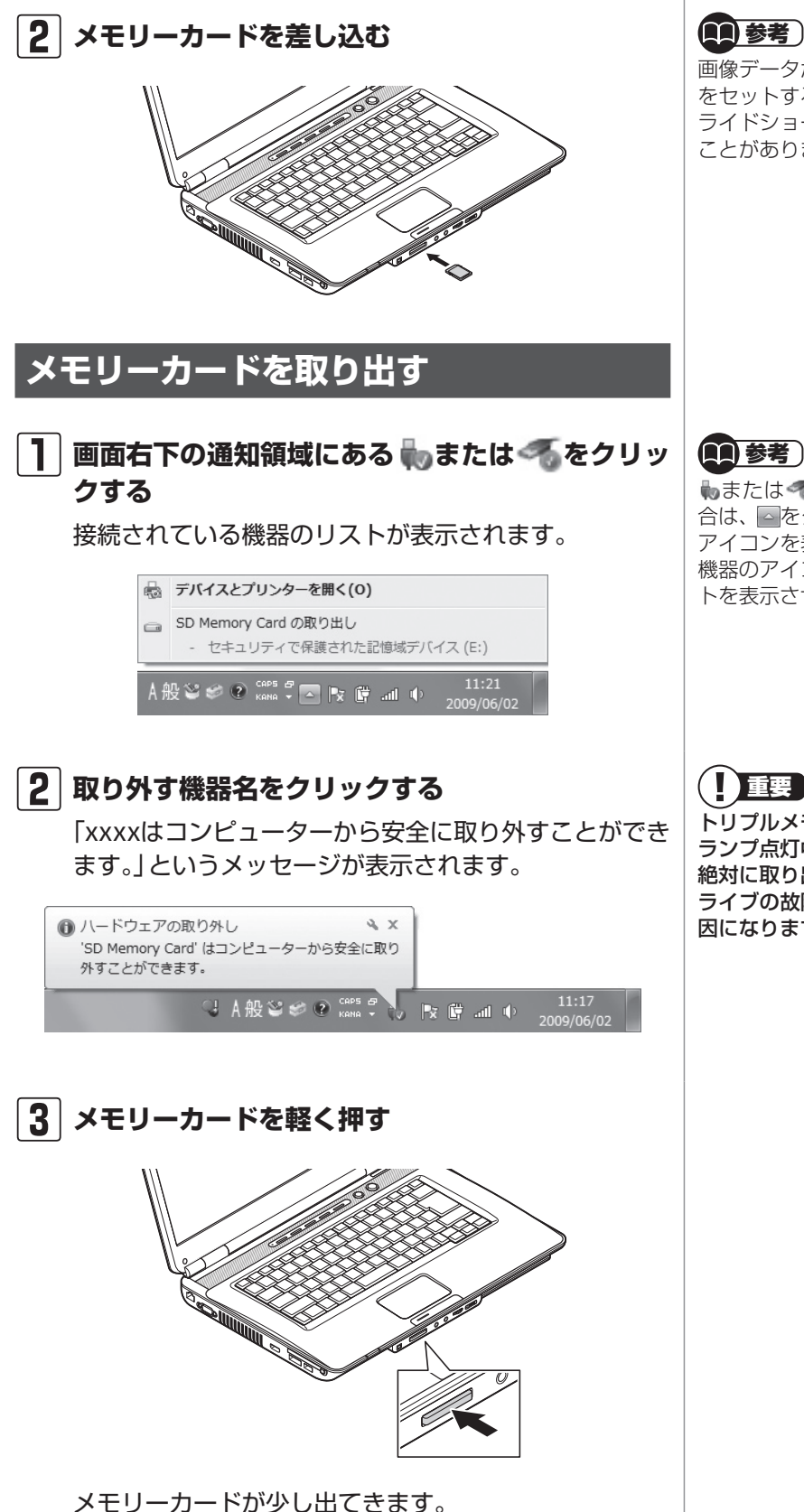

画像データが入ったメモリーカード をセットすると、SmartPhotoのス ライドショーが自動的に開始される ことがあります。

(1)参考)

または が表示されていない場 合は、△をクリックして隠れている アイコンを表示させ、取り外したい 機器のアイコンをクリックしてリス トを表示させます。

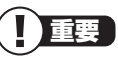

トリプルメモリースロットアクセス ランプ点灯中は、メモリーカードを 絶対に取り出さないでください。ド ライブの故障やデータの不具合の原 因になります。

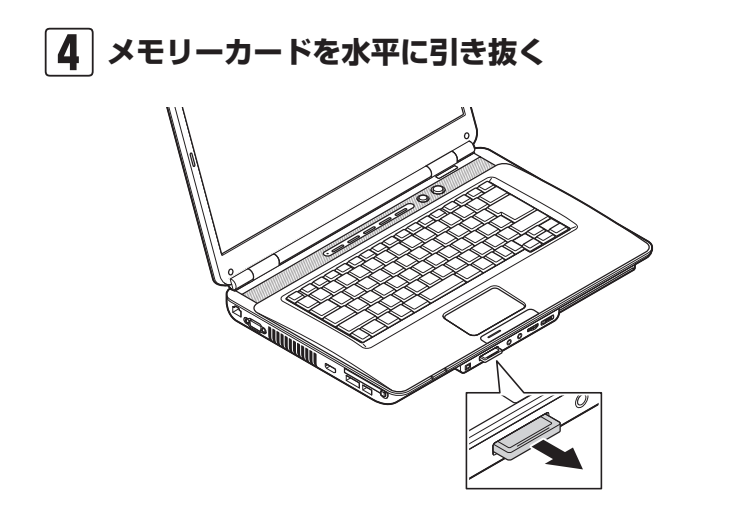

ディスク(DVD/CDなど)

## **ディスク(DVD/CDなど)**

## **ディスクをセットする**

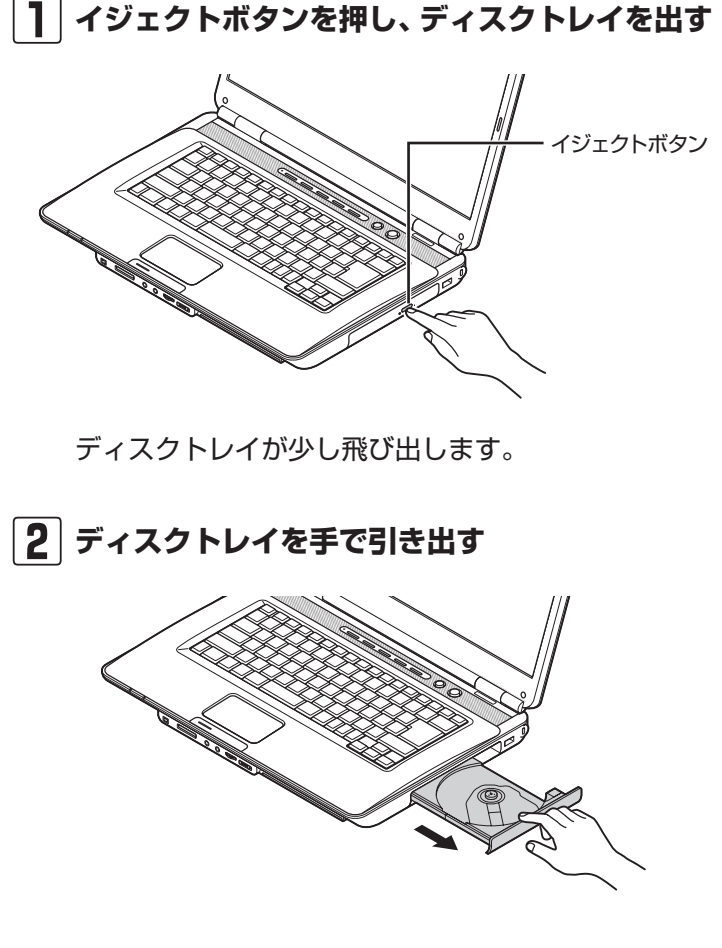

## 重要

- CDやDVDなどの取り扱い上の注 意については、添付の『安全にお 使いいただくために』を参照し、 あらかじめ確認してください。ま た、すべてのCDやDVDの動作を 保証することはできません。
- ・ ブルーレイディスクドライブモ デルで使用できるブルーレイ ディスクも、CDやDVDと同じよ うに扱います。
- ディスクトレイは、パソコンの電 源が入っているときのみ出すこ とができます。
- ・ DVD/CDドライブ内のレンズに は触れないでください。

**3 ディスクのデータ面(文字などが印刷されていない 面)を下にしてディスクトレイの中央に置き、ディ スクを軸にしっかりはめ込む**

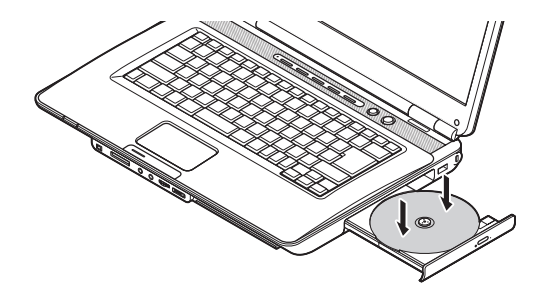

重要

- ・ 8cmと12cmのディスクが利用 できます。
- ・ 星型や名刺型などの円形ではな い異形ディスクや、規格外に容量 の大きな書き込みディスクなど は利用できません。

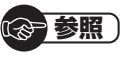

使用できるディスクやデータ形式に ついて

▶ ■ 「ソフト&サポートナビゲー ター」-「パソコンの各機能」-「ブ ルーレイディスク/DVD/CDド ライブ」

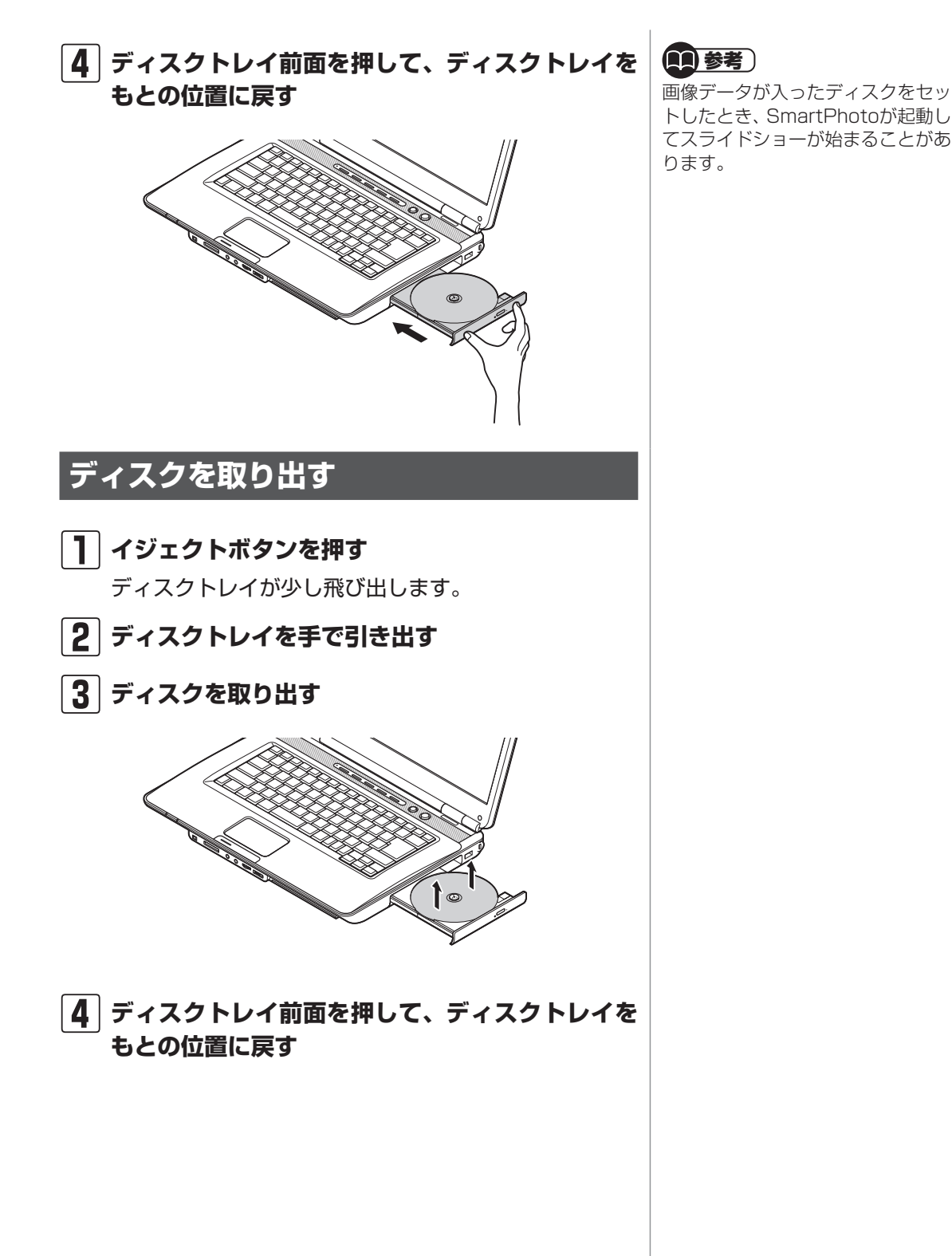

基本機能

基本機能

### **CPRMのサポートに関する画面が表示 されたら**

DVD/CDドライブにディスクを入れた直後に次の画面が 表示された場合は、「OK」をクリックして「WinDVD for NEC」、「WinDVD AVC for NEC」または「WinDVD BD for NEC」を起動し、CPRMコンテンツを再生するためのデ バイス鍵をダウンロードしてください。

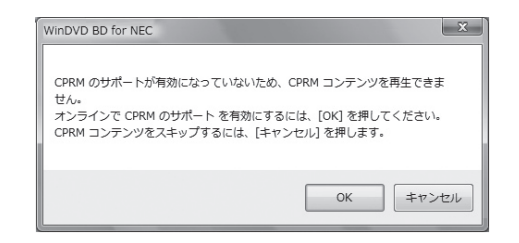

**1 「ソフト&サポートナビゲーター」-「ソフト を探す」-「50音/英数字から選ぶ」-「WinDVD for NEC」、「WinDVD AVC for NEC」または 「WinDVD BD for NEC」の「ソフトを起動」を クリックする**

ソフトが起動します。

#### **2 メイン画面で右クリックし、表示されたメニュー から「CPRM Packをダウンロード」をクリック する**

自動的にInternet Explorerが起動し、登録画面が表示 されます。

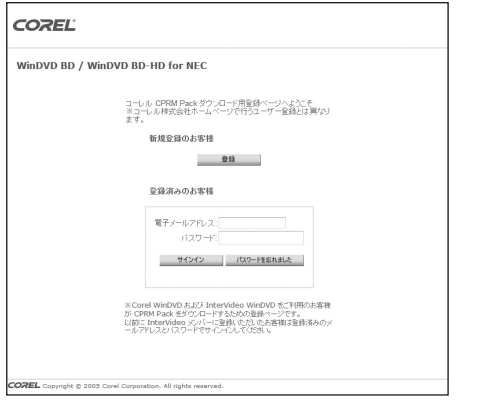

Corelオンライン登録ページにユーザー登録をおこなっ た電子メールアドレスとパスワードを入力して「サイン イン」をクリックします。

#### 重要

CPRM Packのアップデートをす るには、インターネットに接続する 必要があります。

### (1)参考)

- ・ Corelオンライン登録ページに ユーザー登録をおこなっていな い場合は、「登録」をクリックし登 録をおこなってください。
- ・ DVD/CDドライブにCPRMコ ンテンツの含まれるディスクを セットして表示された画面で 「OK」をクリックしても、登録画 面が表示されます。

**3「DownloadNow」をクリックして、CPRM Packをダウンロードする**

- **4 ソフトを終了する**
- **5 ダウンロードしたCPRM.exeを起動する** インストールが開始されます。画面の指示にしたがい操 作してください。
- **6「Pack is successfully installed」と表示さ れたら、「OK」をクリックする**
- **7「WinDVD for NEC」、「WinDVD AVC for NEC」または「WinDVD BD for NEC」を起動し、 CPRMコンテンツを含むディスクをセットする**
- **8「ユーザー アカウント制御」画面が表示されたら、 画面の表示を見ながら操作する**

「WinDVD for NEC」、「WinDVD AVC for NEC」または 「WinDVD BD for NEC」が再起動され、再生が始まりま す。

## **ディスクが取り出せなくなったときは**

この方法でディスクを取り出す前に、『パソコンのトラブル を解決する本』第2章の「その他のトラブルがおきたとき」- 「DVD/CDドライブからディスクを取り出せなくなった」を ご覧になり、ディスクが取り出せないか試してください。

パソコンの電源が入っているにもかかわらずディスクトレイ が出てこなくなった場合は、次の操作でディスクを取り出し てください。

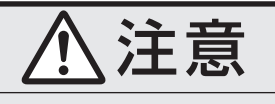

**ペーパークリップを使うときは、ペーパークリップ のとがった部分で指を切ったりしないように、注意 して作業してください。**

【9】参考】

パソコンの電源が入っていないと、 DVD/CDドライブのイジェクトボ タンを押してもディスクは出てきま せん。

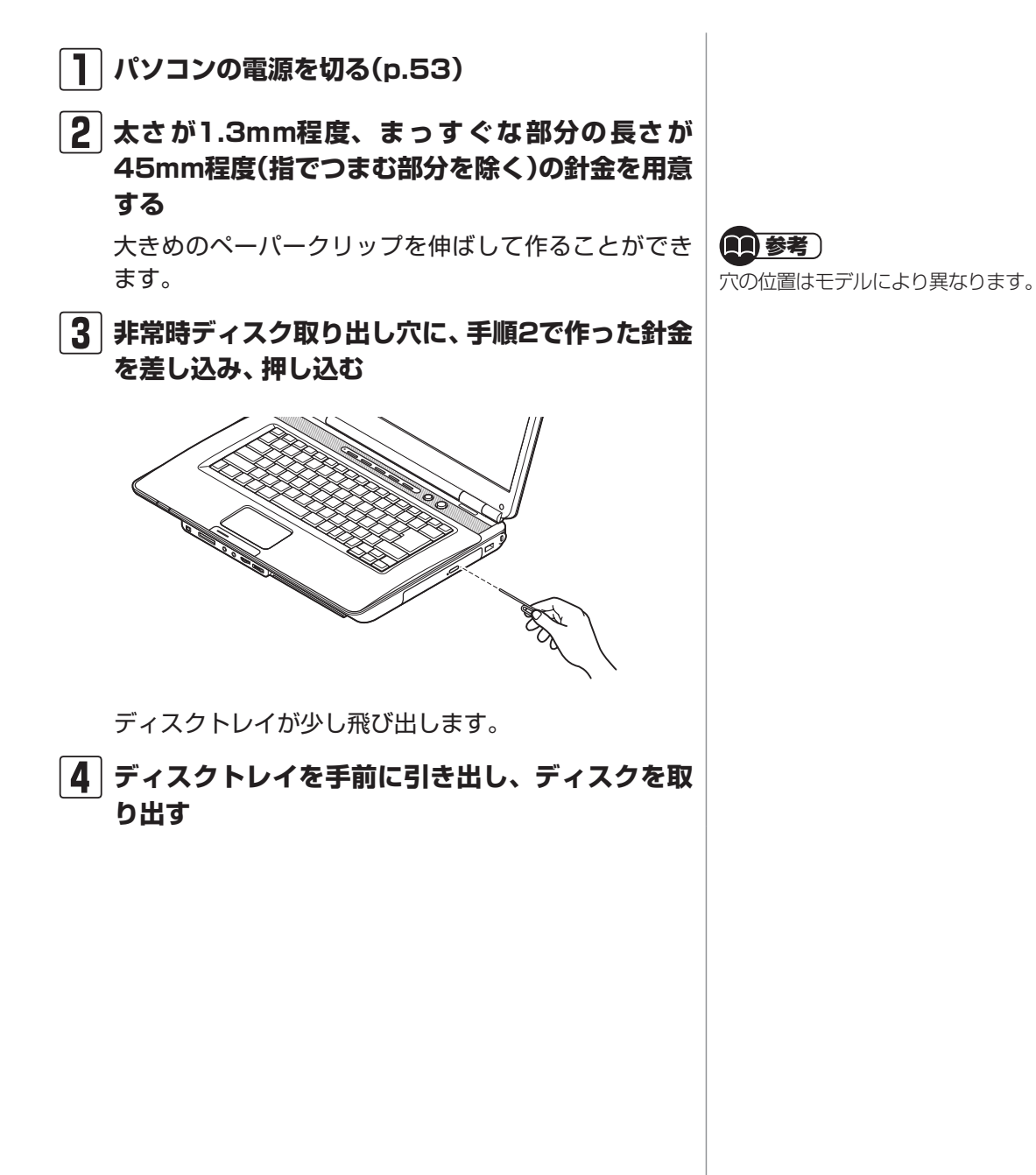

# **リモコン**

ここではワイヤレスTVデジタル添付モデルに添付されてい るリモコンの使い方について説明します。

## **リモコン受信用ユニットを取り付ける**

リモコンの信号を受信するためのユニットをUSBコネクタ に取り付けます。 リモコン受信用ユニットのコネクトボタンを確認し、プラグ の向きを下のイラストに合わせて差し込んでください。

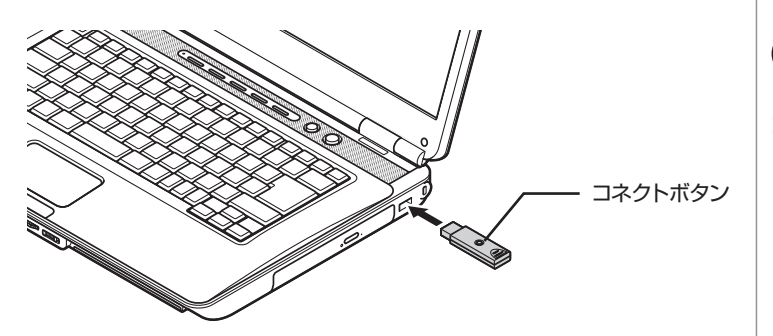

(1)参考)

どのUSBコネクタに差し込んでも かまいません。

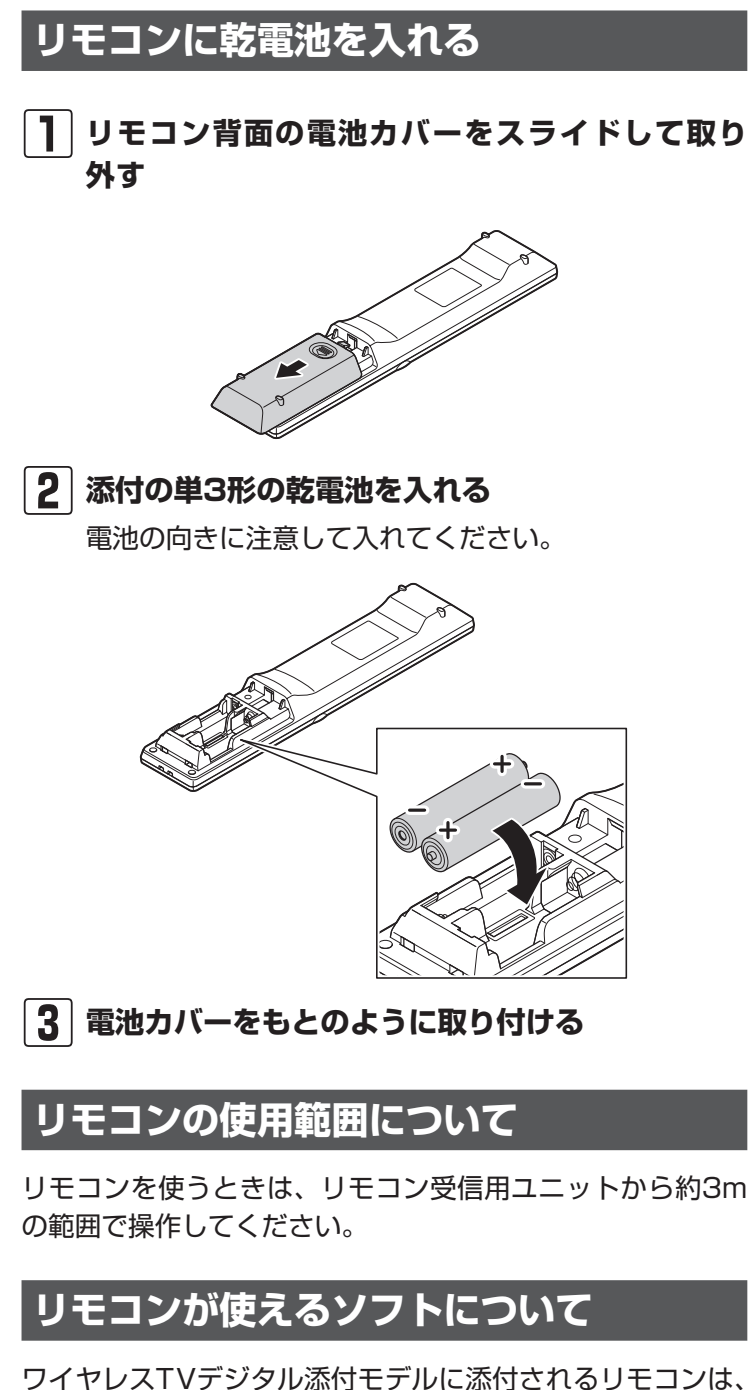

ワイヤレスTVデジタル添付モデルに添付されるリモコンは、 次のソフトで使うことができます。

- ・ SmartVision
- ・ WinDVD BD for NEC、WinDVD AVC for NEC、WinDVD for NEC
- ・ Windows Media Center
- ・ スカパー! Netてれび
- ・ SmartPhoto(スライドショー機能)
- ・ ホームネットワークプレイヤー powered by DiXiM

【1】参考】

SmartVisionの操作について詳し くは『テレビを楽しむ本』をご覧く ださい。

ここでは、パソコンの電源が入っているときに、リモコンで 使えるソフトのボタンと動作について説明しています。

リモコン対応ソフトの操作可能なボタンと動作(1)

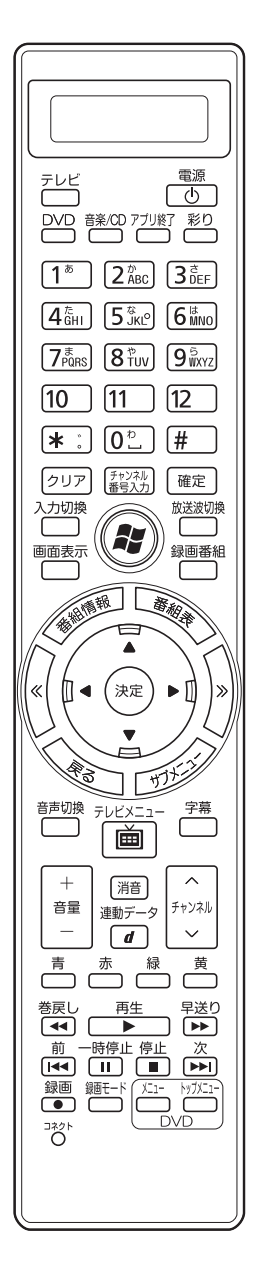

#### **ボタン Nedia Center WinDVD※1** 【DVD】 WinDVDの起動※1 WinDVDの起動※1 【音楽/CD】 Windows Media Centerの音楽 起動 Windows Media Centerの 音楽起動 【アプリ終了】 ソフトの終了 マンフトの終了 【彩り】 ※2 ※2 【1】から【12】、【\*】、【0】 文字入力や検索で使用 【1】~【9】、【0】でチャプター 選択 【クリア】 選択したファイルの削除※3 - 【確定】 決定 決定 【Media Center】((2) Vindows Media Centerのトッ プ画面を表示 Windows Media Centerを 起動 【矢印】(▲▼ ◀ ▶) 項目の移動 インタン 国目の移動 |【決定】 インタンの インタン | 決定 インタン | 決定 インタン | 決定 【《〈】 その インクラント おりの 大頭項目に移動 【>>】 そのサイトの項目に移動 インタントのイントリアの最後の終了 【戻る】 ひとつ前の画面に戻る - 【サブメニュー】 サブメニューを表示※3 右クリックメニューを表示 【音声切換】 – – – – – – – – – – – †主音声/副音声を切り換え 【字幕】 マンファーマングローク ママーク マネットランク 宇幕のあるディスクで、字幕 の言語や表示する/しないを 切り換え 【音量】 インディングの自量を変更を得る 自慢を変更 ネイス しょうしょう 【消音】 | 消音 | 消音 【チャンネル】 一覧が表示されている場合、項目 の移動※3 - 【青】、【赤】、【緑】、【黄】 - ブルーレイディスクによっ て、使用する場合がありま す。詳しくはディスクに添付 されているマニュアルをご 覧ください。 【巻戻し】 巻戻し(押すごとに2倍速→3倍 速→4倍速と変化) 巻戻し※5 【再生】 | 再生 | 再生 【早送り】 – – – – – – – 早送り (押すごとに2倍速→3倍 速→4倍速と変化) 早送り※5 【前】【次】 インプロジェントのチャプターに移動 南後のチャプターに移動 【一時停止】 一時停止 一時停止 |【停止】 | 停止 【DVDメニュー】 - 再 生 し て い る 映 像 の メ ニューを表示

※1 : 「WinDVD for NEC」、「WinDVD AVC for NEC」、「WinDVD BD for NEC」を指します(ご購入 のモデルによって添付されるソフトは異なります)。

【DVDトップメニュー】 - トップメニューを表示

※2 : 彩りの設定が動作します。彩りの設定について詳しくは、第7章「おすすめ機能」の「彩りの設定」 をご覧ください。

※3 : メニューによっては、動作しない場合があります。

※4 : Windowsの音量が変化します。WinDVDの音量は変化しません。

※5 : 押すたびに速度が変化します(速度はディスクによって異なります)。

#### リモコン対応ソフトの操作可能なボタンと動作(2)

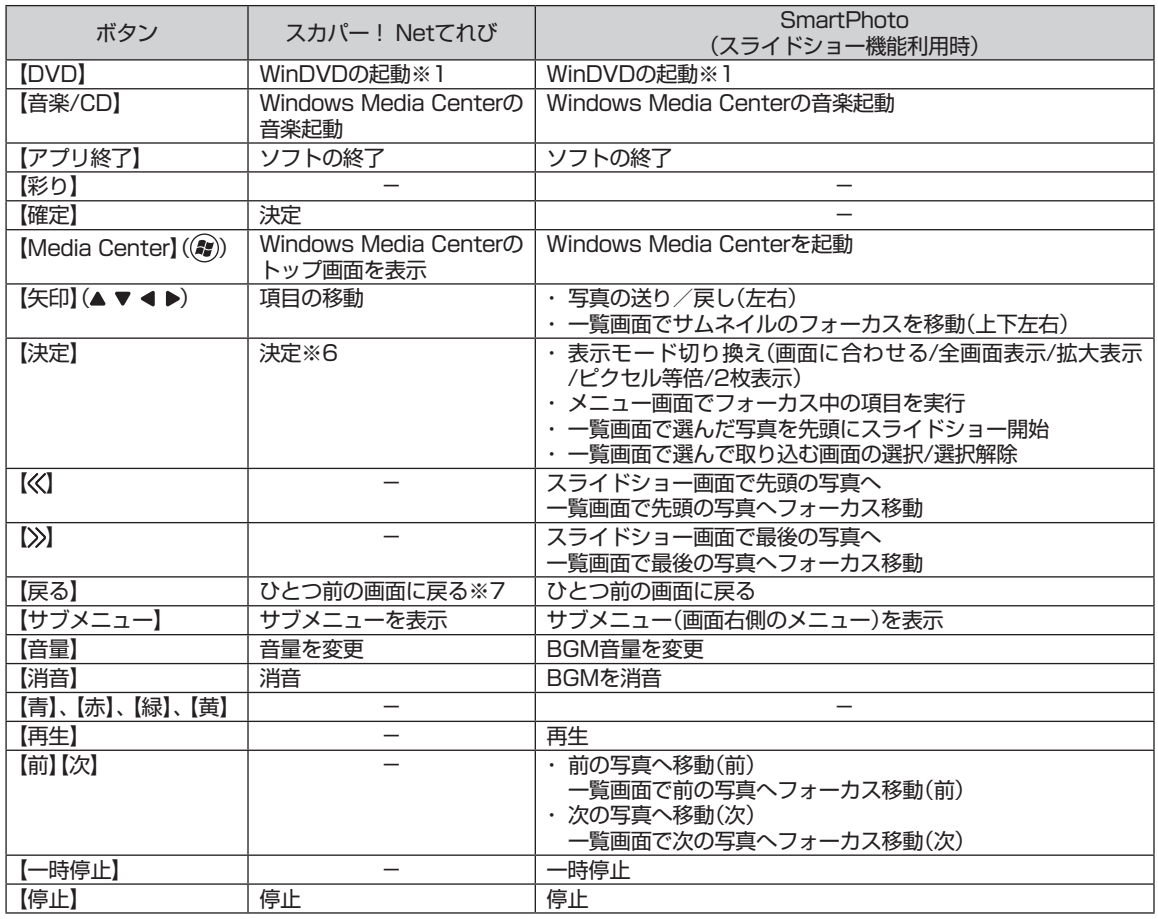

 $\sim$ 

※6 : 通常画面では全画面で再生します。

※7 : 全画面からは標準画面に戻ります。

#### リモコン

#### リモコン対応ソフトの操作可能なボタンと動作(3)

**College** 

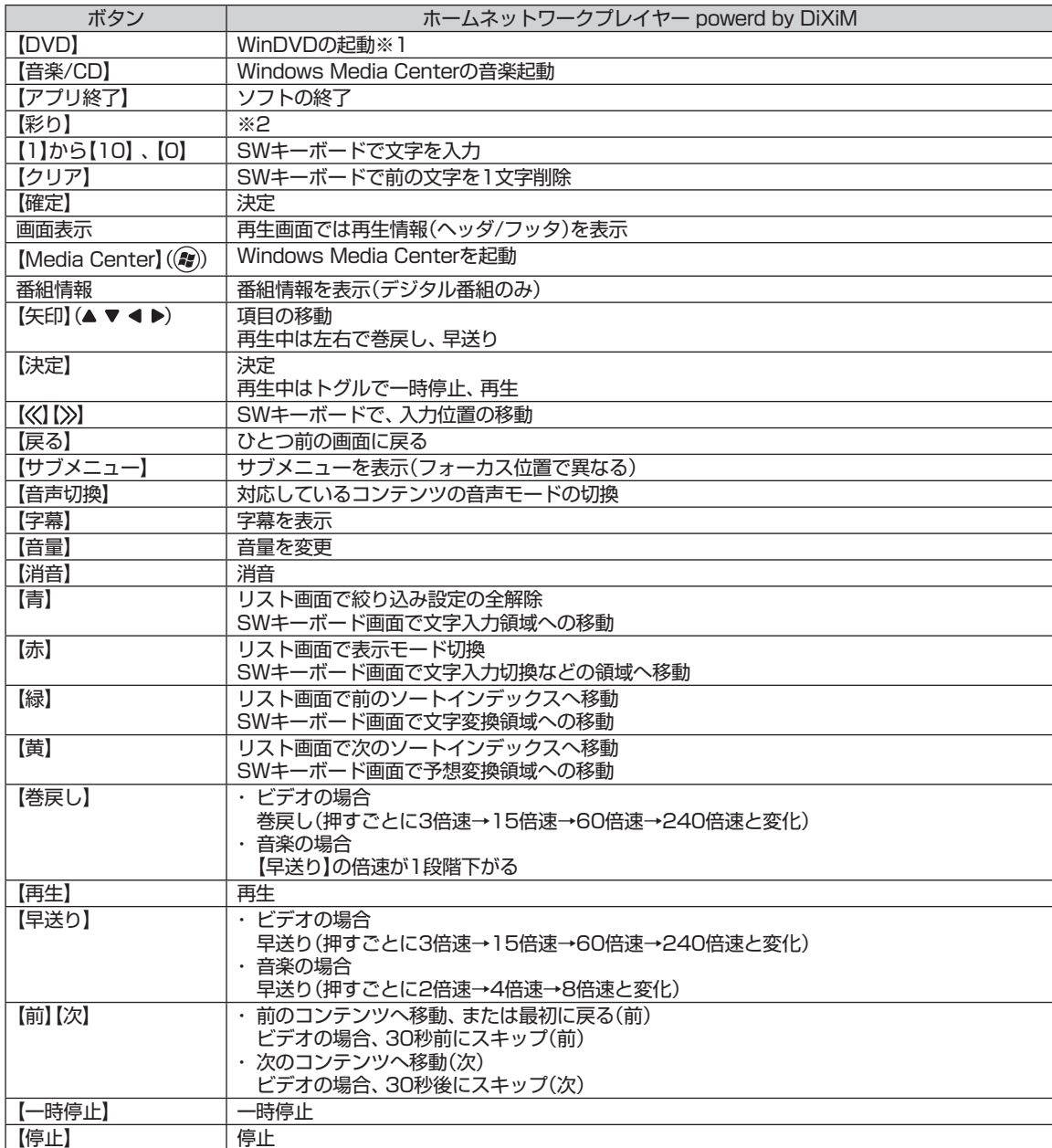

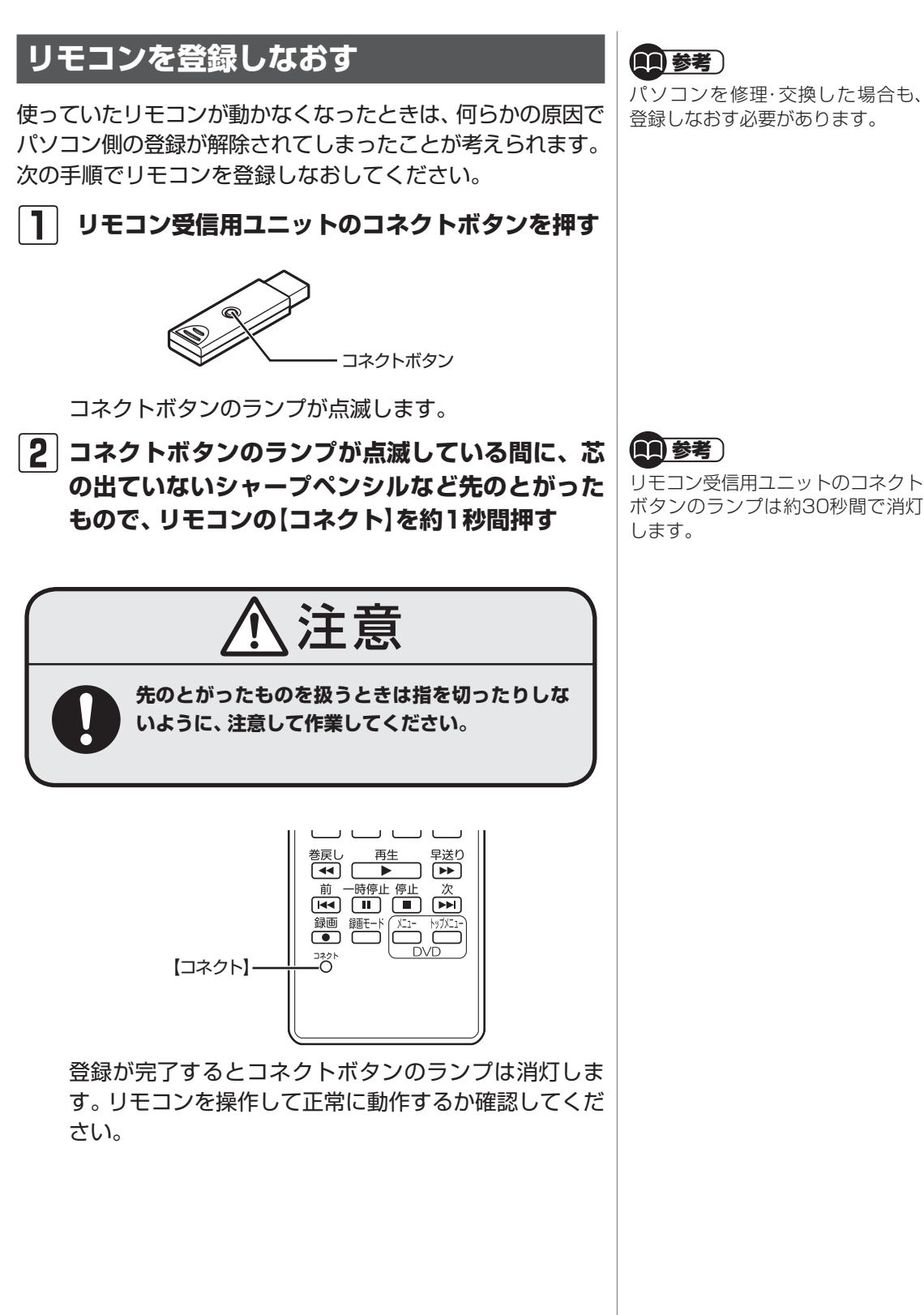

# **バッテリ**

## **バッテリ充電ランプ**

バッテリの充電状態はバッテリ充電ランプでわかります。

#### **●バッテリ充電ランプ(□)とバッテリの充電状態**

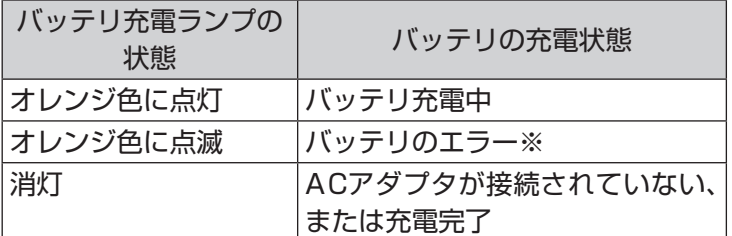

※ バッテリ充電時のエラー、バッテリの寿命、または劣化時にエラーと なります。

## **バッテリパックを取り外す**

## **1 パソコンの電源を切る**

「電源の切り方」(p.53)の手順で電源を切ってください。

- **2 電源コードのプラグをコンセントから抜いて、AC アダプタをパソコンから取り外す**
- **3 液晶ディスプレイを閉じて、パソコンを裏返す**
- **4 バッテリロックを矢印の方向にスライドさせ、ロッ クを解除する**

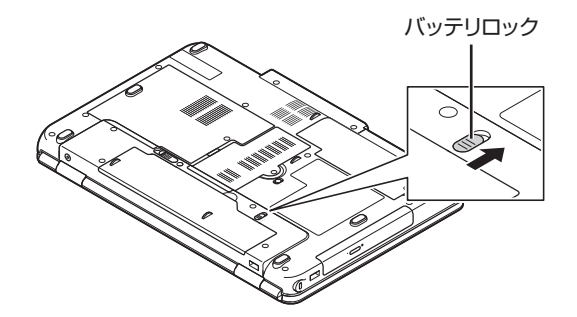

重要

バッテリをお使いになる前に、添付 の『安全にお使いいただくために』 を必ずご覧ください。

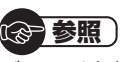

バッテリを使うときの設定やリサイ クルについて

▶ る「ソフト&サポートナビゲー ター」-「パソコンの各機能」-「バッ テリ」

## **5 バッテリパックを取り外す** バッテリパックの横にあるバッテリイジェクトレバー ( 〔 ) を矢印の方向にずらしたまま( ① )、バッテリ パックを持ち上げて取り外します(②)。 ∩ バッテリイジェクトレバー

## **バッテリパックを取り付ける**

バッテリパックの取り付け方法について詳しくは第1章の 「バッテリパックを取り付ける」(p.5)をご覧ください。

## **バッテリリフレッシュ**

バッテリは、使い続けていくうちに、フル充電してもバッテ リの電源のみでパソコンを使用できる時間が以前よりも短く なっていきます。このようなときは、バッテリリフレッシュ をおこなうことでバッテリの性能を回復できます。

バッテリリフレッシュをおこなうのは、次のようなときです。

- ・ バッテリの電源のみでパソコンを使用できる時間が、以前 よりも短くなったとき
- ・ ご購入直後や長期間放置した後で、バッテリの性能が一時 的に低下しているとき
- ・ バッテリの残量表示に誤差が生じているとき

## **バッテリリフレッシュをおこなう**

「バッテリ・リフレッシュ&診断ツール」を使って、バッテリ 性能の低下を抑えるためのリフレッシュと現状の性能診断を おこなうことができます。

バッテリリフレッシュは数時間かかります。時間に余裕のあ るときにおこなってください。

【1】参考】

バッテリ診断の精度を高めるため、 バッテリリフレッシュ中は消費電力 の大きいソフトの使用は控えること をおすすめします。

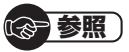

バッテリリフレッシュはBIOSセッ トアップユーティリティからもおこ なえます。

▶ ※ 「ソフト&サポートナビゲー タ ー」-「パ ソ コ ン の 各機能」- 「バッテリ」-「バッテリリフレッ シュについて」

#### **1 パソコンにACアダプタを接続し、電源コードをコ ンセントに差し込む**

#### **2「スタート」-「すべてのプログラム」-「バッテリ・リ フレッシュ &診断ツール」-「バッテリ・リフレッ シュ&診断ツール」をクリックする**

「バッテリ・リフレッシュ&診断ツール」についての説明 の画面が表示されます。バッテリのリフレッシュおよび 診断を開始する前に注意事項を確認してください。

## **3「次へ」をクリックする**

**4「今すぐ開始」をクリックする**

#### **5「はい」をクリックする**

バッテリのリフレッシュおよび診断が開始されます。中 止するには「中止」をクリックし、確認画面で「はい」を クリックしてください。

#### **6 診断結果を確認する**

「バッテリ状態」が「劣化」、「警告」と表示されたときに はバッテリを交換してください。

#### 重要

- ・ バッテリリフレッシュ中は、液晶 ディスプレイを開いたままにし てください。
- ・ バッテリリフレッシュおよび診 断中にACアダプタやバッテリ パックを取り外すと、バッテリの リフレッシュが中止されます。

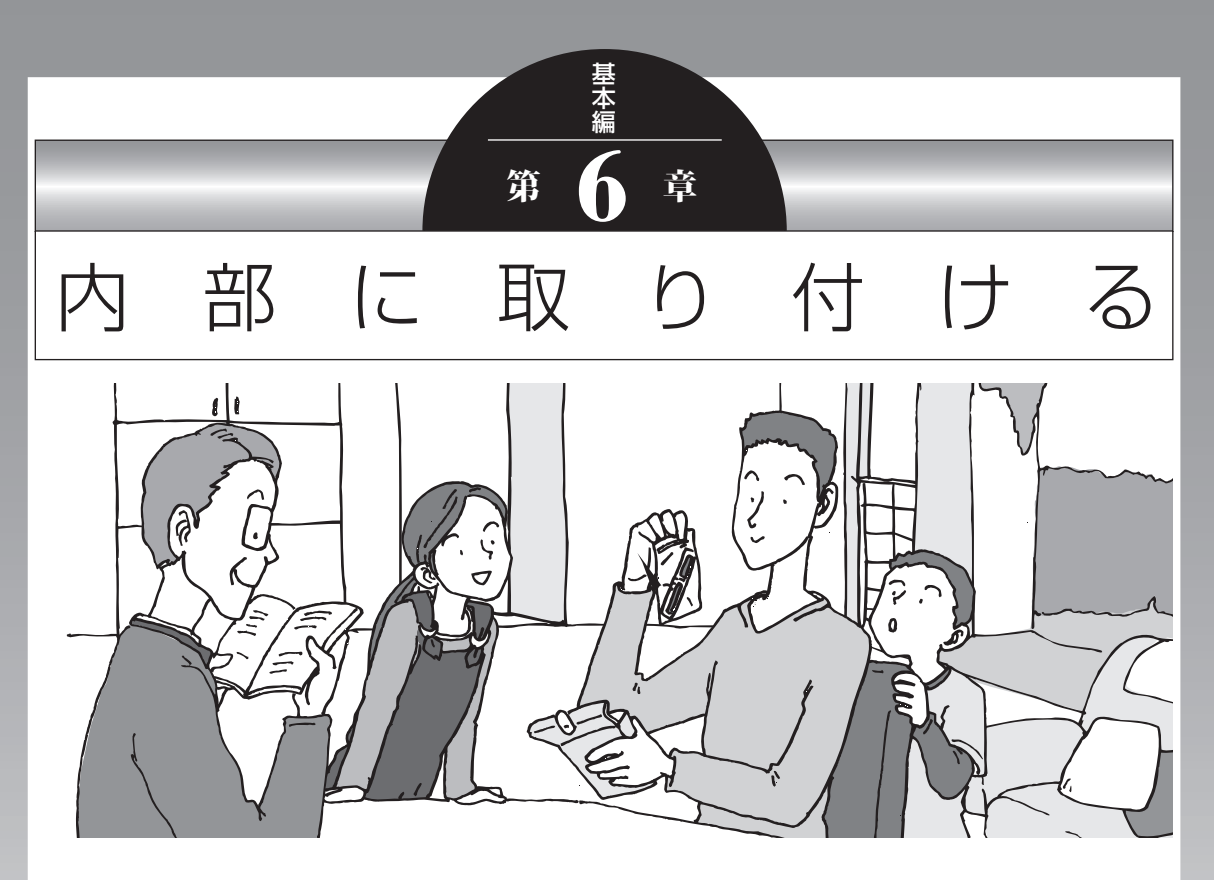

この章では、パソコン内部に新しい部品を取り付ける方法 を説明します。取り付けるときは、パソコン内部のほかの 部品を傷つけたりしないよう、説明をよく読んでから作業 してください。

```
メモリ .................................................................82
```
#### メモリ

## **メモリ**

より大きな容量のメモリをパソコンの内部に増設すること で、ソフトを同時に起動したり、大きなデータを扱う際、より 高速に処理することができるようになります。

## **メモリを増やす流れ**

#### **● 増設の準備**

- ▶ メモリ容量を確認する(p.83)
- ▶ メモリスロットを確認する(p.83)
- ▶ このパソコンで使えるメモリ(p.84)

#### **● 増設メモリ(別売)を購入**

#### **●増設メモリの取り付け**

- ▶ メモリを取り扱うときのご注意(p.84)
- ▶ メモリを取り外す(p.85)
- ▶ メモリを取り付ける(p.86)

#### **● メモリが増えているか確認**

▶ 増やしたメモリ容量を確認する(p.87)

## (1)参考)

このパソコンでは最大4Gバイトの メモリを搭載可能ですが、PCIデバ イスなどのメモリ領域を確保するた めに、すべての領域を使用すること はできません。また、装置構成によっ てご利用可能なメモリ容量は異なり ます。

## **メモリ容量を確認する**

次の手順でお使いのモデルのメモリ容量を確認できます。 メモリをどれぐらい増やせるかの参考にしてください。

### **1「スタート」-「コントロールパネル」-「システムと セキュリティ」-「システム」をクリックする**

表示された画面の「実装メモリ(RAM)」を確認してくだ さい。

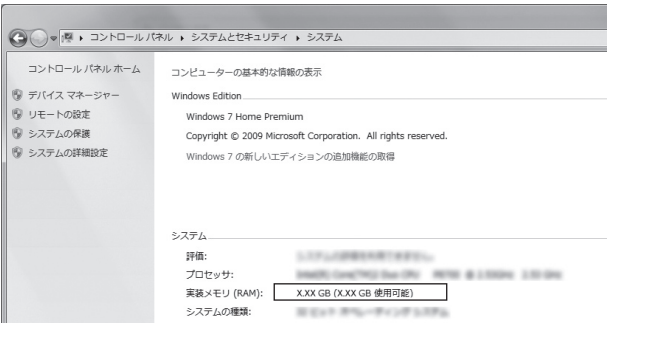

## **メモリスロットを確認する**

#### **● このパソコンのメモリスロットについて**

このパソコンには、メモリを差し込むスロット(コネクタ) が、2つ用意されています。

#### **● メモリスロットへの取り付けについて**

ここでは、ご購入時に各スロットに1Gバイトのメモリが 取り付けられている場合を例として、増設メモリをメモリ スロットへ取り付ける手順を説明します。

1Gバイト(標準で付いているもの) 1Gバイト(標準で付いているもの)

合計2Gバイト

この場合、すでにスロットにメモリが差し込まれている状 態で、空いているスロットがありません。そのため、ご購 入時に付いているメモリを取り外してスロットを空け、よ り大きな容量の増設メモリを取り付けなおすことで、メモ リを増やします。

### (1)参考)

メモリ容量は実際より少なく表示さ れる場合がありますが、故障ではあ りません。

【1】参考】

このパソコンはデュアルチャネル に対応しています。デュアルチャネ ルとは、同容量の2枚のメモリに同 時にアクセスすることで、メモリの データ転送性能を高速化する技術の ことです。

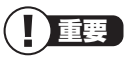

- デュアルチャネルメモリの性能を 最大限に引き出すために、2つの スロットに同容量のメモリを搭載 しています。1Gバイト+2Gバイ トでも動作しますが、一部のソフ トでは十分な性能が出ない場合が あるため、動作保証しておりませ ん。増設時は、2つのスロットが同 容量になるように、2Gバイト×2 への増設をおすすめします。
- ・ このパソコンでは最大4Gバイト の容量までメモリを搭載できま す。その場合、2Gバイトずつの デュアルチャネルで動作します。

#### **例:メモリを4Gバイト(最大)に増やす場合**

まず、ご購入時に各スロットに取り付けられている1Gバ イトのメモリ2枚を取り外して、いったんスロットを空に します。次に空になった各スロットに2Gバイトの増設メ モリを取り付けます。

2Gバイト(別途ご購入したもの) 2Gバイト(別途ご購入したもの)

合計4Gバイト

## **このパソコンで使えるメモリ**

次のタイプの増設メモリ(別売)をおすすめします。

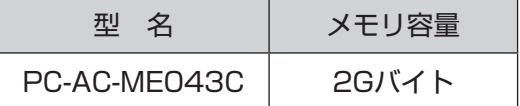

(DDR3 SDRAM/SO-DIMM、PC3-8500タイプ)

### **メモリを取り扱うときのご注意**

- ・ メモリは静電気に大変弱い部品です。身体に静電気を帯び た状態で扱うと破損する原因になりますので、アルミサッ シやドアのノブなど身近な金属に触れて静電気を取り除い てください。
- ・ パソコンの電源を切った後30分以上経ってから、必ずAC アダプタおよびバッテリパックをパソコンから取り外した 後で、メモリスロットのカバーを取り外してください。
- ・ メモリスロットのカバーを取り外すと、ボード上の部品や ハンダ付け面などがありますが、手を触れないよう注意し てください。
- ・ メモリは、大変壊れやすい部品です。メモリを取り外した 際は、大切に保管してください。再セットアップをおこな うときに必要となる場合があります。

I 重要

- 左のタイプ以外の増設メモリに は、このパソコンで使えないもの があります。ご購入前に確認して ください。
- ・ NECでは市販の増設メモリに関 する動作保証やサポートはおこ なっていません。販売元にお問い 合わせください。

## **メモリを取り外す**

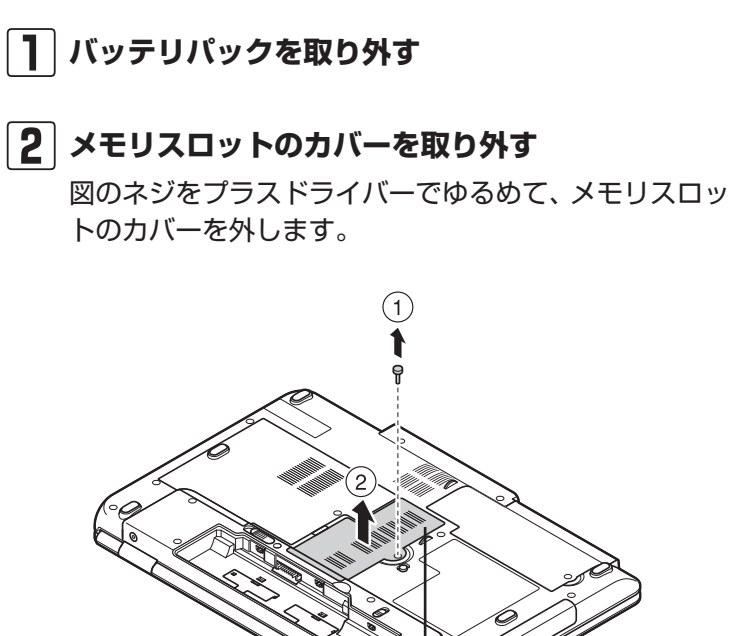

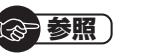

バッテリパックの取り外し方 ▶第5章の「バッテリ|(p.77)

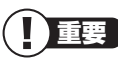

メモリスロットのカバーを取り外す と、ボード上の部品やハンダ付け面 などがありますが、手を触れないよ う注意してください。

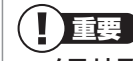

- ・ メモリスロットの両端を開きす ぎて破損してしまわないように 気を付けてください。
- ・ メモリスロットの周りの部品を 傷つけないよう気を付けてくだ さい。

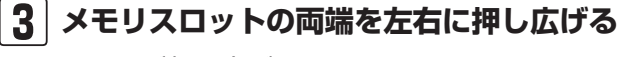

メモリが起き上がります。

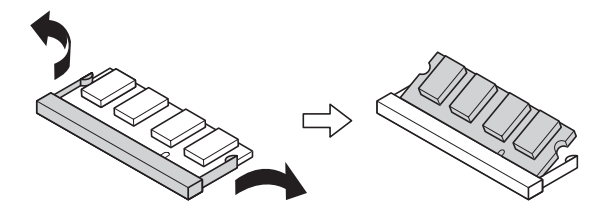

メモリスロットのカバー

**4 起き上がったメモリをそのまま斜めに引き抜く**

- **5 メモリスロットのカバーをもとに戻し、外したネ ジでカバーを取り付ける**
- **6 バッテリパックとACアダプタを取り付ける**

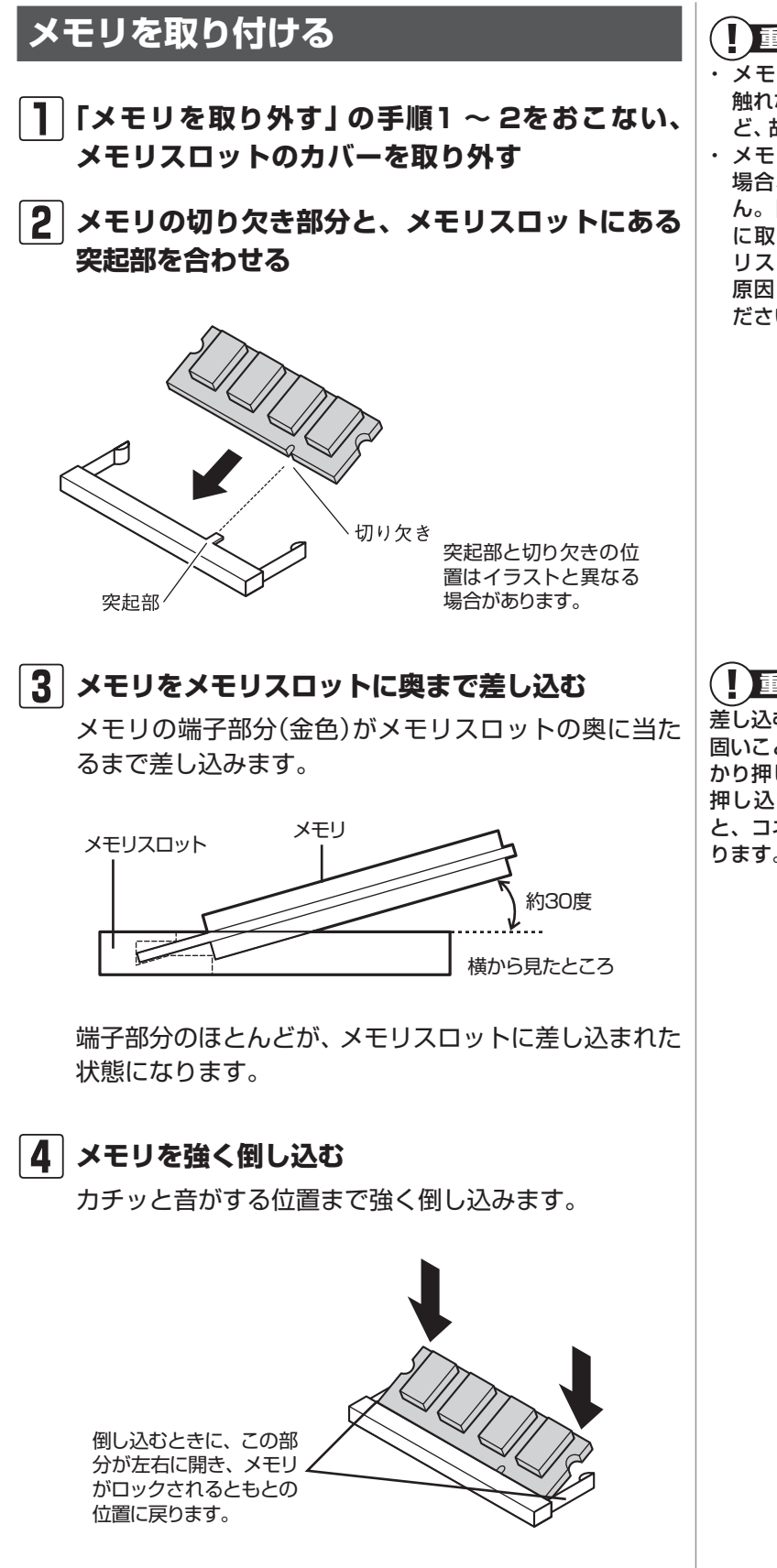

重要

- ・ メモリの金属端子部分には手を 触れないでください。接触不良な ど、故障の原因になります。
- ・ メモリの表と裏が間違っている 場合、差し込むことができませ ん。間違った向きのままで無理 に取り付けようとすると、メモ リスロットやメモリが破損する 原因になりますので注意してく ださい。

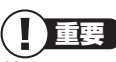

差し込むときに、メモリスロットが 固いことがありますが、奥までしっ かり押し込んでください。しっかり 押し込まずに次の手順をおこなう と、コネクタを破損するおそれがあ ります。

#### **5 メモリがメモリスロットにロックされたことを確 認する**

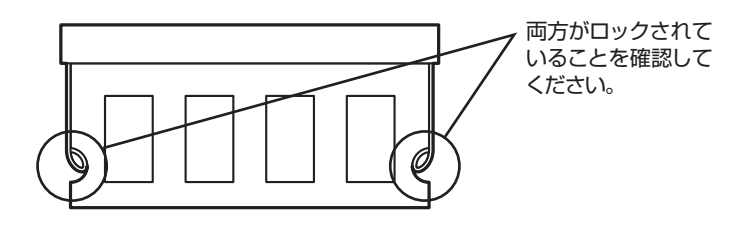

正しくロックされている場合は、メモリが水平で、端子 の金色の部分が少し(1mm程度)見える状態です。

**6 メモリスロットのカバーをもとに戻し、外したネ ジでカバーを取り付ける**

**7 バッテリパックとACアダプタを取り付ける**

## **増やしたメモリ容量を確認する**

パソコンの電源を入れ、メモリを増やす前に確認したときと 同様の手順で、メモリ容量が増えているか確認できます。

#### **●表示されたメモリ容量が増えていなかった場合**

次のことを確認してください。

- ・ 正しく取り付けられているか?
- ・ このパソコンで使えるメモリを取り付けているか?

重要

確実にロックされていないと、メモ リスロットやメモリの故障の原因に なります。また、パソコンが正しく メモリを認識できません。

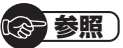

メモリ容量を確認する ▶ 「メモリ容量を確認する」(p.83)

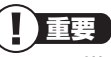

メモリを増設した場合、初期化のた め、電源を入れてからディスプレイ の画面が表示されるまで時間がかか ることがあります。

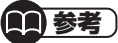

実際に利用できるメモリ容量は、取 り付けたメモリの総容量より少ない 値になります。

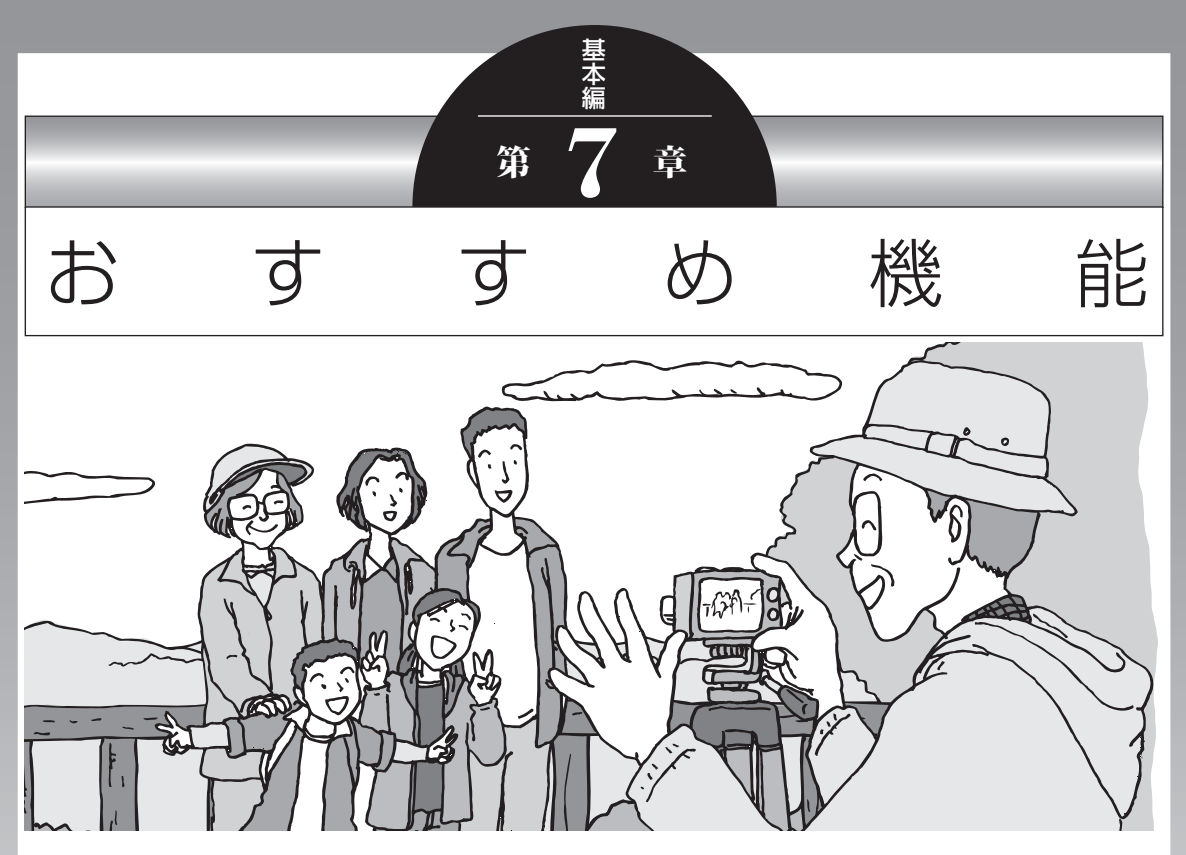

この章では、このパソコン特有の機能について説明してい ます。パソコンの設定が終わったら、説明を読んでパソコ ンをさらに使いこなしてみましょう。

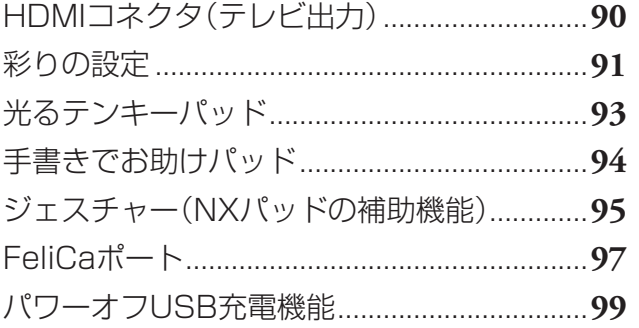

## **HDMIコネクタ(テレビ出力)**

このパソコンのHDMIコネクタには、HDMI規格に準拠した 外部ディスプレイや液晶テレビなどを接続できます。

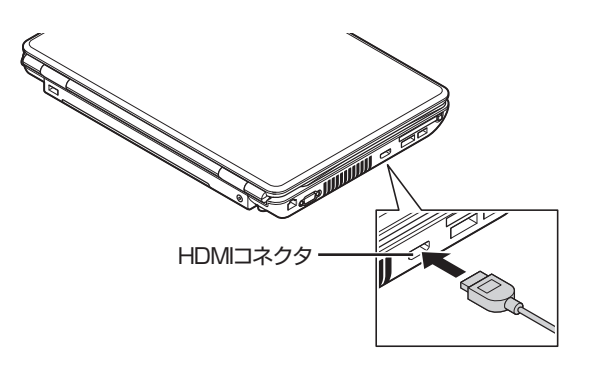

キーボードの【Fn】を押したまま【F3】を押すか、【 2 】を押し たまま【P】を押すと、画面を表示するディスプレイを切り換 えることができます。

图赞考

ブルーレイディスクが再生できるモ デルで、著作権保護されたブルーレ イディスクの映像を外部ディスプレ イやテレビに表示するには、HDMIコ ネクタを使用する必要があります。 接続方法について詳しくは、ディス プレイや液晶テレビのマニュアル、 またはあ「ソフト&サポートナビ ゲーター」-「パソコンの各機能」-「表 示機能」-「外部ディスプレイと連携 させる」をご覧ください。

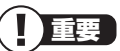

- ・ HDMIケーブルは、別途市販のも のをお買い求めください。
- ・ すべてのHDMI規格に準拠した機 器との動作を保証するものでは ありません。

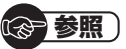

画面の切り換え方について

▶ ● 「ソフト&サポートナビゲー ター」-「パソコンの各機能」-「表 示機能」-「外部ディスプレイと連 携させる」

## **彩りの設定**

「彩りの設定」の機能を使って、映像の画質を変えることがで きます。

## **この機能が使えるソフト**

- ・ 「WinDVD」※
- ・ 「Windows Media Player」
- ・ 「Windows Media Center」
- ・ 「ホームネットワークプレイヤー powered by DiXiM」
- ・ 「SmartVision」
- ※ 「WinDVD for NEC」、「WinDVD AVC for NEC」または「WinDVD BD for NEC」

## **彩りの設定のオン/オフを切り換える**

#### **● リモコン(ワイヤレスTVデジタル添付モデル)**

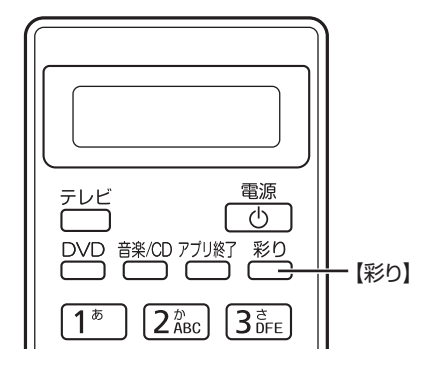

1回ボタンを押すと、現在のモードが表示されます。もう一 度ボタンを押すとオン/オフが切り換わります。

T 重要

リモコンでは、機能を使えるソフト が起動してるときにのみ【彩り】が動 作します。

#### **● 「彩りの設定」設定画面**

「スタート」-「すべてのプログラム」-「彩りの設定」-「彩りの設 定」をクリックします。

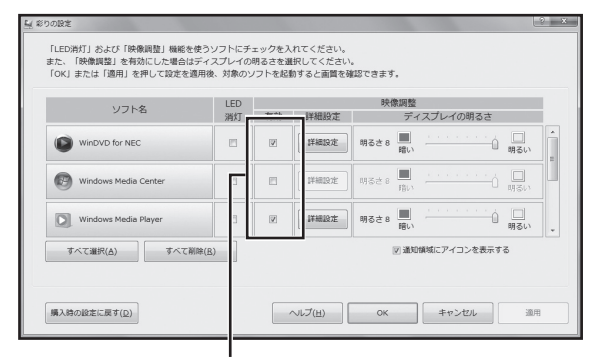

彩りの設定を有効にするときはい、無効にするときはいにし て「OK」をクリックする

### **設定を変更するには**

「彩りの設定」は、「スタート」-「すべてのプログラム」-「彩り の設定」-「彩りの設定」をクリックして表示される「彩りの設 定」で変更できます。

詳しくは、「彩りの設定」のヘルプをご覧ください。

图 参考)

あらかじめ設定画面で彩りの設定が 有効になっているソフトは、画面右 下の通知領域にある しを右クリック して表示されるメニューで彩りの設 定のオン/オフを一時的に切り換え ることもできます。

■が表示されていない場合は、 ▲ を クリックして隠れているアイコンを 表示させてください。

#### Ţ 重要

- ご購入時は「彩りの設定」が有効 になっています。
- ・ 「彩り の 設定」が 有効に な っ て いると、「WinDVD for NEC」、 「WinDVD AVC for NEC」また は「WinDVD BD for NEC」の「ビ デオ センター」では画質調整をお こなえないことがあります。「彩 りの設定」で調整してください。 「ビデオ センター」で画質を調整 する場合は、「彩りの設定」の効果 を無効にしてください。無効にす る方法について詳しくは、「彩りの 設定」のヘルプをご覧ください。

## **光るテンキーパッド**

このパソコンのNXパッドには、「光るテンキーパッド」機能 が搭載されています(PC-LL350VGを除く)。【Fn】+【Caps Lock】を押すと、パッド部分が光ってテンキーとして使用す ることができます。

光るテンキーパッド使用時にはNXパッドでマウスポインタ を移動させることはできません。

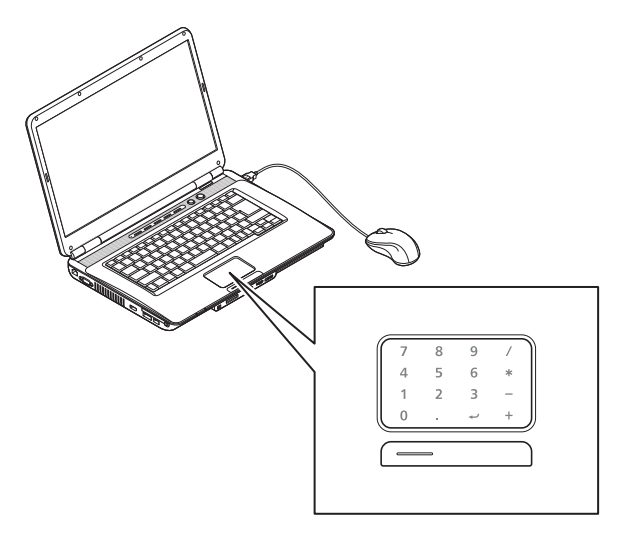

## **光るテンキーパッドの切り換え方法**

ご購入時の設定では、【Fn】+【Caps Lock】で「光るテンキー パッド」の有効/無効が切り換わります。

【Caps Lock】

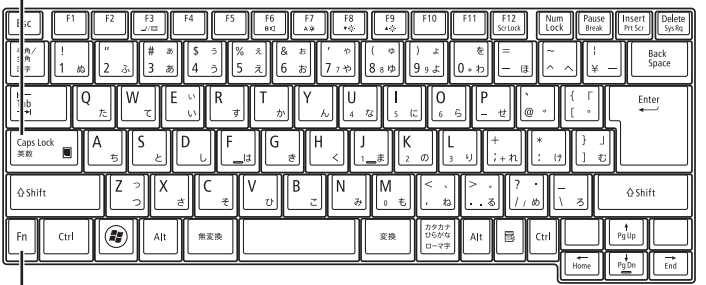

【Fn】

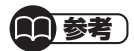

「光るテンキーパッド」はWindows の起動が完了した(デスクトップの 画面が表示された)時点で点灯する ようになっています(パソコンの起 動中は点灯しません)。

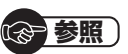

光るテンキーパッドの設定について ▶ あ「ソフト&サポートナビゲー ター」-「パソコンの各機能」-「NX パッド」

手書きでお助けパッド

## **手書きでお助けパッド**

「手書きでお助けパッド」の機能を使うと、NXパッドに読み 方の分からない文字を書いて、メモ帳などのテキスト編集ソ フトに入力することができます。

難しい漢字や、読み方がわからない漢字を表示したいときや、 記号を簡単に表示したいときに便利です。

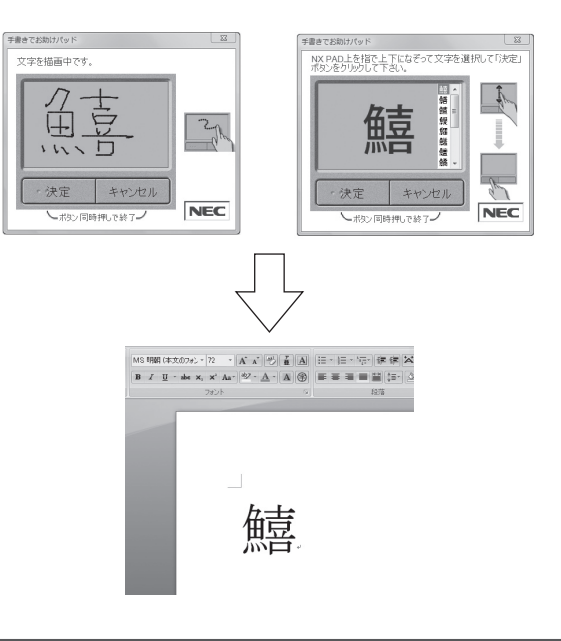

### (1)参考)

IME言語バーの図をクリックして 表示される画面に、マウスなどを 使って文字を入力することもでき ます。

## **「手書きでお助けパッド」を起動する**

#### **1 左右のクリックボタンを同時に押す**

「手書きでお助けパッド」が起動します。

## **「手書きでお助けパッド」を終了する**

**1 左右のクリックボタンを同時に押す**

「手書きでお助けパッド」が終了します。

重要

- ・ NXパッドに文字を書くときは爪 を立てないでください。NXパッ ドが傷つくと動作しなくなるお それがあります。
- ・ 操作をやり直す場合は、右クリッ クボタンを押してください。

#### ●■ 参考)設定を変更するには

「手書きでお助けパッド」に「設定」 が表示されている状態で左クリッ クボタンを押すと表示される「手書 き入力設定」で設定を変更してくだ さい。

(金 参照)

手書きでお助けパッドの設定につ いて

▶ ■ 「ソフト&サポートナビゲー ター」-「パソコンの各機能」-「NX パッド」

## **ジェスチャー(NXパッドの補助機能)**

ジェスチャー機能を使うと、NXパッドの左右のコーナーな どに動作を割り当てることができます。たとえばNXパッド の左右のコーナーをクリックしたときに、マウスを右クリッ クしたときと同じ動作をさせたり、インターネットのお気に 入りを表示することができます。

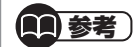

ソフトウェア補助機能やスクロー ル機能は、ソフトにより動作が異な ります。

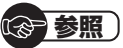

ジェスチャー機能について

▶ る「ソフト&サポートナビゲー ター」-「パソコンの各機能」-「NX パッド」-「NXパッドの設定を変 更する」-「便利な補助機能「ジェ スチャー」の設定」

**割り当てられる操作**

NXパッドには次の操作が割り当てられます。

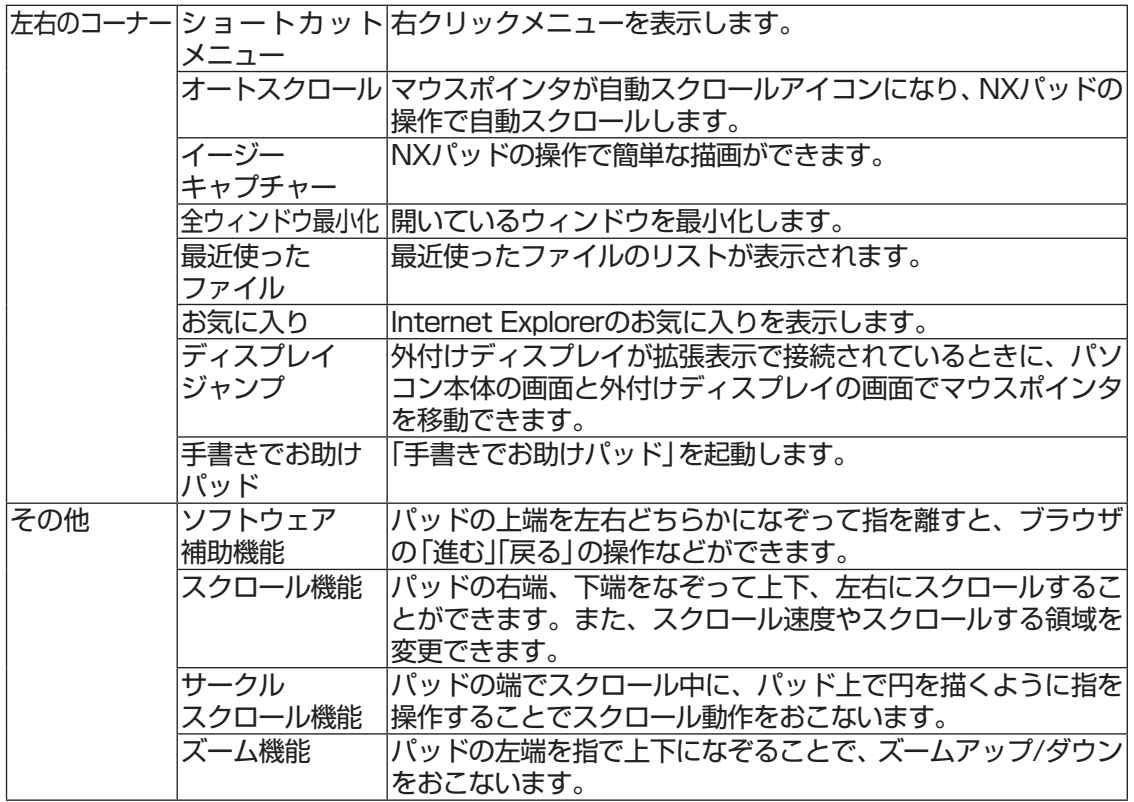

### **設定を変更するには**

#### **1「スタート」-「コントロールパネル」-「ハードウェ アとサウンド」-「マウス」をクリックする**

「マウスのプロパティ」が表示されます。

#### **2「ジェスチャー」タブをクリックする**

表示された画面でNXパッド操作時の設定を変更できま す。

「デモ」をクリックすると、それぞれの操作について説 明が表示されます。

**3 設定変更後、「OK」をクリックする**

設定が反映されます。

### **マルチタッチジェスチャー**

マルチタッチジェスチャーを使うと、2本の指の間隔を広げ るとズームアップ、狭くするとズームダウンするなど、2本 の指を使ったNXパッド操作ができます。

( 读 参照 )

ジェスチャー機能について

▶ あ「ソフト&サポートナビゲー ター」-「パソコンの各機能」-「NX パッド」-「NXパッドの設定を変 更する」-「マルチタッチジェス チャーの機能設定」
# **FeliCaポート**

FeliCaとは、非接触ICカード技術方式のことで、ICカード規 格のひとつです。FeliCaは交通機関の乗車券やお店で使える 電子マネーなどとして利用されています。ICカードを読み取 り装置にかざすだけで、カードを素早く読み書きできるなど の特長があります。

# **FeliCaポートとは**

FeliCaポートとは、「FeliCa対応カード」と呼ばれるFeliCa に対応したICカードや「FeliCa対応携帯電話」の読み取り装 置のことです。

# **FeliCaポートでできること**

FeliCa対応モデルには、FeliCa対応カードを活用するための ソフト「かざしてナビ」が用意されています。FeliCaポート に、FeliCa対応カードをかざすだけで、電子マネーを使った ショッピングや、交通機関の乗車券の利用履歴などの確認、 パソコンを使う際のパスワード認証の代わりとして利用でき ます。

# **FeliCaポート利用上の注意**

#### **● 無線機器の扱いに注意する**

FeliCaポートは、無線機器の一種です。取り扱いに関して 人体などへ配慮する必要があります。注意事項について、 詳しくは、『安全にお使いいただくために』をご覧ください。

#### **●パスワードの扱いに注意する**

- ・ FeliCa対応カードやおサイフケータイは、現金やクレジッ トカードなどと同等の価値を持っています。サービスをご 利用の際に必要となる暗証番号は、他人に知られないよう に十分ご注意ください。暗証番号の不正使用により生じた 損害については弊社では補償いたしかねます。
- ・ FeliCaポートを、パソコンを使う際のパスワード認証の 代わりとして利用する際は、「かざしてナビ」の各ソフト にFeliCa対応カードやパスワードの登録が必要です。登 録時のFeliCa対応カードやパスワードを紛失しないよう にご注意ください。

## (1)参考)

- ・ このマニュアルではFeliCa対応 カードとFeliCa対応携帯電話を あわせて「FeliCa対応カード」と 呼び、説明しています。
- ・ このパソコンに内蔵されている FeliCaポートでご利用できる FeliCa対応カードについては、 (http://www.justsystems. com/jp/atlife/kazasu/card/) をご覧ください。

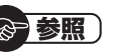

スクリーンセーバーロック2を登 録したFeliCa対応カードや携帯電 話、またはパスワードを両方なくし てしまったときは

▶『パソコンのトラブルを解決する 本』第2章の「パスワードのトラ ブルがおきたとき」

- キャッシュ アルバー・シーク しゅうしょう しゅうしゅう しゅうしゅう しゅうしゅう しゅうしゅう しゅうしゅう しゅうしゅう しゅうしゅう しゅうしゅうしゅう しゅうしゅうしゅうしゃ

# **FeliCaを使う**

#### **1 FeliCa対応カードをかざす**

カードの中心をFeliCaプラットフォームマークに合わ せて置きます。

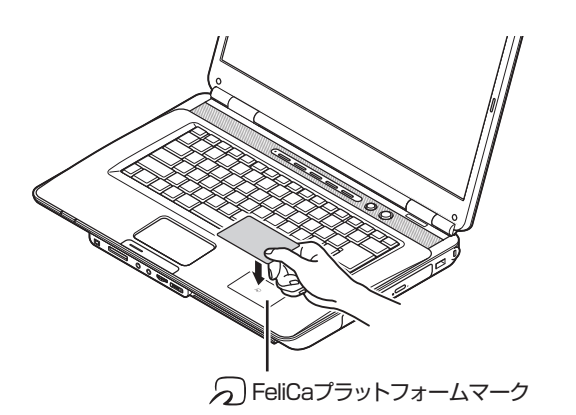

カードの裏表は問いませんが、携帯電話の場合はFeliCa プラットフォームマークが付いている面と合わせて置 いてください。

# **2「かざしてナビ」を使う**

FeliCa対応カードをパソコンで活用するためのソフト 「かざしてナビ」が自動的に表示されます。

画面が表示されたら対応するソフトを選び、各ソフトの 画面の説明にしたがって操作を進めてください。

重要

- ・ カードは必ず1枚のみセットし てください。複数枚のカードをか ざすと、正しく読み取れません。
- ・ FeliCaポートからはみ出したり、 傾けたりしてカードをかざさな いでください。正しく認識できな いことがあります。

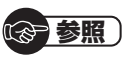

かざしてナビの各ソフトについて ▶ る「ソフト&サポートナビゲー ター」-「ソフトを探す」-「50音/ 英数字から選ぶ」

$$
\bigcirc \overline{\bigcirc}
$$

FeliCa対応カードをかざすタイミ ングは、各ソフトにより異なります。 各ソフトの画面の説明を見ながら操 作してください。

# **パワーオフUSB充電機能**

このパソコンの左側面には、パワーオフUSB充電機能に対応 したUSBコネクタがあります。

このUSBコネクタでは、USBケーブルを使って充電できる 機器※1を充電するとき、パソコンの電源が切れた状態でも 充電できます※2。

このほかの(一般の)USBコネクタでは、電源が入っていると きのみ充電できます。

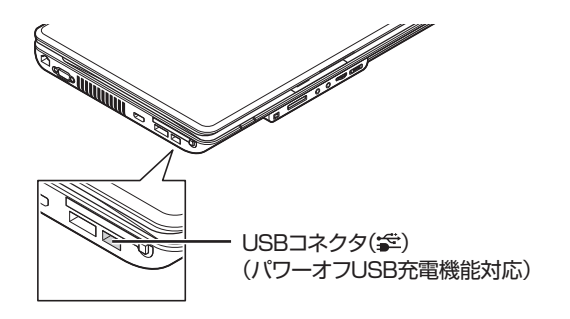

- ※1: 動作確認済み機器に関しては次のホームページをご覧ください。 http://121ware.com/navigate/products/pc/connect/ usb/list.html
- ※2: この機能はACアダプタを接続している場合のみ使えます。ACア ダプタを外した状態では使えません。

パワーオフUSB充電機能は、ご購入時の状態ではオフに設定 されています。

# **設定を切り換える**

「スタート」-「すべてのプログラム」-「パワーオフUSB充電の 設定」-「パワーオフUSB充電の設定」をクリックして起動す る「パワーオフUSB充電の設定」で、機能のオン/オフを切り 換えることができます。

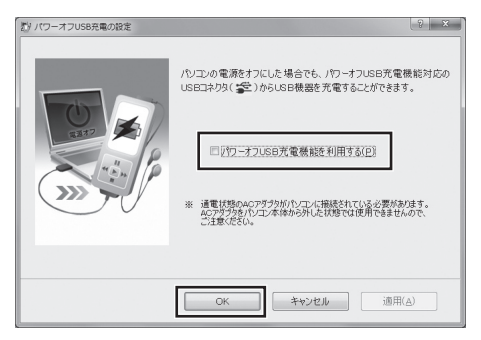

画面はモデルによって異なります。

重要

周辺機器によっては本機能を使用で きない場合があります。本機能を使 用できない周辺機器については、パ ソコンの電源を入れた状態で充電し てください。

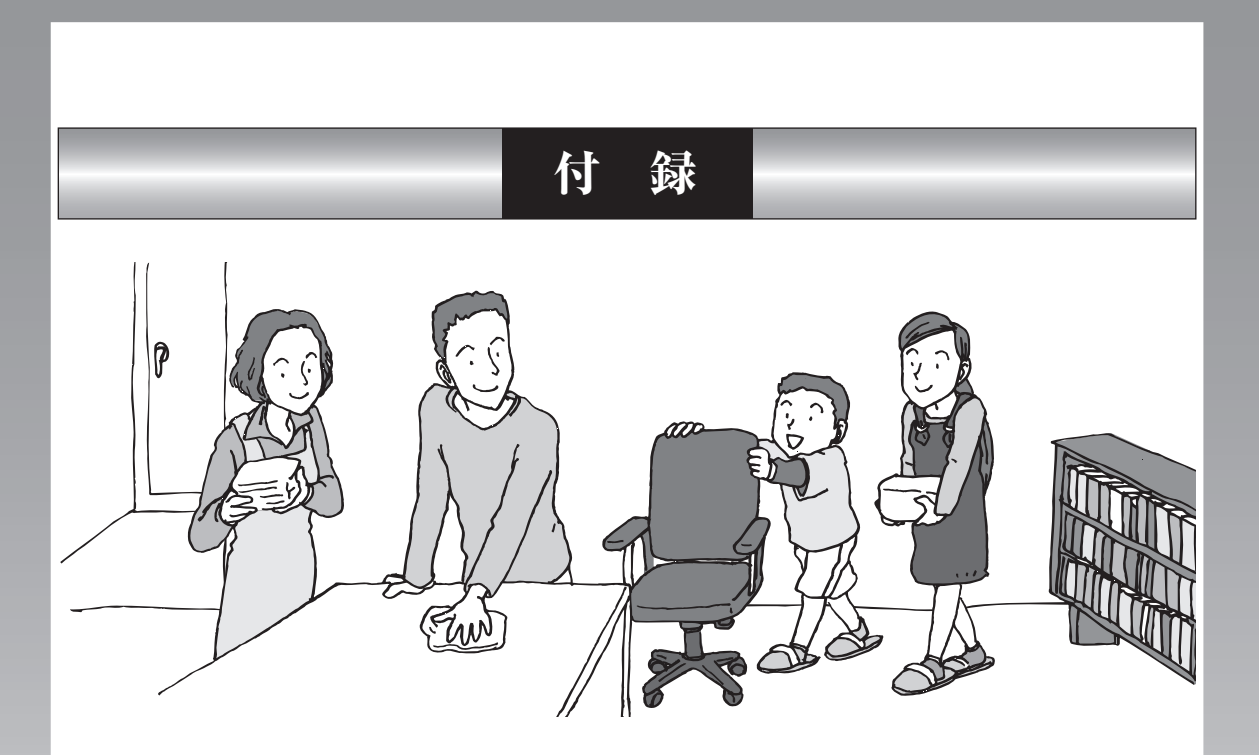

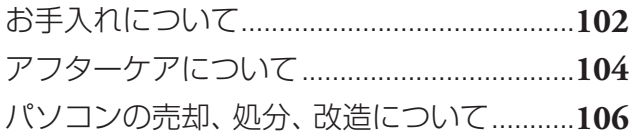

# **お手入れについて**

# **準備するもの**

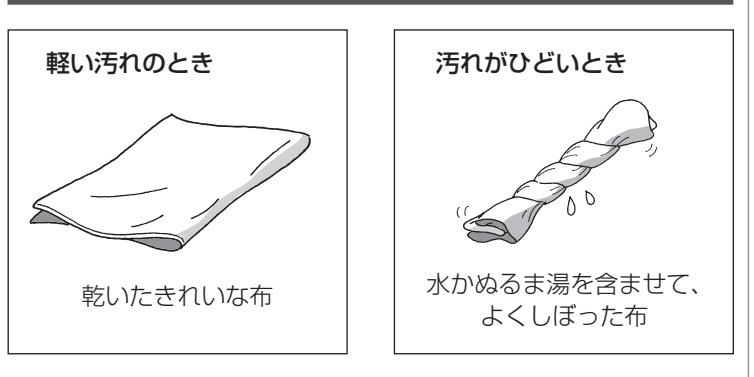

# **お手入れをするときのご注意**

- ・ シンナーやベンジンなど、揮発性の有機溶剤は使わないで ください。これらの有機溶剤を含む化学ぞうきんも使わな いでください。キーボードなどを傷め、故障の原因になり ます。
- ・ 水やぬるま湯を含ませ、よくしぼった布でパソコン本体、 キーボード、マウス、リモコン(添付モデルのみ)の汚れを ふき取る際、水が入らないよう十分注意してください。
- ・ 水やぬるま湯は、絶対にパソコン本体やキーボードに直接 かけないでください。故障の原因になります。
- ・ お手入れの前に「パソコンを終了する」(p.22)の手順で電 源を切ってください。電源コードはコンセントから抜いて ください。また、バッテリパックも取り外してください。 電源を切らずにお手入れを始めると、感電することがあり ます。

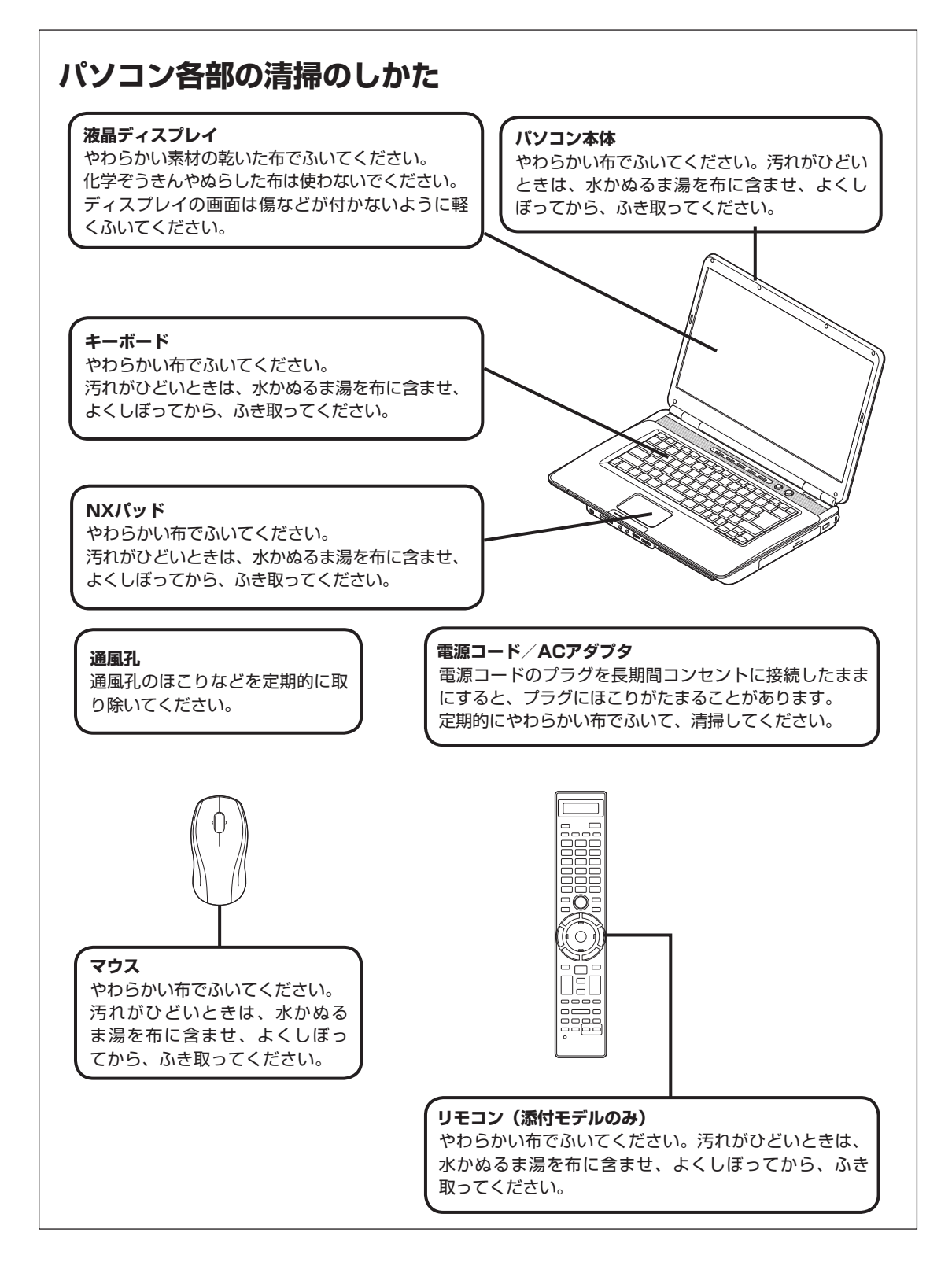

付 録

アフターケアについて

# **アフターケアについて**

# **保守サービスについて**

保守サービスについては、NEC 121コンタクトセンターに お問い合わせください。詳しくは、添付の『121wareガイド ブック』をご覧ください。

# **保守サービスに依頼するときのご注意**

NEC 121コンタクトセンターなどにこのパソコンの修理を 依頼する場合は、設定したパスワードを解除しておいてくだ さい。

# **消耗品と有寿命部品について**

このパソコンには、消耗品と有寿命部品が含まれています。 安定してご使用いただくためには、定期的な保守による部品 交換が必要になります。特に長期間連続して使用する場合に は、安全などの観点から早期の部品交換が必要です。

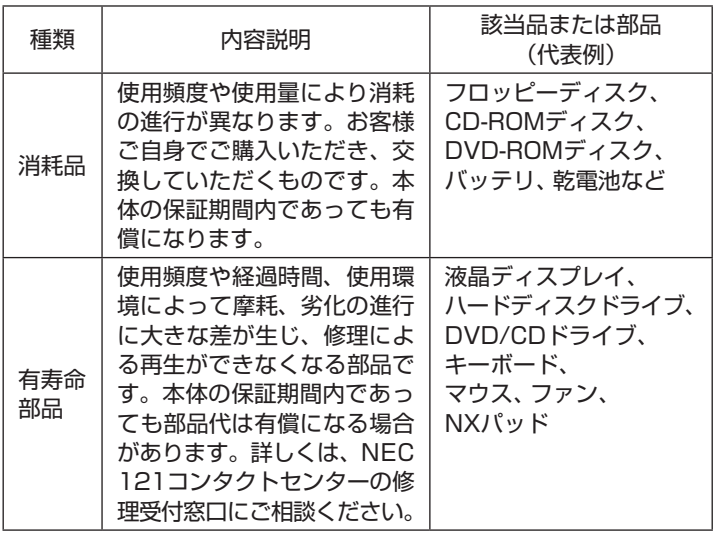

※ 記載部品は代表例です。機種により構成部品が異なります。 詳しくは、「仕様一覧」または『LaVie Gシリーズをご購入 いただいたお客様へ』の「仕様一覧」をご覧ください。

# **消耗品や有寿命部品に関するご注意**

・ 有寿命部品の交換時期の目安は、1日8時間のご使用で1年 365日として約5年です。上記期間はあくまでも目安であ り、上記期間中に故障しないことや無償修理をお約束する ものではありません。

 また、長時間連続使用などのご使用状態や、温湿度条件な どのご使用環境によっては早期に部品交換が必要となり、 製品の保証期間内であっても有償となることがあります。

・ 本製品の補修用性能部品の保有期間は、PC本体、オプショ ン製品については製造打切後6年です。

# **24時間以上の連続使用について**

**Contract** 

・ 本製品は、24時間連続使用を前提とした設計になってお りません。

 24時間連続稼働した場合、標準保証の対象外となり、製品 保証期間内であっても有償修理となります。

> 付 録

# **パソコンの売却、処分、改造について**

パソコンを他人に売却、処分するときの注意事項を説明しま す。また、パソコンの改造はおこなわないでください。

# **このパソコンを売却するには**

ご使用済みパソコンの買い取りサービスをおこなっております。 買い取り対象機種や上限価格は、随時変更されます。サー ビス内容の詳細や最新情報については、http://121ware. com/support/recyclesel/をご覧ください。

# **パソコンを譲渡する際のご注意**

パソコン内のハードディスクには個人的に作成した情報が多 く含まれています。第三者に情報が漏れないように、譲渡の 際にはこれらの情報を削除することをおすすめします。

# **このパソコンを譲渡するには**

# **譲渡するお客様へ**

このパソコンを第三者に譲渡(売却)する場合は、次の条件を 満たす必要があります。

- 1. 本体に添付されているすべてのものを譲渡し、複製物を一 切保持しないこと。
- 2. 各ソフトウェアに添付されている「ソフトウェアのご使用 条件」の譲渡、移転に関する条件を満たすこと。
- 3. 譲渡、移転が認められていないソフトウェアについては、 削除した後譲渡すること(本体に添付されている「ソフト ウェア使用条件適用一覧」をご覧ください)。

# (お参照)

このパソコンのハードディスクの データを消去する方法について

▶『パソコンのトラブルを解決す る本』第3章の「再セットアップ ディスクを使って再セットアッ プする」-「ハードディスクのデー タ消去」

#### Ţ 重要

第三者に譲渡(売却)する製品をお客 様登録している場合は、121ware. comの マ イ ペ ー ジ(http:// 121ware.com/my/)の保有商品 情報で削除してください。

## **譲渡を受けたお客様へ**

NECパーソナル商品総合情報サイト「121ware.com」 (http://121ware.com/my/)にアクセスし、登録をお願い します。

登録方法については、添付の『121wareガイドブック』をご 覧ください。

# **このパソコンを廃棄するには**

本製品は「資源有効利用促進法」に基づく回収再 資源化対応製品です。PCリサイクルマークが銘 板(パソコン本体の底面にある型番、製造番号が 記載されたラベル)に表示されている、またはPC リサイクルマークのシールが貼り付けられてい る弊社製品は、弊社が責任を持って回収、再資源 化いたします。希少資源の再利用のため、不要に なったパソコンのリサイクルにご協力ください。

## **当該製品をご家庭から排出する場合**

弊社規約に基づく回収・再資源化にご協力いただける場合は、 別途回収再資源化料金をご負担いただく必要はありません。 詳細については次のサイトや窓口を確認してください。

#### **廃棄時の詳細について**

NECパーソナル商品総合情報サイト 「121ware.com」(URL:http://121ware.com/support/ recyclesel/)

#### **廃棄についてのお問い合わせ**

NEC 121コンタクトセンター **H** 0120-977-121

※ 電話番号をよくお確かめになり、おかけください。

携帯電話やPHS、もしくはIP電話など、フリーコールをご利 用いただけないお客様は下記電話番号へおかけください。 **03-6670-6000(東京)(通話料金はお客様負担になります)** NEC 121コンタクトセンターの詳しい情報は添付の『121ware ガイドブック』をご覧ください。 また、最新の情報については、http://121ware.com/121cc/を ご覧ください。

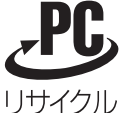

# **当該製品が事業者から排出される場合(産 業廃棄物として廃棄される場合)**

当社は資源有効利用促進法に基づき、当社の回収・リサイクル システムにしたがって積極的に資源の有効利用につとめてい ます。廃棄時の詳細については、下記のホームページで紹介 している窓口にお問い合わせください。

**URL:http://www.nec.co.jp/eco/ja/business/recycle/it/** ※ 本文に記載された電話番号や受付時間などは、将来予告なしに変 更することがあります。

# **ハードディスク、メモリーカード上のデー タ消去に関するご注意**

お客様が廃棄・譲渡などをおこなう際、ハードディスクおよ びメモリーカード上の重要なデータの流出トラブルを回避す るために、記録された全データをお客様の責任において完全 に消去することが非常に重要です。データを消去するために は、専用ソフトウェアまたはサービス(ともに有償)を利用す るか、ハードディスク上のデータを金槌や強磁気により物理 的・磁気的に破壊(メモリーカードの場合は、金槌による物理 的破壊のみ)して、読めなくすることを推奨します。

このパソコンでは、再セットアップディスクを作成して、ハー ドディスクのデータ消去ができます。

「データやファイルの消去」、「ハードディスクの初期化 (フォーマット)」、「メモリーカードの初期化(フォーマッ ト)」、「パソコンの再セットアップ」などの操作をおこなうと、 記録されたデータの管理情報が変更されるためにWindows でデータを探すことはできなくなりますが、ハードディスク やメモリーカードに磁気的に記録された内容が完全に消える わけではありません。

このため、データ回復用の特殊なソフトウェアを利用すると、 ハードディスクやメモリーカードから消去されたはずのデー タを読み取ることが可能な場合があり、悪意のある人によっ て予期しない用途に利用されるおそれがあります。

## **地上デジタル放送で使用する個人情報の 消去に関するご注意**

お客様が廃棄・譲渡などをおこなう際、地上デジタル放送の データ放送で使用した個人情報を消去することが必要になり ます。個人情報の消去にはSmartVisionを使用します。

Ч 重要

本内容は「パソコンの廃棄・譲渡時 のハードディスク上のデータ消去 に関するご注意」の趣旨に添った内 容で記載しています。詳細は以下の ホームページをご覧ください。 http://it.jeita.or.jp/perinfo/ release/020411.html

# (参考照)

再セットアップディスクによるハー ドディスクの消去について

▶『パソコンのトラブルを解決す る本』第3章の「再セットアップ ディスクを使って再セットアッ プする」-「ハードディスクのデー タ消去」

# 重要

ハードディスクやメモリーカード 上のソフトウェア(OS、アプリケー ションソフトなど)を削除すること なく譲渡すると、ソフトウェアライ センス使用許諾契約に抵触する場合 があります。十分な確認をおこなっ てください。

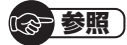

SmartVisionで個人情報を消去す る方法について

▶『テレビを楽しむ本』付録の「個人 情報を消去する」

# **パソコンの改造はおこなわない**

**College** 

添付されているマニュアルに記載されている以外の方法で、 このパソコンを改造・修理しないでください。記載されている 以外の方法で改造・修理された製品は、当社の保証や保守サー ビスの対象外になることがあります。

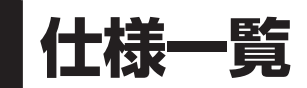

# **本体仕様一覧**

LaVie Gシリーズの本体仕様一覧については、添付の『LaVie Gシリーズをご購入いただいたお 客様へ』の「仕様一覧」をご覧ください。

#### **● LL700/VG6W、LL700/VG6B、LL700/VG6R、LL700/VG6P、LL570/VG、 LL550/VG6W、LL550/VG6B、LL550/VG6R、LL550/VG6P、LL350/VG**

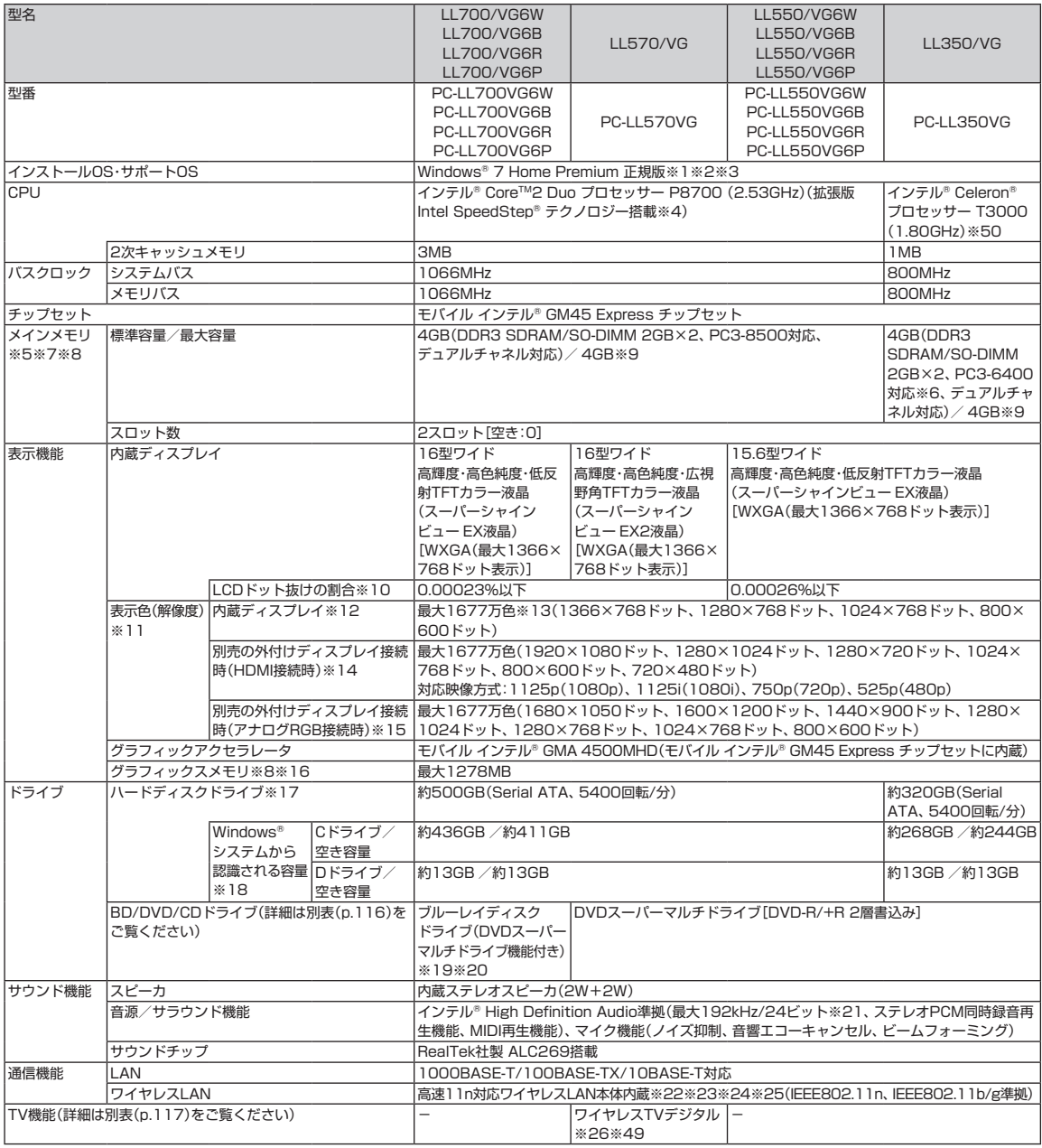

#### 仕様一覧

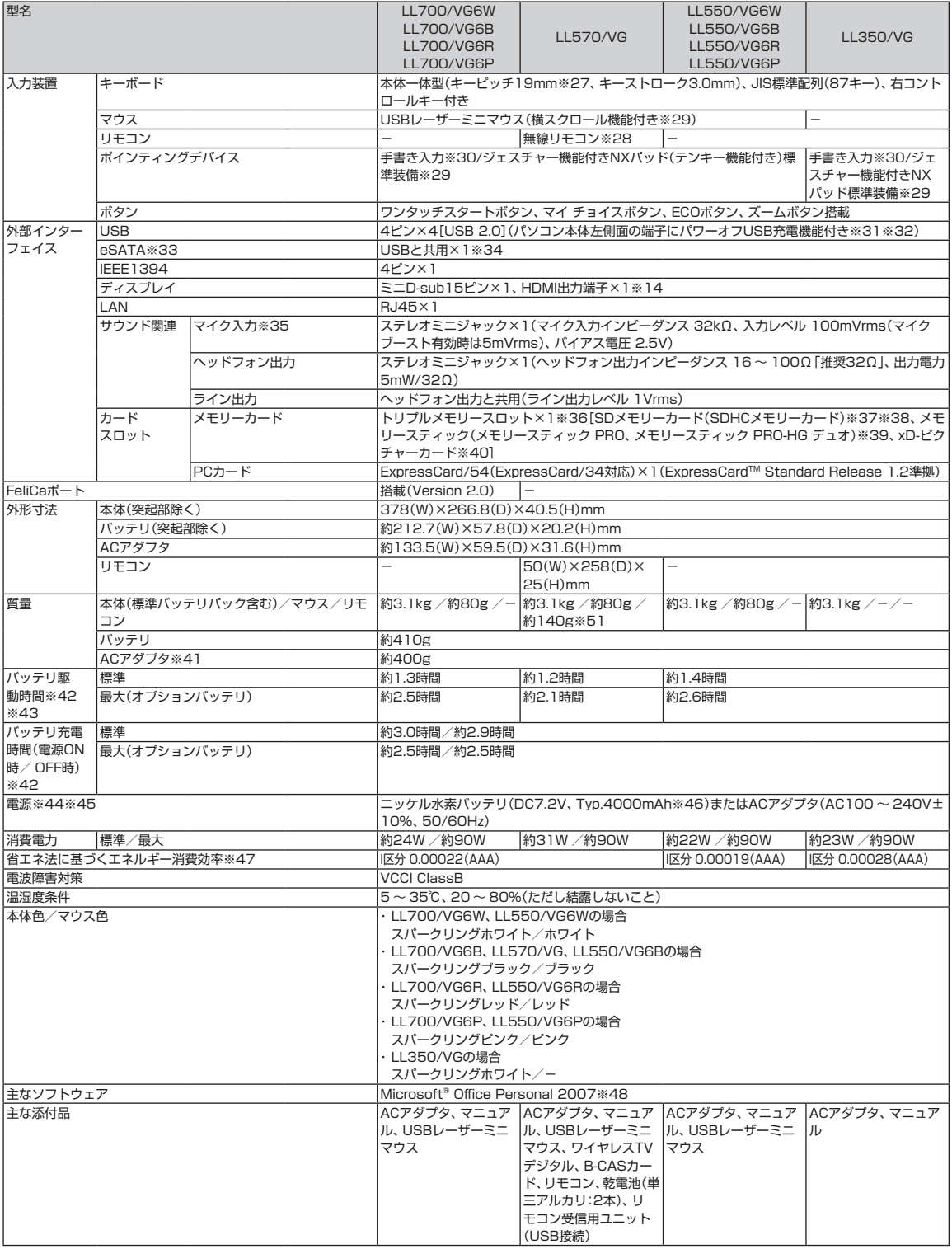

上記の内容は本体のハードウェアの仕様であり、オペレーティングシステム、アプリケーションによっては、上記のハードウェアの機能をサポートしていない場 合があります。

※ 1 : 32ビット版、日本語版です。

p.

※ 2 : 添付のソフトウェアは、インストールされているOSでのみご利用できます。別売のOSをインストールおよびご利用することはできません。

※ 3 : ネットワークでドメインに参加する機能はありません。

※ 4 : 電源の種類(AC電源、バッテリ)やシステム負荷に応じて動作性能を切り換える機能です。

※ 5 : 増設メモリは、PC-AC-ME043C(2GB、PC3-8500)を推奨します。

#### 仕様一覧

- ※ 6 : 本体に搭載しているメモリはPC3-8500ですが、本体のメモリバスの仕様上PC3-6400(800MHz)で動作します。
- ※ 7 : 他社製の増設メモリの装着は、動作を保証するものではありません。他社製品との接続は各メーカにご確認の上、お客様の責任において行ってくださ るようお願いいたします。
- ※ 8 : グラフィックスメモリは、メインメモリを使用します。
- ※ 9 : 最大4GBのメモリを搭載可能ですが、PCIデバイスなどのメモリ領域を確保するために、すべての領域を使用することはできません。なお、装置構成に よってご利用可能なメモリ容量は異なります。
- ※ 10 : ISO13406-2の基準にしたがって、副画素(サブピクセル)単位で計算しています。
- ※ 11 : 本体液晶ディスプレイの最大解像度より小さい解像度を選択した場合、拡大表示機能によって画面全体に表示します。ただし、拡大表示によって文字 や線などの太さが不均一になることがあります。
- ※ 12 : 液晶ディスプレイの最大解像度より大きい解像度を、液晶ディスプレイに表示することはできません。
- ※ 13 : 1677万色表示は、グラフィックアクセラレータのディザリング機能により実現します。
- ※ 14 : 本機で著作権保護されたコンテンツを再生し、HDMI出力端子に接続した機器に表示する場合、接続する機器はHDCP規格に対応している必要があり ます。HDCP規格に非対応の機器を接続した場合は、コンテンツの再生または表示ができません。HDMIのCEC(Consumer Electronics Control)に は対応しておりません。HDMIケーブルは長さ1.5m以下を推奨します。ご使用の環境によっては、リフレッシュレートを60Hz(プログレッシブ)に変 更するか、解像度を低くしないと、描画性能が上がらない場合があります。すべてのHDMI規格に対応した外部ディスプレイやTVでの動作確認はして おりません。HDMI規格に対応した外部ディスプレイやTVによっては正しく表示されない場合があります。
- ※ 15 : 本機のもつ解像度および色数の能力であり、接続するディスプレイ対応解像度、リフレッシュレートによっては表示できない場合があります。本体の 液晶ディスプレイと外付けディスプレイの同時表示可能です。ただし拡大表示機能を使用しない状態では、本体液晶ディスプレイ全体には表示されな い場合があります。また解像度によっては、外付けディスプレイ全体には表示されない場合があります。
- ※ 16 : パソコンの動作状況により、使用可能なメモリ容量、グラフィックスメモリ容量が変化します。また本機のハードウェア構成、ソフトウェア構成、 BIOSおよびディスプレイドライバの更新によりグラフィックスメモリの最大値が変わる場合があります。搭載するメインメモリの容量によって利用 可能なグラフィックスメモリの最大値は異なります。利用可能なグラフィックスメモリの最大値とは、OS上で一時的に使用する共有メモリやシステム メモリを含んだ最大の容量を意味します。
- ※ 17 : 1GBを10億バイトで計算した場合の数値です。
- ※ 18 : 右記以外の容量は、再セットアップ用領域として占有されます。
- ※ 19 : ブルーレイディスクの再生はソフトウェアを用いているため、ディスクによっては操作および機能に制限があったり、CPU負荷などのハードウェア資 源の関係で音がとぎれたり映像がコマ落ちする場合があります。
- ※ 20 : ブルーレイディスクの再生時は、必ずACアダプタをご使用ください。省電力機能が働くと、スムーズな再生ができない場合があります。
- ※ 21 : 量子化ビットやサンプリングレートは、OSや使用するアプリケーションなどのソフトウェアによって異なります。
- ※ 22 : IEEE802.11nおよびIEEE802.11b/g準拠。
- ※ 23 : IEEE802.11nはWPA-PSK(AES)、WPA2-PSK(AES)対応、IEEE802.11b/gはWEP(64/128bit)、WPA-PSK(TKIP/AES)、WPA2-PSK (AES)対応。
- ※ 24 : 理論上の最大通信速度は、送信が150Mbps、受信が300Mbpsですが、実際のデータ転送速度を示すものではありません。接続先の11nワイヤレス LAN機器の仕様により、接続時の速度が異なります。
- ※ 25 : IEEE802.11b/g(2.4GHz)とIEEE802.11a(5GHz)は互換性がありません。接続対象機器、電波環境、周囲の障害物、設置環境、使用状況、ご使用 のアプリケーションソフトウェア、OSなどによっても通信速度、通信距離に影響する場合があります。
- ※ 26 : 出荷時の解像度/色数以外ではTV機能を利用できません。
- ※ 27 : キーボードのキーの横方向の間隔。キーの中心から隣のキーの中心までの長さ(一部キーピッチが短くなっている部分があります)。
- ※ 28 : 使用可能な距離は約3mです(ただし、ご使用の環境条件や方法により異なります)。
- ※ 29 : 使用するソフトウェアによって動作が異なったり、使用できないことがあります。
- ※ 30 : 手書きには個人差がありますので、本機能は完全な変換を保証するものではありません。
- ※ 31 : ACアダプタまたは電源コードを接続している場合のみ使えます。
- ※ 32 : 動作確認済み機器に関しましては http://121ware.com/navigate/products/pc/connect/usb/list.html をご覧ください。 パワーオフUSB充電機能は、ご購入時の状態ではオフに設定されています。使用する場合は、「パワーオフUSB充電の設定」でオンにしてください。
- ※ 33 : 接続したeSATA対応機器から起動することはできません。
- ※ 34 : 接続したeSATA対応機器の転送速度は最大1.5Gbps(理論値)になります。
- ※ 35 : パソコン用マイクとして市販されているコンデンサマイクやヘッドセットを推奨します。
- ※ 36 : 各々同時に使用することはできません。「マルチメディアカード(MMC)」はご利用できません。すべてのメモリーカード、メモリーカード対応機器との 動作を保証するものではありません。
- ※ 37 : 「SDメモリーカード」、「SDHCメモリーカード」は、著作権保護機能(CPRM)に対応しています。
- ※ 38 : 「SDIOカード」には対応しておりません。「miniSDカード」、「microSDカード」をご使用の場合には、SDカード変換アダプタをご利用ください。 microSDカード→miniSDカード変換アダプタ→SDカード変換アダプタの2サイズ変換には対応しておりません。詳しくは「miniSDカード」、 「microSDカード」の取扱説明書をご覧ください。
- ※ 39 : 「メモリースティック デュオ」をご使用の場合には、「メモリースティック デュオ」アダプターをご利用ください。「メモリースティック マイクロ」(M2) をご使用の場合には、「メモリースティック マイクロ」(M2)スタンダードサイズアダプターをご利用ください。「メモリースティック マイクロ」(M2) →「メモリースティック マイクロ」(M2)デュオサイズアダプター→「メモリースティック デュオ」アダプターの2サイズ変換には対応しておりません。 詳しくは「メモリースティック デュオ」、「メモリースティック マイクロ」(M2)の取扱説明書をご覧ください。本機は4ビットパラレルデータ転送に対 応しております。ただし、お使いのメモリーカードによっては読出し/書込みにかかる時間は異なります。「メモリースティック PRO-HG デュオ」の8 ビットパラレルデータ転送には対応しておりません。著作権保護機能(マジックゲート)には対応しておりません。
- ※ 40 : xD-ピクチャーカードの著作権保護機能には対応しておりません。
- ※ 41 : 電源コードの質量を除く。
- ※ 42 : バッテリ駆動時間や充電時間は、ご利用状況によって記載時間と異なる場合があります。
- ※ 43 : JEITAバッテリ動作時間測定法(Ver.1.0)に基づいて測定したバッテリ駆動時間です。詳しい測定条件は、インターネット(http://121ware.com/ lavie/ → 各シリーズページ → 「仕様」)をご覧ください。
- ※ 44 : パソコン本体のバッテリなど各種電池は消耗品です。
- ※ 45 : 標準添付されている電源コードはAC100V用(日本仕様)です。
- ※ 46 : 公称容量(実使用上でのバッテリパックの容量)を示します。
- ※ 47 : エネルギー消費効率とは、省エネ法で定める測定方法により測定した消費電力を省エネ法で定める複合理論性能で除したものです。2007年度基準で表示し ております。省エネ基準達成率の表示語Aは達成率100%以上200%未満、AAは達成率200%以上500%未満、AAAは達成率500%以上を示します。
- ※ 48 : Microsoft® Office 2007 Service Pack 2をインストール済み。本製品はマニュアルを添付しております。
- ※ 49 : TV機能は、購入本体のみで、ご利用できます。
- ※ 50 : インテル® バーチャライゼーション・テクノロジーには対応していません。
- ※ 51 : 乾電池の質量は含まれていません。

#### **●LL708/VJ01W、LL708/VJ01B、LL708/VJ01R、LL708/VJ01P**

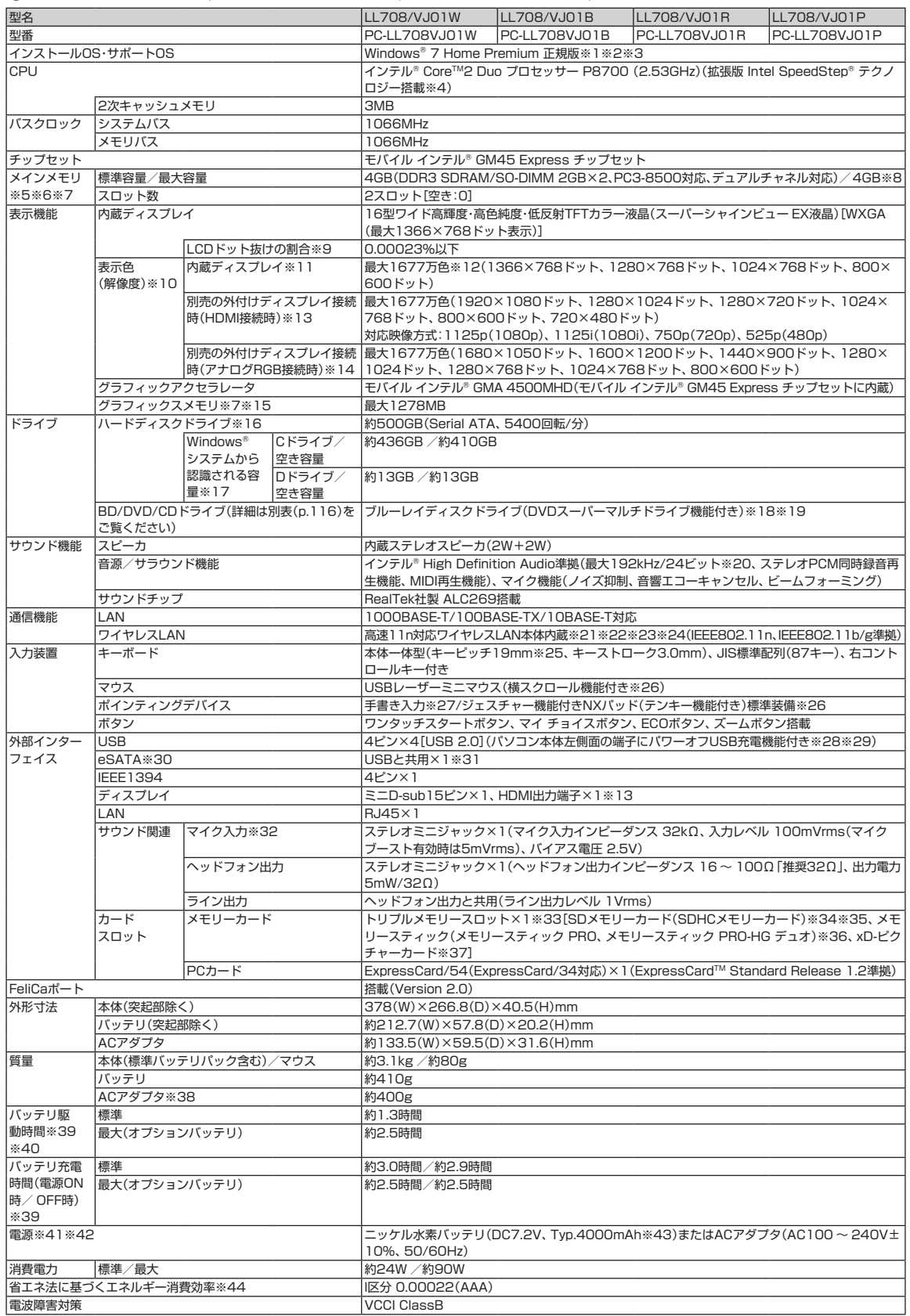

**Tall** 

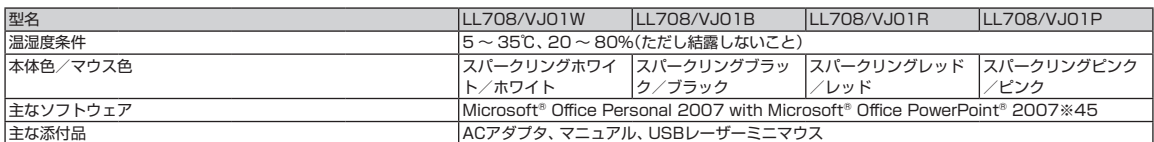

上記の内容は本体のハードウェアの仕様であり、オペレーティングシステム、アプリケーションによっては、上記のハードウェアの機能をサポートしていない場 合があります。

- ※ 1 : 32ビット版、日本語版です。
- ※ 2 : 添付のソフトウェアは、インストールされているOSでのみご利用できます。別売のOSをインストールおよびご利用することはできません。
- ※ 3: ネットワークでドメインに参加する機能はありません。
- ※ 4 : 電源の種類(AC電源、バッテリ)やシステム負荷に応じて動作性能を切り換える機能です。
- ※ 5 : 増設メモリは、PC-AC-ME043C(2GB、PC3-8500)を推奨します。
- ※ 6 : 他社製の増設メモリの装着は、動作を保証するものではありません。他社製品との接続は各メーカにご確認の上、お客様の責任において行ってくださ るようお願いいたします。
- ※ 7: グラフィックスメモリは、メインメモリを使用します。
- ※ 8 : 最大4GBのメモリを搭載可能ですが、PCIデバイスなどのメモリ領域を確保するために、すべての領域を使用することはできません。なお、装置構成に よってご利用可能なメモリ容量は異なります。
- ※ 9 : ISO13406-2の基準にしたがって、副画素(サブピクセル)単位で計算しています。
- ※ 10 : 本体液晶ディスプレイの最大解像度より小さい解像度を選択した場合、拡大表示機能によって画面全体に表示します。ただし、拡大表示によって文字 や線などの太さが不均一になることがあります。
- ※ 11 : 液晶ディスプレイの最大解像度より大きい解像度を、液晶ディスプレイに表示することはできません。
- ※ 12 : 1677万色表示は、グラフィックアクセラレータのディザリング機能により実現します。
- ※ 13 : 本機で著作権保護されたコンテンツを再生し、HDMI出力端子に接続した機器に表示する場合、接続する機器はHDCP規格に対応している必要があり ます。HDCP規格に非対応の機器を接続した場合は、コンテンツの再生または表示ができません。HDMIのCEC(Consumer Electronics Control)に は対応しておりません。HDMIケーブルは長さ1.5m以下を推奨します。ご使用の環境によっては、リフレッシュレートを60Hz(プログレッシブ)に変 更するか、解像度を低くしないと、描画性能が上がらない場合があります。すべてのHDMI規格に対応した外部ディスプレイやTVでの動作確認はして おりません。HDMI規格に対応した外部ディスプレイやTVによっては正しく表示されない場合があります。
- ※ 14 : 本機のもつ解像度および色数の能力であり、接続するディスプレイ対応解像度、リフレッシュレートによっては表示できない場合があります。本体の 液晶ディスプレイと外付けディスプレイの同時表示可能です。ただし拡大表示機能を使用しない状態では、本体液晶ディスプレイ全体には表示されな い場合があります。また解像度によっては、外付けディスプレイ全体には表示されない場合があります。
- ※ 15 : パソコンの動作状況により、使用可能なメモリ容量、グラフィックスメモリ容量が変化します。また本機のハードウェア構成、ソフトウェア構成、 BIOSおよびディスプレイドライバの更新によりグラフィックスメモリの最大値が変わる場合があります。搭載するメインメモリの容量によって利用 可能なグラフィックスメモリの最大値は異なります。利用可能なグラフィックスメモリの最大値とは、OS上で一時的に使用する共有メモリやシステム メモリを含んだ最大の容量を意味します。
- ※ 16 : 1GBを10億バイトで計算した場合の数値です。
- ※ 17 : 右記以外の容量は、再セットアップ用領域として占有されます。
- ※ 18 : ブルーレイディスクの再生はソフトウェアを用いているため、ディスクによっては操作および機能に制限があったり、CPU負荷などのハードウェア資 源の関係で音がとぎれたり映像がコマ落ちする場合があります。
- ※ 19 : ブルーレイディスクの再生時は、必ずACアダプタをご使用ください。省電力機能が働くと、スムーズな再生ができない場合があります。
- ※ 20 : 量子化ビットやサンプリングレートは、OSや使用するアプリケーションなどのソフトウェアによって異なります。
- ※ 21 : IEEE802.11nおよびIEEE802.11b/g準拠。
- ※ 22 : IEEE802.11nはWPA-PSK(AES)、WPA2-PSK(AES)対応、IEEE802.11b/gはWEP(64/128bit)、WPA-PSK(TKIP/AES)、WPA2-PSK (AES)対応。
- ※ 23 : 理論上の最大通信速度は、送信が150Mbps、受信が300Mbpsですが、実際のデータ転送速度を示すものではありません。接続先の11nワイヤレス LAN機器の仕様により、接続時の速度が異なります。
- ※ 24 : IEEE802.11b/g(2.4GHz)とIEEE802.11a(5GHz)は互換性がありません。接続対象機器、電波環境、周囲の障害物、設置環境、使用状況、ご使用 のアプリケーションソフトウェア、OSなどによっても通信速度、通信距離に影響する場合があります。
- ※ 25 : キーボードのキーの横方向の間隔。キーの中心から隣のキーの中心までの長さ(一部キーピッチが短くなっている部分があります)。
- ※ 26: 使用するソフトウェアによって動作が異なったり、使用できないことがあります。
- ※ 27 : 手書きには個人差がありますので、本機能は完全な変換を保証するものではありません。
- ※ 28 : ACアダプタまたは電源コードを接続している場合のみ使えます。
- ※ 29: 動作確認済み機器に関しましては http://121ware.com/navigate/products/pc/connect/usb/list.html をご覧ください。パワーオフUSB充電 機能は、ご購入時の状態ではオフに設定されています。使用する場合は、「パワーオフUSB充電の設定」でオンにしてください。
- ※ 30 : 接続したeSATA対応機器から起動することはできません。
- ※ 31 : 接続したeSATA対応機器の転送速度は最大1.5Gbps(理論値)になります。
- ※ 32 : パソコン用マイクとして市販されているコンデンサマイクやヘッドセットを推奨します。
- ※ 33 : 各々同時に使用することはできません。「マルチメディアカード(MMC)」はご利用できません。すべてのメモリーカード、メモリーカード対応機器との 動作を保証するものではありません。
- ※ 34 : 「SDメモリーカード」、「SDHCメモリーカード」は、著作権保護機能(CPRM)に対応しています。
- ※ 35 : 「SDIOカード」には対応しておりません。「miniSDカード」、「microSDカード」をご使用の場合には、SDカード変換アダプタをご利用ください。 microSDカード→miniSDカード変換アダプタ→SDカード変換アダプタの2サイズ変換には対応しておりません。詳しくは「miniSDカード」、 「microSDカード」の取扱説明書をご覧ください。
- ※ 36 : 「メモリースティック デュオ」をご使用の場合には、「メモリースティック デュオ」アダプターをご利用ください。「メモリースティック マイクロ」(M2) をご使用の場合には、「メモリースティック マイクロ」(M2)スタンダードサイズアダプターをご利用ください。「メモリースティック マイクロ」(M2) →「メモリースティック マイクロ」(M2)デュオサイズアダプター→「メモリースティック デュオ」アダプターの2サイズ変換には対応しておりません。 詳しくは「メモリースティック デュオ」、「メモリースティック マイクロ」(M2)の取扱説明書をご覧ください。本機は4ビットパラレルデータ転送に対 応しております。ただし、お使いのメモリーカードによっては読出し/書込みにかかる時間は異なります。「メモリースティック PRO-HG デュオ」の8 ビットパラレルデータ転送には対応しておりません。著作権保護機能(マジックゲート)には対応しておりません。
- ※ 37 : xD-ピクチャーカードの著作権保護機能には対応しておりません。
- ※ 38 : 電源コードの質量を除く。
- ※ 39 : バッテリ駆動時間や充電時間は、ご利用状況によって記載時間と異なる場合があります。
- ※ 40 : JEITAバッテリ動作時間測定法(Ver.1.0)に基づいて測定したバッテリ駆動時間です。詳しい測定条件は、インターネット(http://121ware.com/ lavie/ → 各シリーズページ → 「仕様」)をご覧ください。
- ※ 41 : パソコン本体のバッテリなど各種電池は消耗品です。

**Tari** 

- ※ 42 : 標準添付されている電源コードはAC100V用(日本仕様)です。
- ※ 43 : 公称容量(実使用上でのバッテリパックの容量)を示します。
- ※ 44 : エネルギー消費効率とは、省エネ法で定める測定方法により測定した消費電力を省エネ法で定める複合理論性能で除したものです。2007年度基準で 表示しております。省エネ基準達成率の表示語Aは達成率100%以上200%未満、AAは達成率200%以上500%未満、AAAは達成率500%以上を 示します。
- ※ 45 : Microsoft® Office 2007 Service Pack 2をインストール済み。本製品はマニュアルを添付しております。

# **BD/DVD/CDドライブ仕様一覧**

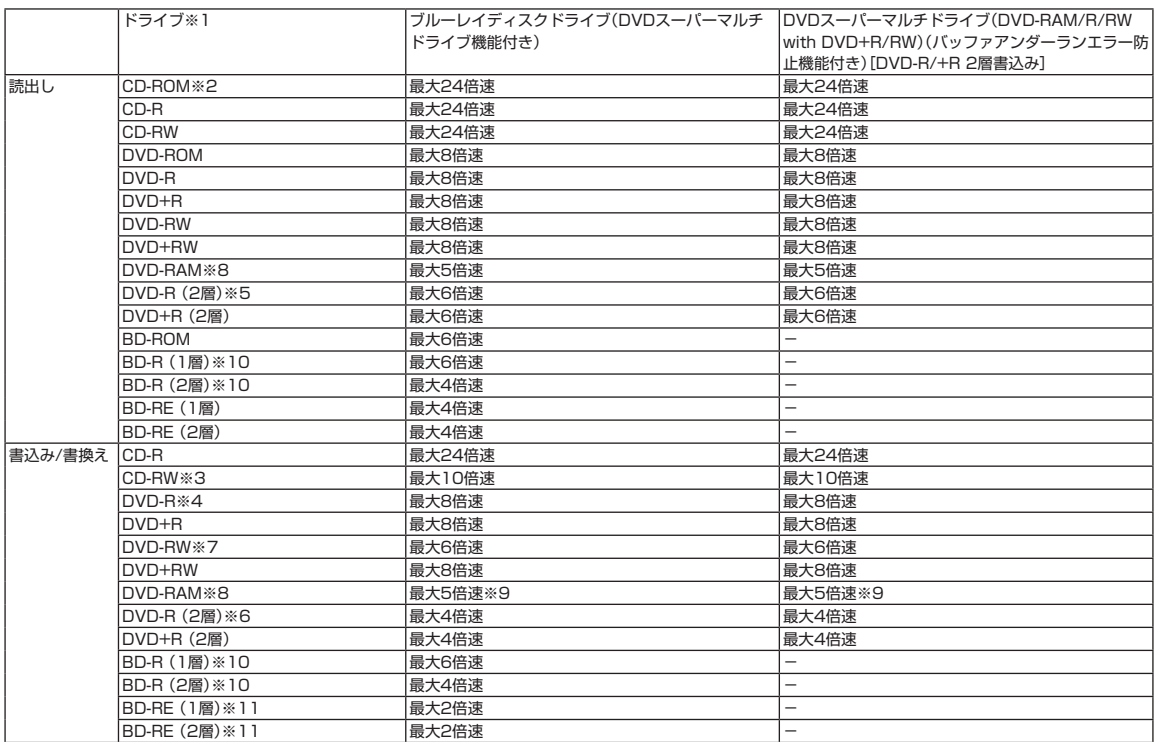

※ 1 : 使用するディスクによっては、一部の書込み/読出し速度に対応していない場合があります。

※ 2 : Super Audio CDは、ハイブリッドのCD Layerのみ読出し可能です。

※ 3: Ultra Speed CD-RWディスクはご使用になれません。

※ 4 : DVD-Rは、DVD-R for General Ver.2.0/2.1に準拠したディスクの書込みに対応しています。

※ 5 : 追記モードで記録されたDVD-R(2層)ディスクの読出しはサポートしておりません。

※ 6 : DVD-R(2層)書込みは、DVD-R for DL Ver.3.0に準拠したディスクの書込みに対応しています。ただし、追記は未対応です。

※ 7 : DVD-RWは、DVD-RW Ver.1.1/1.2に準拠したディスクの書換えに対応しています。

※ 8 : DVD-RAM Ver.2.0/2.1/2.2 (片面4.7GB)に準拠したディスクに対応しています。また、カートリッジ式のディスクは使用できませんので、カート リッジなし、あるいはディスク取り出し可能なカートリッジ式でディスクを取り出してご利用ください。DVD-RAM Ver.1 (片面2.6GB)の読出し/書 換えはサポートしておりません。

※ 9 : DVD-RAM12倍速ディスクの書込みはサポートしておりません。

※ 10 : BD-R Ver.1.1/1.2/1.3(LTH Type含む)に準拠したディスクに対応しています。

※ 11 : BD-RE Ver.2.1に準拠したディスクの書込みに対応しています。カートリッジタイプのブルーレイディスクには対応しておりません。

# **TV機能仕様一覧**

#### ■TV仕様[ワイヤレスTVデジタル※17]

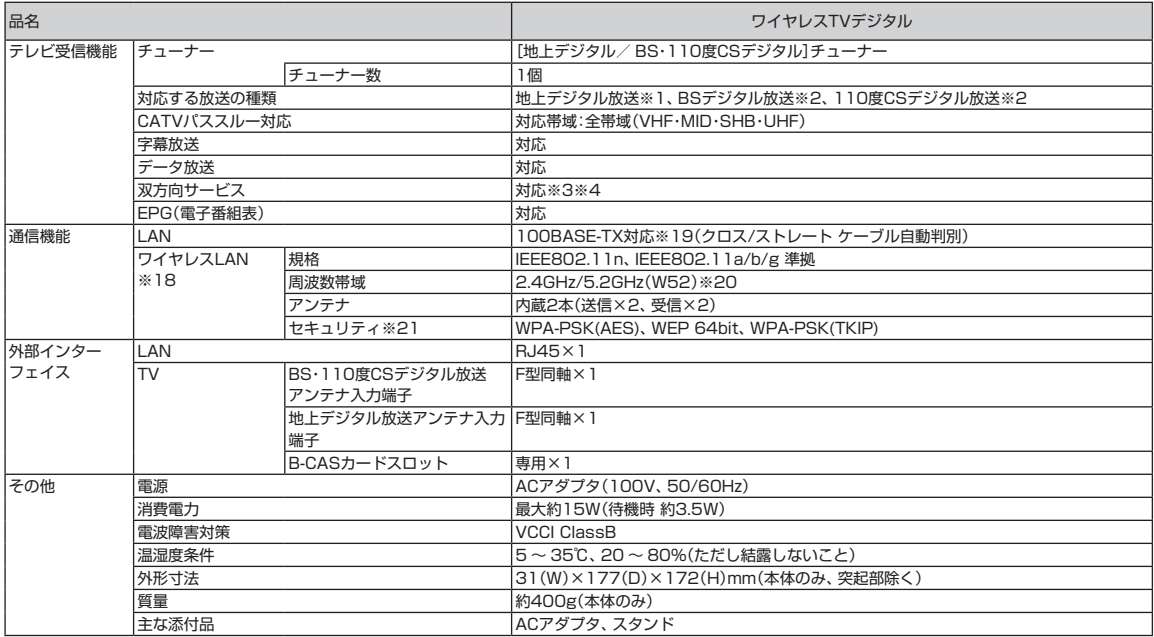

#### ■TV仕様[ハードディスクへの録画時間]

**Tari** 

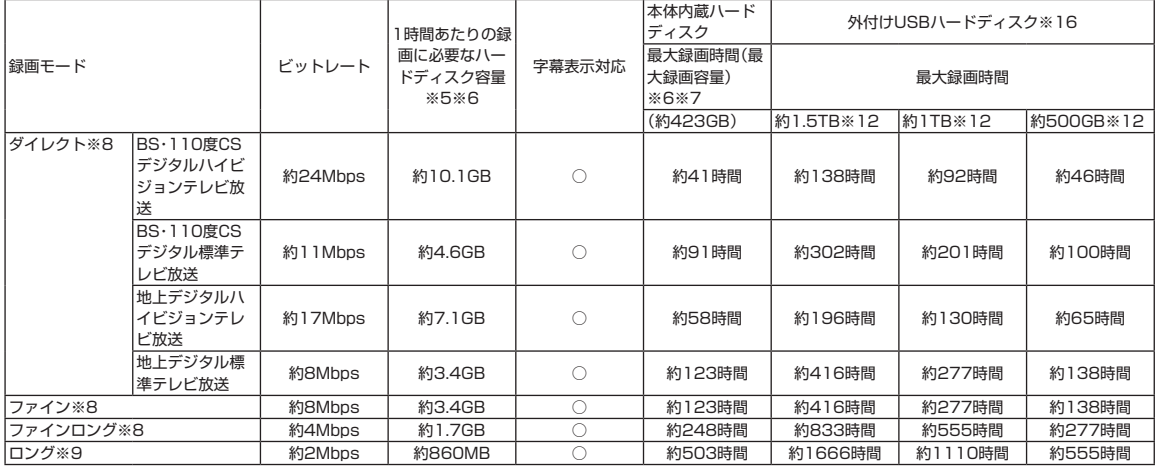

#### ■TV什様「メディアへの記録時間]

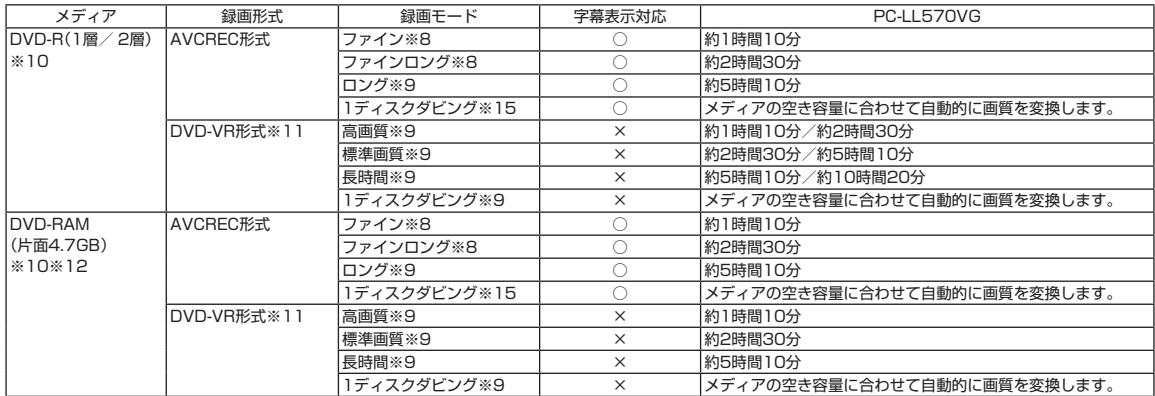

#### ■TV仕様「外でもVIDEO(SDメモリーカード※13への録画時間)]※14

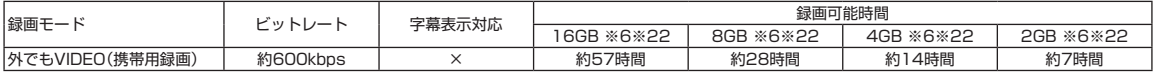

放送中の番組を視聴しているとき、および、ダイレクトでハードディスクに録画した番組を再生しているとき以外は、データ放送を利用することはできません。 本機では、5.1chサラウンド放送の音声は、ステレオ2chに変換して出力しています。

- ※ 1 : ケーブルテレビ会社経由で地上デジタル放送を受信する場合、再配信されている地上デジタル放送信号が同一周波数パススルー方式および周波数変換 パススルー方式の場合は地上デジタル放送を視聴可能です。その他の方式(トランスモジュレーション方式など)では視聴できません。再配信されてい る地上デジタル放送の方式に関しては、ご利用のケーブルテレビ会社にご確認ください。
- ※ 2 : ケーブルテレビ会社経由でBSデジタル放送や110度CSデジタル放送が受信できるかどうかは、ケーブルテレビ会社により異なります。ご利用のケー ブルテレビ会社にご確認ください。
- ※ 3 : LAN回線を使用して双方向サービスをご利用になれます。
- ※ 4 : 本機はモデム機能を搭載していないため、電話回線を用いた双方向サービスは利用できません。
- ※ 5 : 録画するTV番組により必要なハードディスク容量は変動します。
- ※ 6 : 容量は、1MB=10242バイト、1GB=10243バイト換算値です。

※ 7 : 出荷時のハードディスク空き容量(CドライブとDドライブの合計)に録画した場合の目安時間です。出荷時の録画先ドライブはCドライブになります。 ハードディスクのご使用状況に応じ、録画保存先の切り換えが必要になる場合があります。録画するTV番組により必要なハードディスク容量は変動し ます。

- ※ 8 : 放送された解像度のままで録画します。
- ※ 9 : 解像度は、720×480となります。
- ※ 10 : CPRM方式に対応していないDVD-R/DVD-RAMにはコピーまたはムーブできません。
- ※ 11 : DVD-VR形式で保存する場合には、ダイレクト/ファイン/ファインロング/ロングを、高画質/標準画質/長時間に変換します。
- ※ 12 : 1GBを10億(10003)バイト、1TBを1兆(10006)バイトで計算した場合の数値です。
- ※ 13 : サポートするSDメモリカードは、microSDカード、microSDHCカードになります。
- ※ 14 : 外でもVIDEOの解像度は、320×180となります。パソコン本体では再生できません。動作確認済機器に関しましては http://121ware.com/ catalog/sotodemo/をご覧ください。
- ※ 15 : 解像度を720×480に変換して書き込まれる場合があります。
- ※ 16 : 動作確認済み機器に関しましては http://121ware.com/catalog/hddlist/ をご覧ください。
- ※ 17 : 「ワイヤレスTVデジタル」を使ってTVとインターネット接続を同時に行うためには、ルータ機能を搭載した機器(ルータ、ルータタイプのADSLモデム など)とLANケーブルが別途必要です(ただし、PPPoE接続に対応しているインターネット接続サービス(フレッツ・ADSLなど)をご利用の場合、ワイ ヤレスTVデジタルとパソコンが一対一の環境であれば必要ありません)。なお、お客様がご利用のインターネット環境についてはお客様がご契約され ているプロバイダなどにご確認ください。
- ※ 18 : 理論上の最大通信速度は送受信ともに300Mbpsですが、実際のデータ転送速度を示すものではありません。
- ※ 19 : TV映像伝送は100BASE-TXでのみご利用いただけます。
- ※ 20 : IEEE802.11n(W52)、およびIEEE802.11a(W52)ワイヤレスLANの使用は、電波法令により屋内に限定されます。W52は社団法人 電子情報技 術産業協会による表記です。詳細は http://it.jeita.or.jp/perinfo/committee/pc/050516\_5ghz/index.html をご覧ください。
- ※ 21 : IEEE802.11nは、WPA-PSK(AES)のみでサポートされます。
- ※ 22 : SDメモリカード容量の一部は管理領域として使用されているため、実際にご利用いただけるメモリ容量は、SDメモリカードに表示されている容量よ りも少なくなります。「録画可能時間」は目安の時間であり、SDメモリカードに表示されている容量の約90%を使用可能領域として算出しています。 録画する番組によって必要なメモリ容量は変動します。録画データファイル1つ当たりの最大サイズは約2GBです。

# **LAN仕様一覧**

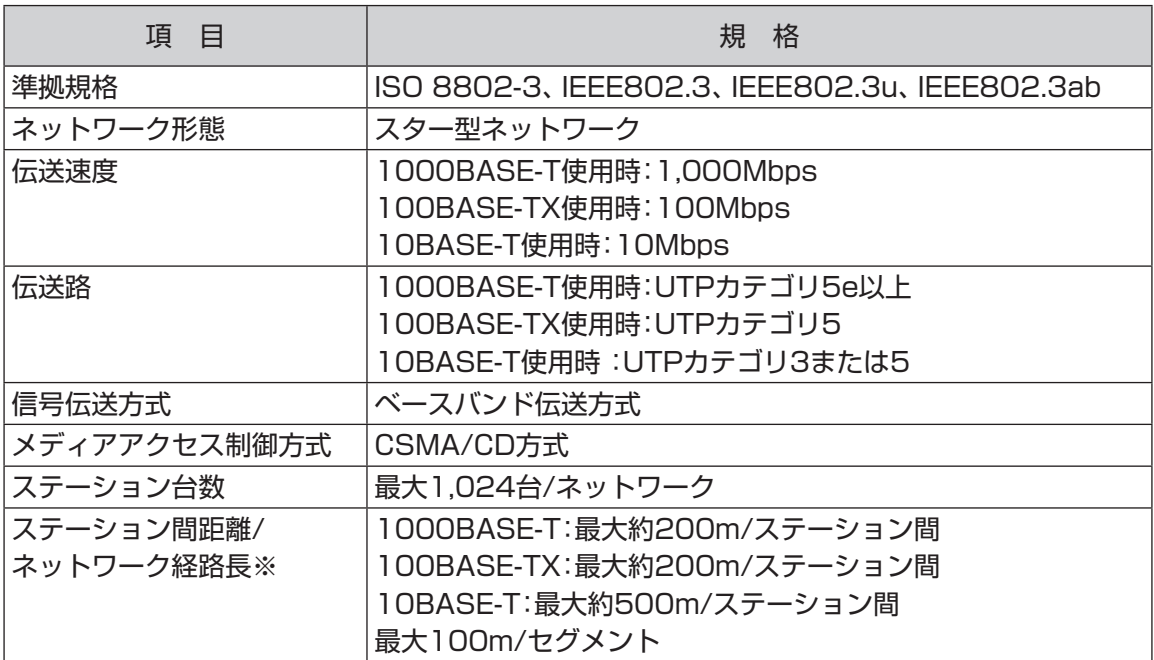

※:リピータの台数など、条件によって異なります。

 $\mathbf{r}$ 

# **ワイヤレスLAN仕様一覧**

本機能は高速11n対応ワイヤレスLAN(abgn)モデル、および高速11n対応ワイヤレス LAN(bgn)モデルのみの機能です。

# **高速11n対応ワイヤレスLAN(abgn)モデル**

#### **● IEEE802.11a**

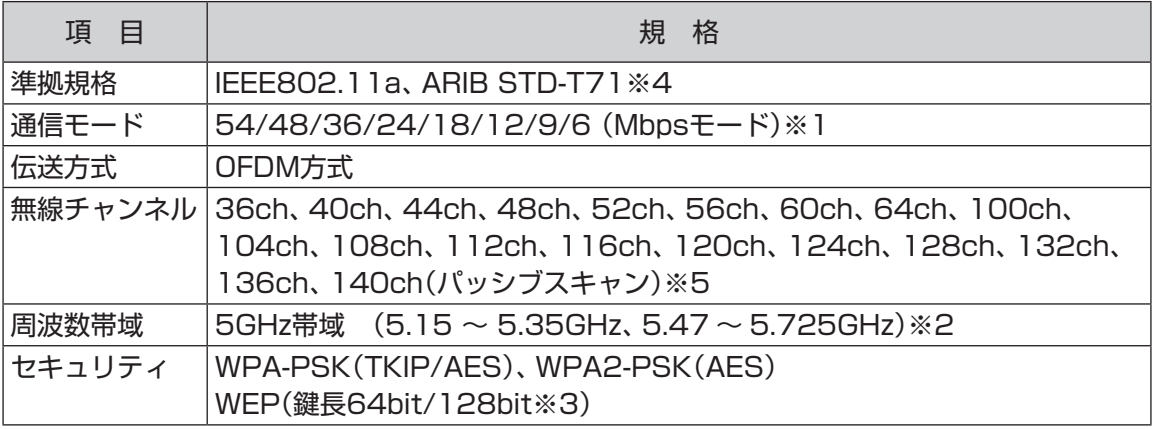

※ 1 : 各規格による理論的な通信速度をもとにした通信モード表記であり、実効速度とは異なります。接続対象機器、電波環境、周囲の障害物、設置環境、使用状 況、ご使用のOS、アプリケーション、ソフトウェアなどによっても、通信速度、通信距離に影響する場合があります。

※ 2 : 36ch、40ch、44ch、48ch、52ch、56ch、60ch、64chを利用したワイヤレスLANの使用は、電波法令により屋内に限定されます。

※ 3 : ユーザーが設定可能な鍵長は、それぞれ40bit、104bitです。

※ 4: ARIBについての表記の説明は いフト&サポートナビゲーター」-「パソコンの各機能」-「ワイヤレスLAN(無線LAN)」-「ワイヤレスLAN(無線LAN)使 用上の注意」をご覧ください。

※ 5 : パッシブスキャンのチャンネルは接続に時間がかかる場合があります。

#### **● IEEE802.11b/g**

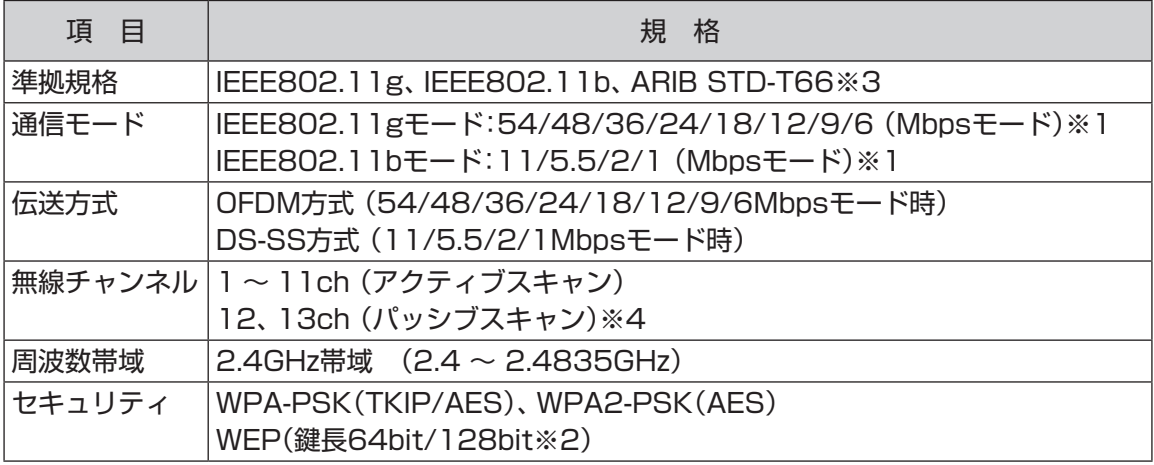

※ 1 : 各規格による理論的な通信速度をもとにした通信モード表記であり、実効速度とは異なります。接続対象機器、電波環境、周囲の障害物、設置環境、使用状 況、ご使用のOS、アプリケーション、ソフトウェアなどによっても、通信速度、通信距離に影響する場合があります。

※ 2 : ユーザーが設定可能な鍵長は、それぞれ40bit、104bitです。

※ 4 : パッシブスキャンのチャンネルは接続に時間がかかる場合があります。

<sup>※ 3:</sup> ARIBについての表記の説明はおり「ソフト&サポートナビゲーター」-「パソコンの各機能」-「ワイヤレスLAN(無線LAN)」-「ワイヤレスLAN(無線LAN)使 用上の注意」をご覧ください。

#### **● IEEE802.11n**

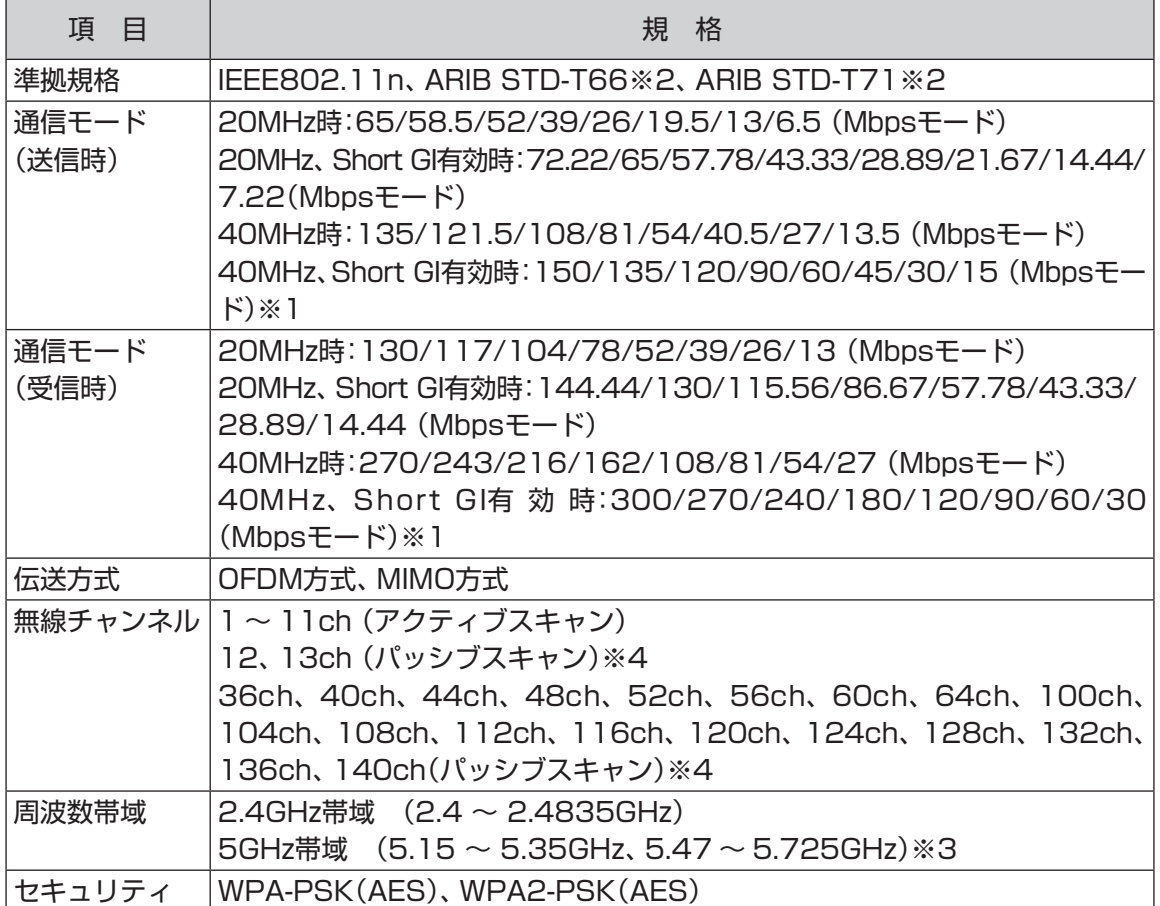

※ 1 : 各規格による理論的な通信速度をもとにした通信モード表記であり、実効速度とは異なります。接続対象機器、電波環境、周囲の障害物、設置環境、使用状 況、ご使用のOS、アプリケーション、ソフトウェアなどによっても、通信速度、通信距離に影響する場合があります。

※ 2 : ARIBについての表記の説明はおり「ソフト&サポートナビゲーター」-「パソコンの各機能」-「ワイヤレスLAN(無線LAN)」-「ワイヤレスLAN(無線LAN)使 用上の注意」をご覧ください。

※ 3 : 36ch、40ch、44ch、48ch、52ch、56ch、60ch、64chを利用したワイヤレスLANの使用は、電波法令により屋内に限定されます。

※ 4 : パッシブスキャンのチャンネルは接続に時間がかかる場合があります。

# **高速11n対応ワイヤレスLAN(bgn)モデル**

#### **●IEEE802.11b/g**

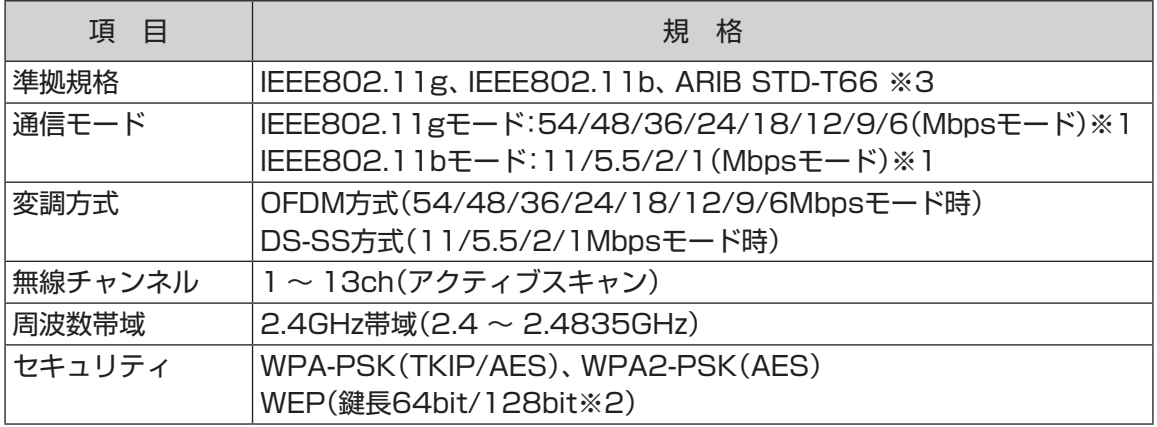

※ 1 : 各規格による理論的な通信速度をもとにした通信モード表記であり、実効速度とは異なります。接続対象機器、電波環境、周囲の障害物、設置環境、使用状 況、ご使用のOS、アプリケーション、ソフトウェアなどによっても、通信速度、通信距離に影響する場合があります。

※ 2 : ユーザーが設定可能な鍵長は、それぞれ40bit、104bitです。

※ 3: ARIBについての表記の説明はあ「ソフト&サポートナビゲーター」-「パソコンの各機能」-「ワイヤレスLAN(無線LAN)」の「ワイヤレスLAN(無線LAN) 使用上の注意」をご覧ください。

#### **●IEEE802.11n**

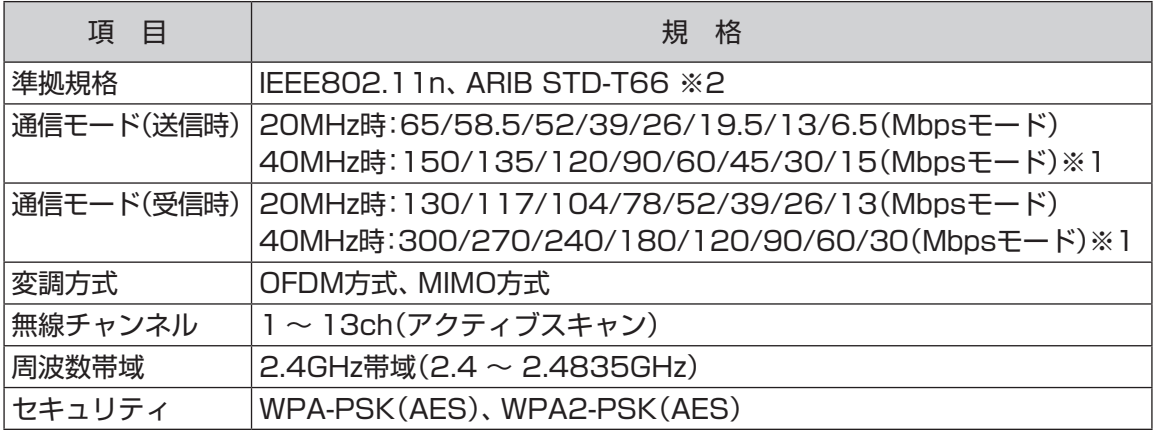

※ 1 : 各規格による理論的な通信速度をもとにした通信モード表記であり、実効速度とは異なります。接続対象機器、電波環境、周囲の障害物、設置環境、使用状 況、ご使用のOS、アプリケーション、ソフトウェアなどによっても、通信速度、通信距離に影響する場合があります。

※ 2: ARIBについての表記の説明はおり「ソフト&サポートナビゲーター」-「パソコンの各機能」-「ワイヤレスLAN(無線LAN)」の「ワイヤレスLAN(無線LAN) 使用上の注意」をご覧ください。

# **リモコン仕様一覧**

**Tari** 

#### ワイヤレスTVデジタル添付モデルのみ

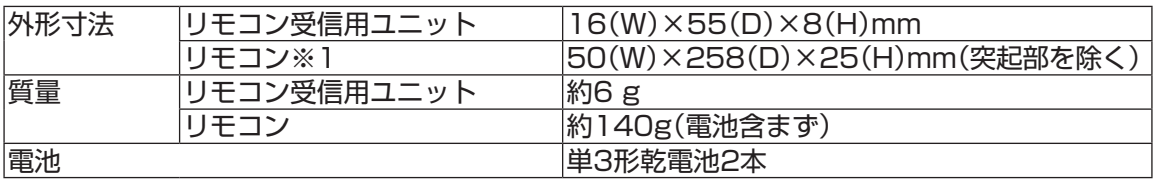

※ 1 : 使用可能な距離は約3mです。(ただし、ご使用の環境条件や方法により異なります)。

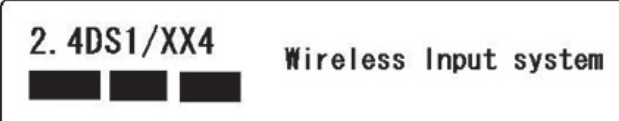

# 索引

# 索 引

#### 数字

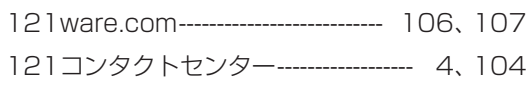

# アルファベット

# $\overline{\mathsf{A}}$

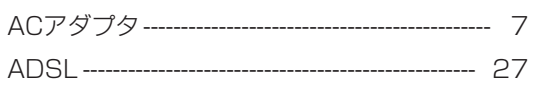

## $\, {\bf B} \,$

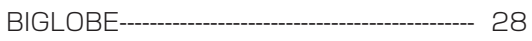

# $\mathbf{C}$

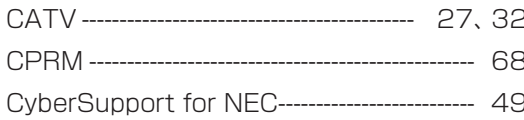

# $\mathsf D$

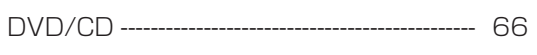

# $\mathsf E$

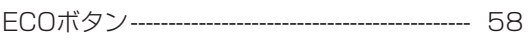

# $\mathsf F$

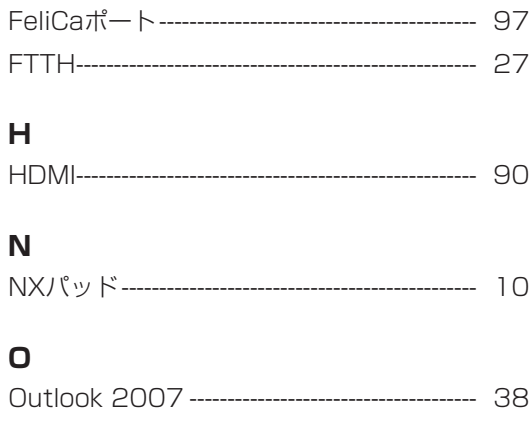

# S

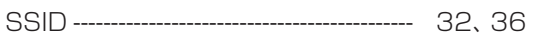

# $\cup$

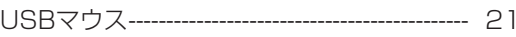

#### $\mathbf W$

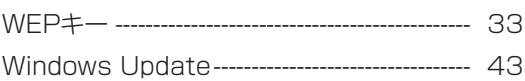

#### かな

#### あ

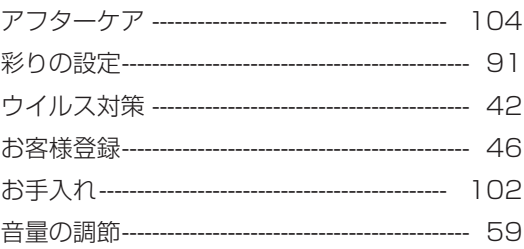

## $\mathbf{\hat{p}}$

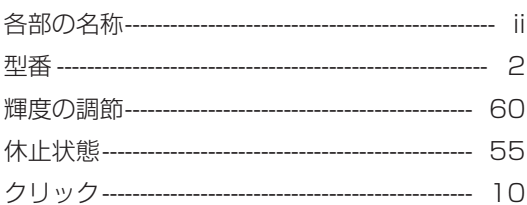

# さ

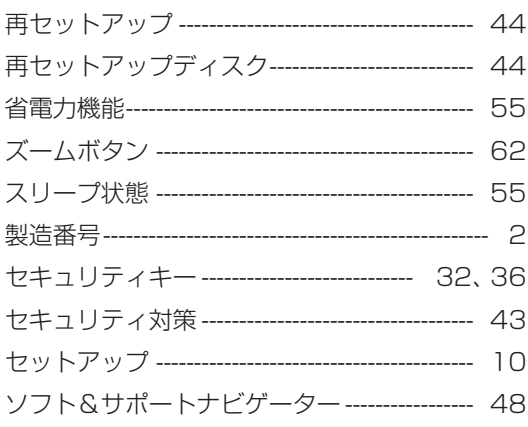

# たダ

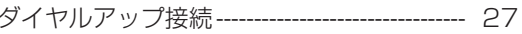

**T** 

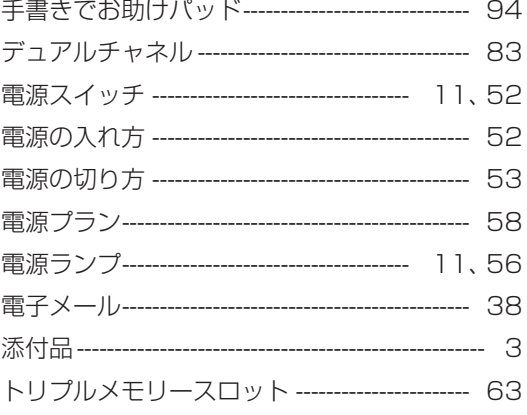

# $\hbar$

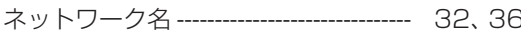

## は

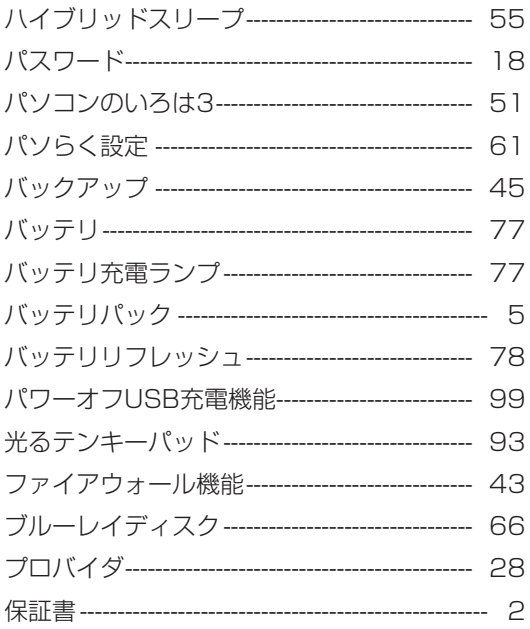

# $\ddot{\mathbf{r}}$

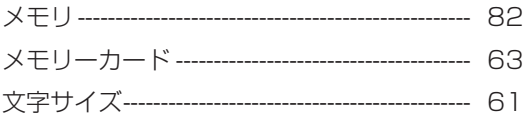

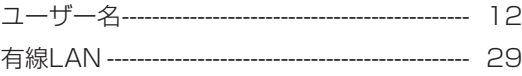

# $\bar{5}$

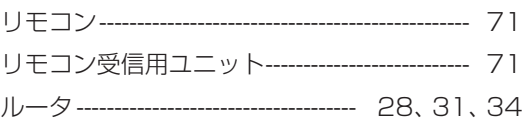

# đ

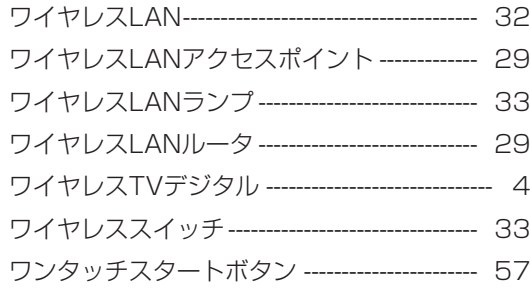

# **MEMO**

**The State** 

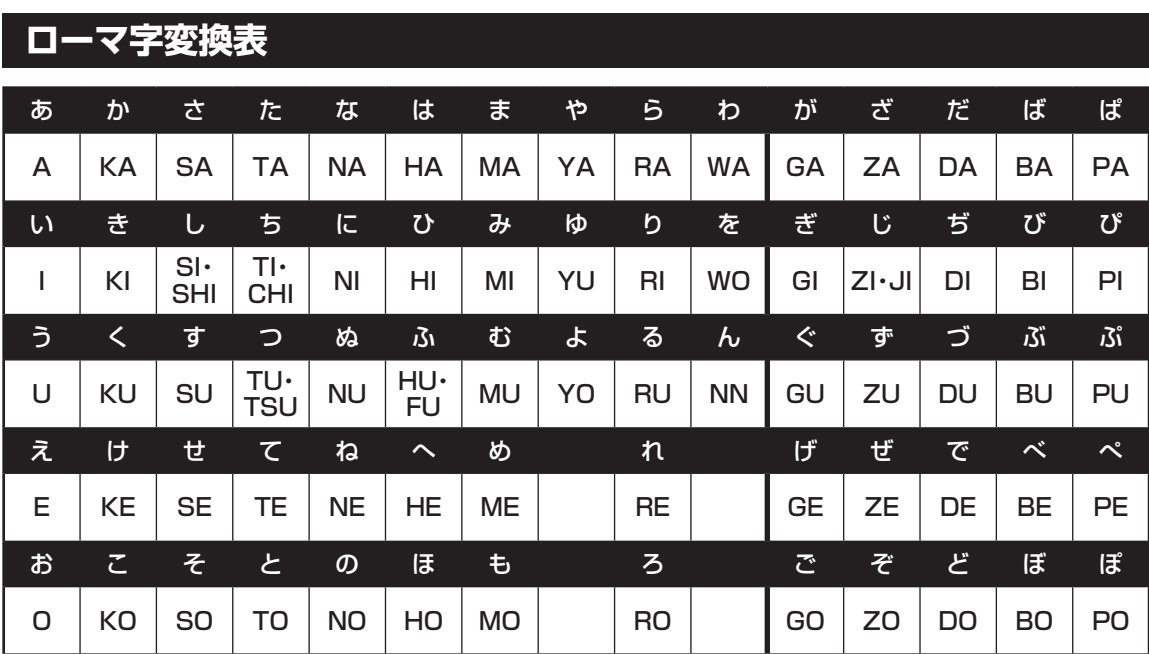

ぁ、ぃ、ゃなどの小さい文字だけを入力するときは、直前にキーボードの【L】か【X】を押す。

例:ぁ→LA、ゅ→LYU

きゃ、きゅ、しゃなどは、間に【Y】を押す。

 例:きゃ→KYA、きゅ→KYU(しゃ、しゅ、しょは、間に【H】を押しても入力できます) 「ディ」は「DHI」と打つ。「デ」と「ィ」に分けて、「DE」、「LI」と打つ方法もある。また、小さい「っ」は、 次の文字を繰り返して打つ。

例:きっかけ→KIKKAKE

# **入力する文字を切り換える**

【半角/全角】を押す。 日本語を入力できる状態と半角英数字を入力できる状態が切り換わります。

状態はここで確認できます。

日本語入力 半角英数字入力

9あ般さ<mark>っ。</mark>。

#### **! A般とと?!**

※ お使いのモデルにより画面表示が異なる場合が あります。

# **読み方のわからない文字を入力する**

言語バーの ※ をクリックし、表示された画面で手書き入力をする。

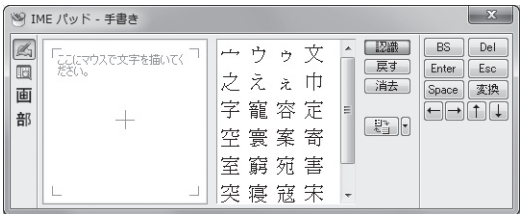

※ お使いのモデルにより画面表示が異なる場合が あります。

LaVieでは「手書きでお助けパッド」で手書き入力をすることもできます。 「手書きでお助けパッド」について詳しくは、 お「ソフト&サポートナビゲーター」-「パソコンの各機能」-「NXパッド」をご覧ください。

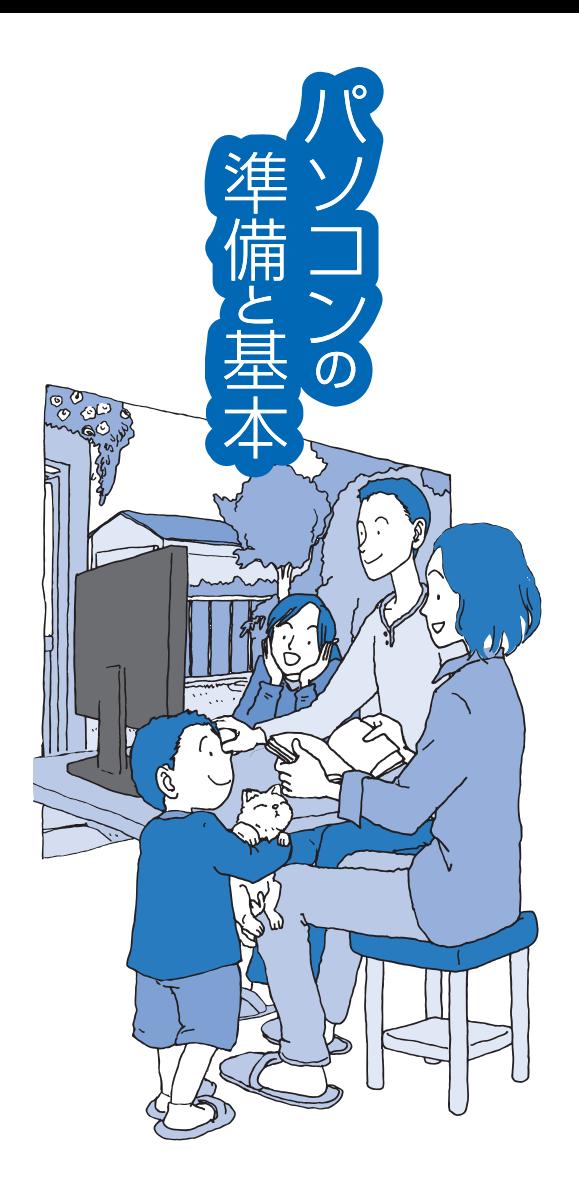

LaVie

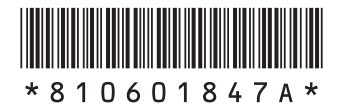

初版 **2009**年**10**月 NEC 853-810601-847-A Printed in Japan

NECパーソナルプロダクツ株式会社 〒141-0032 東京都品川区大崎一丁目11-1(ゲートシティ大崎 ウエストタワー)

このマニュアルは、再生紙を使用しています。